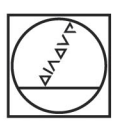

# **HEIDENHAIN**

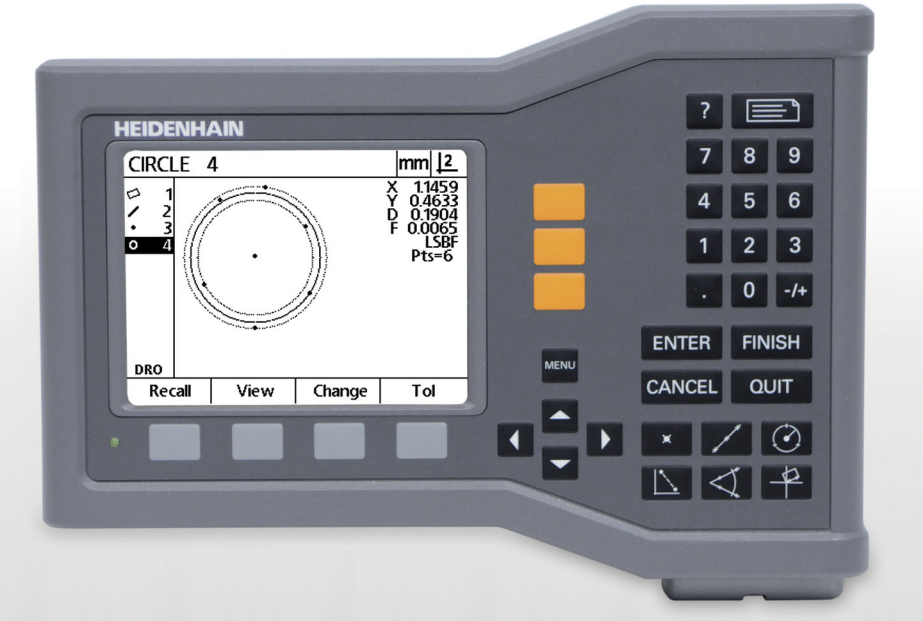

Manuale utente

# **ND 120 QUADRA-CHEK**

**Versione software 2.0.x**

**Italiano (it) 11/2015**

### **Introduzione**

- **1** Schermo LCD
- **2** Softkey
- **3** Tasti asse
- **4** Tasto Menu
- **5** Tasti freccia
- **6** Tasto Guida
- **7** Tasto Invia/Stampa
- **8** Tastiera numerica
- **9** Tasti di comando
- **10** Tasti di misura

### **Tasti del pannello frontale**

I tasti del pannello vengono impiegati per inizializzare misurazioni di figure, applicare tolleranze, inviare rapporti di risultati di misura e configurare i parametri operativi.

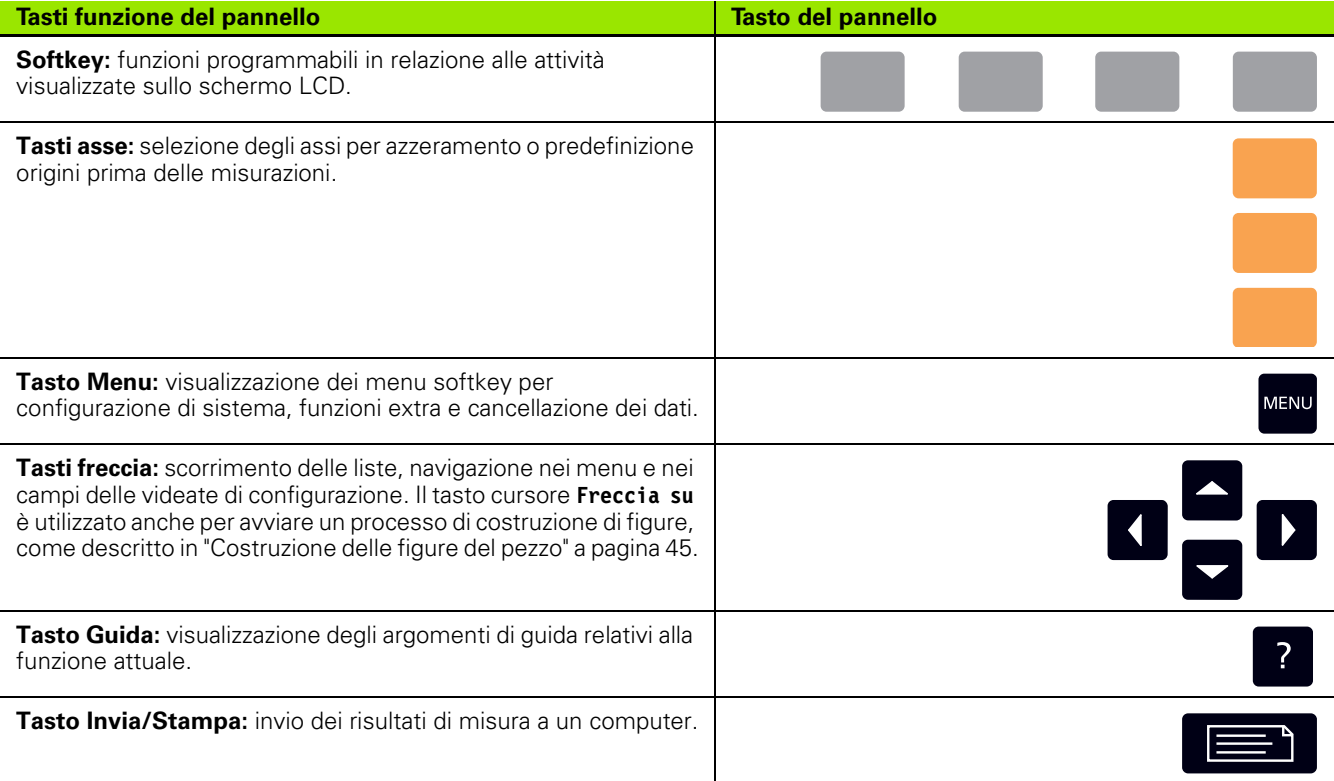

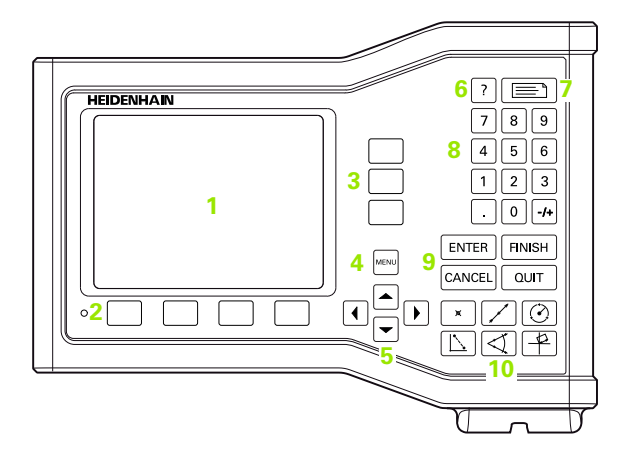

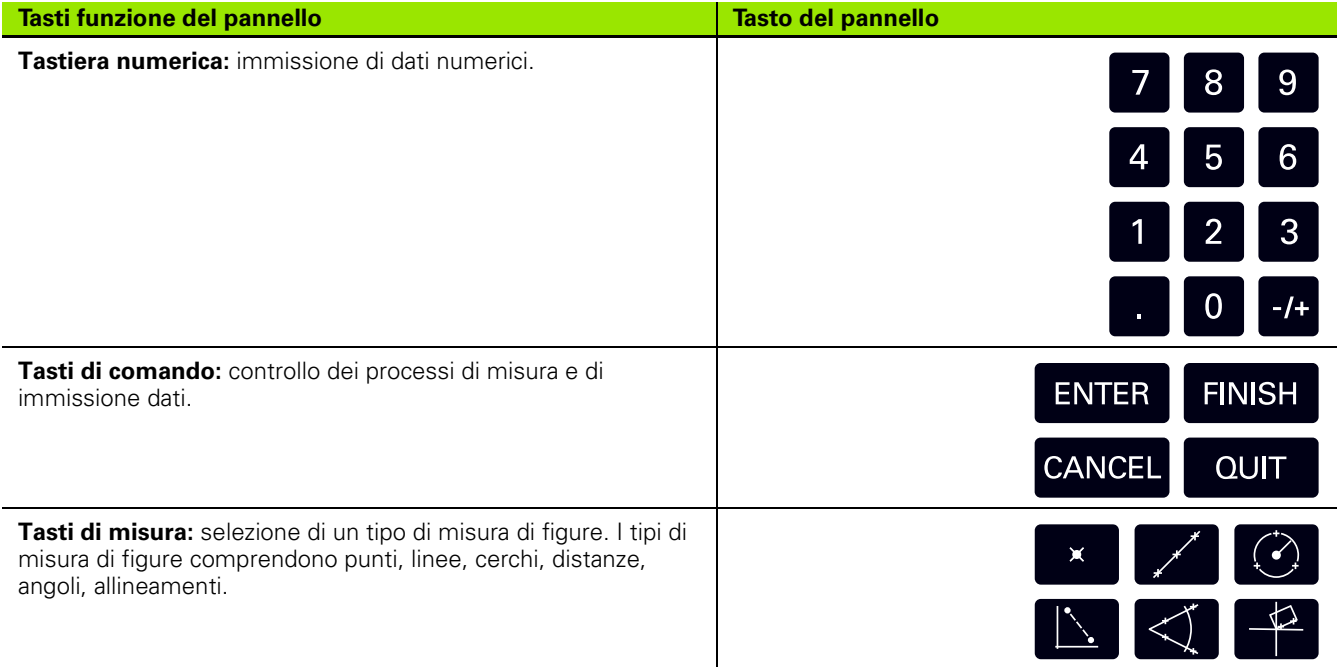

### **Pannello posteriore**

- **1** Interruttore di accensione
- **2** Connettore del cavo di alimentazione
- **3** Portafusibili sostituibile
- **4** Interfaccia USB (tipo B)
- **5** Ingressi encoder
- **6** Terminale di messa a terra

#### **Avvertenza**

Tutti i collegamenti elettrici devono essere connessi/ disconnessi solo ad apparecchio spento. Pericolo di danneggiamento dei componenti interni.

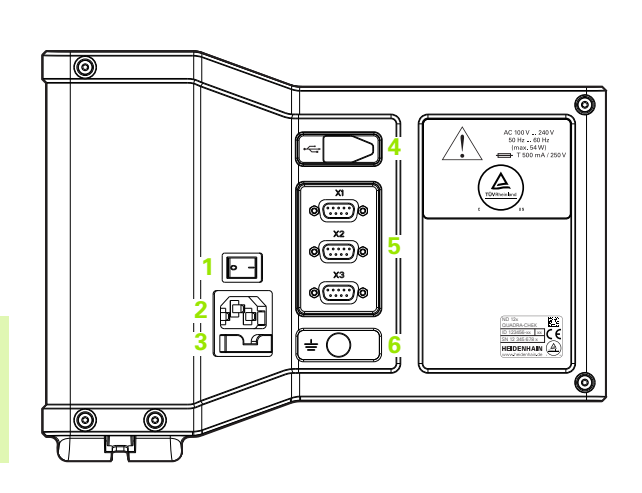

#### **Avvertenza**

Il terminale di messa a terra sul retro del prodotto deve essere collegato con il punto di messa a terra della macchina. Sezione minima del cavo di collegamento: 6 mm². Non utilizzare mai l'apparecchiatura senza l'adeguata messa a terra.

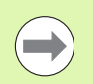

#### **Avvertenza**

Controllare periodicamente l'unità di visualizzazione, i connettori e i cavi di collegamento per riscontrare eventuali danni o collegamenti allentati.

### **Informazioni contenute nel presente manuale**

Il presente manuale utente descrive il funzionamento, l'installazione, la configurazione e le specifiche dei seguenti modelli.

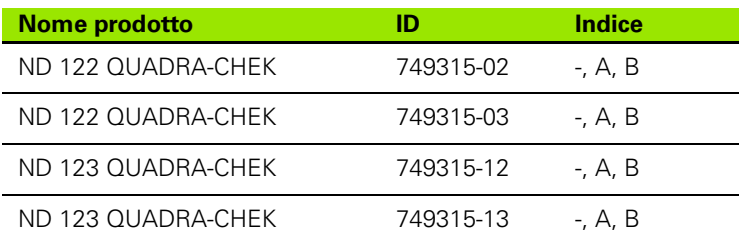

Le informazioni relative al funzionamento sono riportate nel capitolo 1, mentre le istruzioni di installazione e configurazione nonché le specifiche nel capitolo 2. Per le istruzioni di installazione dettagliate consultare le Istruzioni di installazione del visualizzatore ND 120 (ID 1029950-xx).

### **Versione software**

La versione software è indicata nella videata di configurazione. [Vedere](#page-69-0)  ["Selezione della lingua e versione del prodotto" a pagina 70](#page-69-0).

### **Font utilizzati nel presente manuale**

Per indicare i comandi dell'operatore o sottolineare alcuni punti si impiegano i seguenti font.

- Comandi dell'operatore: **softkey** e altri **tasti del pannello** sono riportati in formato grassetto gotico.
- Punti da sottolineare: **argomenti** o **concetti di particolare interesse** per l'operatore sono riportati in grassetto.

### **Descrizione di sequenze di azionamento dei tasti**

L'operatore aziona sequenze di softkey e tasti del pannello per misurare figure e completare altre funzioni. Queste sequenze sono indicate utilizzando il testo come nell'esempio seguente.

- Premere il tasto **MENU**, premere il softkey **Cancella** e quindi premere il softkey **Sì**; questa sequenza a volte viene abbreviata in:
- Premere **MENU>Cancella>Sì**

### **Simboli di sicurezza**

I seguenti simboli di sicurezza applicati in diverse posizioni sul prodotto richiamano l'attenzione su importanti avvertenze di sicurezza.

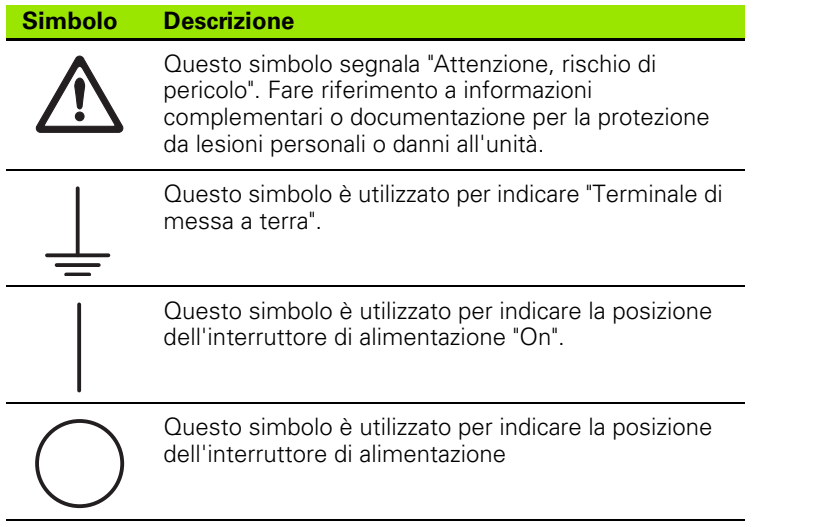

i.

### **Messaggi riportati nel presente manuale**

I seguenti esempi mostrano come i messaggi di sicurezza, pericolo e avvertimento generale sono riportati nelle presenti istruzioni. Leggere attentamente e comprendere bene questi tipi di messaggi prima di proseguire al fine di prevenire lesioni a persone o danni a cose.

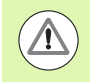

Messaggi su altre avvertenze di sicurezza. Queste direttive supplementari non indicano rischi specifici, ma forniscono informazioni atte a incrementare la consapevolezza e l'uso di avvertenze di sicurezza specifiche.

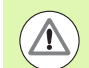

#### **Attenzione!**

Messaggi che forniscono informazioni sulla natura della situazione di pericolo, le possibili conseguenze se non si evita tale situazione e i metodi per prevenirla.

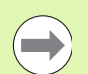

#### **Avvertenza**

Messaggi che forniscono informazioni principalmente riguardo situazioni che possono comportare danni a cose, possibili conseguenze per non avere evitato determinate situazioni o metodi per prevenirle e messaggi di avvertimento generale.

### **Sicurezza**

I seguenti messaggi forniscono avvertenze sulla sicurezza per prevenire lesioni a persone o danni al prodotto.

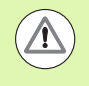

Leggere attentamente e comprendere bene le presenti istruzioni prima dell'uso per evitare la possibilità di lesioni personali o letali.

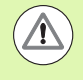

Parti pericolose sotto tensione se si apre l'unità. Non aprire l'unità. I componenti interni sono esenti da manutenzione.

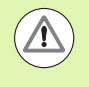

La protezione fornita dall'apparecchiatura può essere compromessa se non utilizzata in modo appropriato. Non impiegare questo prodotto in modo diverso dall'uso previsto.

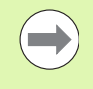

#### **Avvertenza**

Conservare questo documento come riferimento in futuro per sicurezza, funzionamento e cura dell'unità.

### **Pulizia**

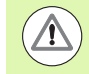

#### **Attenzione! Pericolo di scosse elettriche!**

Durante la pulizia sono possibili scosse elettriche da componenti pericolosi sotto tensione se penetra liquido nel prodotto.

Per evitare il rischio, disinserire sempre il prodotto, scollegare il cavo di alimentazione e non utilizzare mai un panno troppo imbevuto d'acqua.

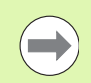

#### **Avvertenza**

Non utilizzare mai detergenti abrasivi, forti o solventi per evitare di danneggiare il prodotto.

- Spegnere il DRO.
- Scollegare il cavo di alimentazione dalla rete.
- Pulire le superfici esterne un panno inumidito con acqua e detergente delicato.

### **Assi di misurazione**

Il visualizzatore ND 120 DRO è in grado di visualizzare 2 o 3 assi a seconda del modello acquistato. Le immagini delle videate DRO utilizzate all'interno del presente manuale mostrano numeri di assi differenti e sono da intendersi a esclusivo scopo illustrativo.

### **Password del supervisor**

I parametri di configurazione critici sono protetti da password. Soltanto personale qualificato deve essere a conoscenza della password per accedere ai parametri della videata di configurazione. al fine di evitare interventi inappropriati alla configurazione di installazione.

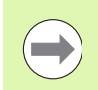

**Avvertenza**

La password è 070583.

#### **Inserire la password del supervisor**

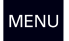

Premere il tasto **MENU** per visualizzare i softkey dei menu.

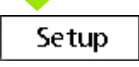

Premere il softkey **Setup** per visualizzare il menu di configurazione.

Spostarsi all'interno del menu per evidenziare la voce di menu Supervisor utilizzando i tasti **Freccia su/giù**.

#### Spostarsi dal menu al campo di configurazione Password utilizzando il tasto **Freccia a destra**.

Inserire la password del supervisor **070583** utilizzando la tastiera numerica.

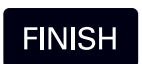

Premere il tasto **FINISH** per salvare la password e ritornare al menu di configurazione.

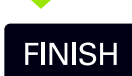

Premere il tasto **FINISH** per ritornare alla videata DRO.

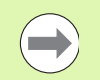

#### **Avvertenza**

I responsabili possono rimuovere tale pagina dal manuale di istruzioni dopo aver completato la configurazione iniziale del visualizzatore. Conservare tale pagina in un luogo sicuro per un impiego futuro.

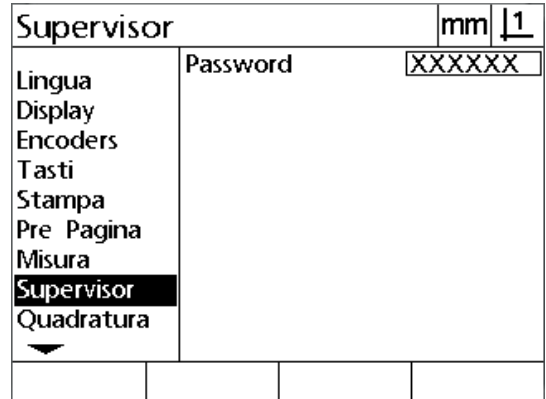

### **[1 Funzionamento ..... 17](#page-16-0)**

[1.1 Panoramica ..... 18](#page-17-0) [1.2 Funzione base ..... 19](#page-18-0) [Accensione iniziale ..... 19](#page-18-1) [Definizione di zero macchina ripetibile ..... 20](#page-19-0) [Spegnimento ..... 20](#page-19-1) [Descrizioni dei tasti del pannello ..... 21](#page-20-0) [Modi di visualizzazione e layout dei softkey ..... 24](#page-23-0) [Videata modo DRO ..... 24](#page-23-1) [Videate del modo di valutazione delle figure e softkey ..... 25](#page-24-0) [Videata del modo di misura delle figure e softkey ..... 26](#page-25-0) [Menu ..... 27](#page-26-0) [1.3 Operazioni preliminari alla misurazione ..... 30](#page-29-0) [Accensione ..... 30](#page-29-1) [Definizione dello zero macchina ..... 30](#page-29-2) [Selezione dell'annotazione desiderata ..... 31](#page-30-0) [Commutazione tra annotazione progressiva e annotazione regressiva. ..... 31](#page-30-1) [Allineamento del pezzo all'asse di misura ..... 32](#page-31-0) [Esecuzione dell'allineamento del pezzo \(Allin\) ..... 32](#page-31-1) [Definizione dell'origine ..... 33](#page-32-0) [Rilevamento dell'allineamento e delle linee del bordo del pezzo per la costruzione a punti ..... 33](#page-32-1) [Costruzione di un punto origine da figure di linee ..... 34](#page-33-0) [Azzeramento dell'origine ..... 34](#page-33-1) [Preimpostazione dell'origine ..... 35](#page-34-0) [1.4 Misurazione delle figure del pezzo ..... 36](#page-35-0) [Figure del pezzo ..... 36](#page-35-1) [Lista di figure ..... 36](#page-35-2) [Rilevamento delle figure del pezzo ..... 36](#page-35-3) [Rilevamento con reticolo ..... 36](#page-35-4) [Misurazione di figure ..... 37](#page-36-0) [Ripetizione automatica ..... 37](#page-36-1) [Misurazione di punti ..... 38](#page-37-0) [Misurazione di linee ..... 39](#page-38-0) [Misurazione di cerchi ..... 40](#page-39-0) [Misurazione delle distanze ..... 41](#page-40-0) [Misurazione di angoli ..... 42](#page-41-0)

[1.5 Creazione delle figure del pezzo ..... 43](#page-42-0) [Figure create ..... 43](#page-42-1) [Creazione di figure ..... 43](#page-42-2) [Esempio di creazione di una figura ..... 44](#page-43-0) [1.6 Costruzione delle figure del pezzo ..... 45](#page-44-1) [Figure costruite ..... 45](#page-44-2) [Costruzione di figure ..... 45](#page-44-3) [Esempio di costruzione di una figura ..... 46](#page-45-0) [Altri esempi di costruzione di figure ..... 47](#page-46-0) [1.7 Tolleranze ..... 50](#page-49-0) [Tolleranze delle figure ..... 50](#page-49-1) [Applicazione delle tolleranze ..... 51](#page-50-0) [Esempio di applicazione di una tolleranza ..... 52](#page-51-0) [1.8 Stesura di rapporti ..... 54](#page-53-0) [Stesura di rapporti ..... 54](#page-53-1) [Trasmissione di rapporti ..... 54](#page-53-2) [1.9 Indicazioni di errore ..... 55](#page-54-0) [Errore di conteggio dei sistemi di misura ..... 55](#page-54-1)

### **[2 Installazione, configurazione e specifiche. ..... 57](#page-56-0)**

[2.1 Montaggio e collegamento elettrico ..... 58](#page-57-0) [Standard di fornitura ..... 58](#page-57-1) [Accessori ..... 58](#page-57-2) [Installazione ..... 59](#page-58-0) [Base orientabile \(ID 625491-01\) \(opzionale\) ..... 59](#page-58-1) [Braccio di montaggio \(ID 382893-01\) \(opzionale\) ..... 59](#page-58-2) [Telaio di montaggio \(ID 647702-01\) \(opzionale\) ..... 60](#page-59-0) [Collegamento elettrico ..... 61](#page-60-0) [Requisiti elettrici ..... 61](#page-60-1) [Condizioni ambientali ..... 61](#page-60-2) [Cablaggio del connettore di alimentazione ..... 61](#page-60-3) [Sostituzione del fusibile ..... 62](#page-61-0) [Collegamento degli encoder ..... 63](#page-62-0) [Collegamento di un computer ..... 64](#page-63-0) [Collegamento a Hyperterminal ..... 65](#page-64-0) [2.2 Configurazione del software ..... 66](#page-65-0) [Menu di configurazione ..... 67](#page-66-0) [Esempio di configurazione: inserimento della password del supervisor ..... 68](#page-67-0) [Ordine di configurazione ..... 69](#page-68-0) [Selezione della lingua e versione del prodotto ..... 70](#page-69-1) [Configurazione degli assi ..... 71](#page-70-0) [Password del supervisor e sbloccaggio del programma ..... 72](#page-71-0) [Invio e ricezione dei dati delle impostazioni ..... 73](#page-72-0) [Configurazione encoder ..... 76](#page-75-0) [Videata Encoders ..... 76](#page-75-1) [Videata Altro ..... 79](#page-78-0) [Calibrazione della quadratura della tavola ..... 80](#page-79-0) [Correzione errore ..... 81](#page-80-0) [Correzione errore lineare \(LEC\) ..... 82](#page-81-0) [Correzione errore lineare a segmenti \(SLEC\) ..... 84](#page-83-0) [Correzione errore non lineare \(NLEC\) ..... 88](#page-87-0) [NLEC con misurazione dei punti su una griglia di calibrazione ..... 90](#page-89-0) [NLEC con importazione di un file .txt con dati NLEC ..... 92](#page-91-0) [Salvataggio di un file .txt con dati NLEC ..... 93](#page-92-0) [Fattore di scala di misurazione per pezzi riprodotti in scala ..... 94](#page-93-0) [Videata Fatt. scala ..... 94](#page-93-1) [Configurazione della misurazione ..... 95](#page-94-0) [Videata Misura ..... 95](#page-94-1) [Formattazione della visualizzazione ..... 97](#page-96-0) [Maschera di visualizzazione ..... 97](#page-96-1) [Assegnazioni dei tasti ..... 100](#page-99-0) [Videata Tasti ..... 100](#page-99-1) [Formattazione della stampa ..... 103](#page-102-0) [Videata Stampa ..... 103](#page-102-1) [Videata Pre Pagina ..... 107](#page-106-0) [2.3 Specifiche ..... 108](#page-107-0) [Dimensioni ..... 109](#page-108-0)

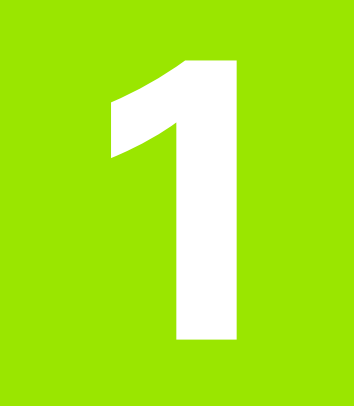

### <span id="page-16-0"></span>**Funzionamento**

## <span id="page-17-0"></span>**1.1 Panoramica**

L'ND 120 è un sistema di visualizzazione digitale avanzato (DRO) per misurazioni a 2, 3 o 3 assi utilizzando sistemi di misura TTL. Il visualizzatore ND 120 può essere impiegato con comparatori ottici, microscopi, proiettori di profilo o sistemi di misurazione video quale componente di una produzione in-linea o nel controllo qualità finale.

Sono disponibili le seguenti funzioni:

- Superamento indici di riferimento per sistemi di misura con indici singoli o a distanza codificata
- Correzione errore lineare, lineare a segmenti o non lineare
- Fattore di scala per ingrandire o ridurre pezzi
- Interfaccia utente LCD multilingua: la lingua viene selezionata dall'utente
- Funzioni softkey programmabili per supportare le diverse attività dell'utente
- Tasti freccia per massima semplicità di navigazione in liste e menu
- Compensazione per allineamento del pezzo prima della misurazione, eliminazione della necessità di allineamento del pezzo
- Due origini per misurazioni assolute e incrementali
- Tasti zero asse e preset per definizione origini
- Semplice selezione del tipo di misura utilizzando i tasti funzione di misura chiaramente evidenziati:
	- punti, linee, cerchi, archi, distanze, angoli
	- allineamento del pezzo
- La misurazione delle figure può includere
	- misurazioni dimensionali di figure geometriche del pezzo
	- creazione di figure inserendo i dati dimensionali
	- costruzione di nuove figure da quelle esistenti
	- applicazione delle tolleranze
- Tastiera numerica con:
	- tasti numerici per immissione dati
	- $\blacksquare$  tasti punto decimale e +/- per immissione dati
- Tasti personalizzabili che programmano i tasti del pannello per inizializzare le funzioni di uso comune
- Rapporti di risultati di misura inviati a un computer tramite collegamento USB e seriale
- Impostazioni personalizzate inviate a un computer tramite collegamento USB e seriale

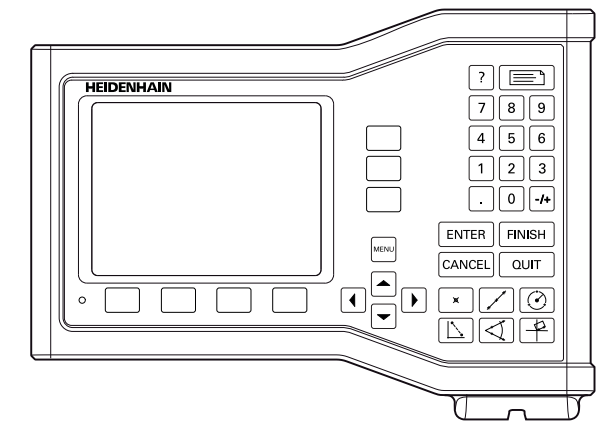

Pannello frontale ND 123

## <span id="page-18-0"></span>**1.2 Funzione base**

### <span id="page-18-1"></span>**Accensione iniziale**

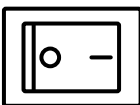

Inserire l'alimentazione (interruttore disposto sul retro dello strumento). Dopo aver inserito l'alimentazione o in seguito ad una caduta di alimentazione, viene visualizzata la videata di accensione.

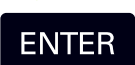

Premere il tasto **ENTER** per passare dalla videata di accensione alla videata DRO.

Il visualizzatore DRO è ora pronto per lavorare in modo Posizione Attuale. I valori di posizione del sistema di misura saranno visualizzati per tutti gli assi.

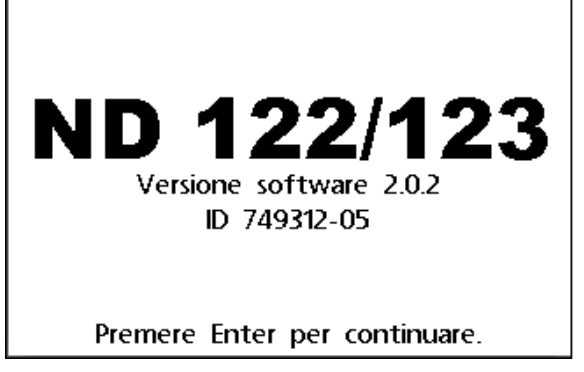

Videata di accensione

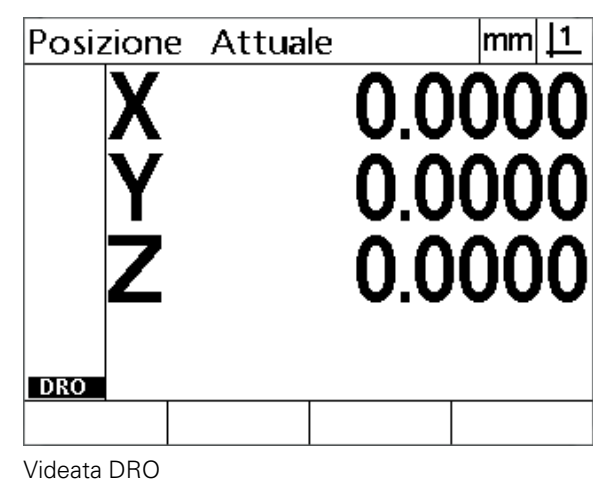

### <span id="page-19-0"></span>**Definizione di zero macchina ripetibile**

Se il visualizzatore DRO è stato configurato per definire uno zero macchina all'accensione, viene visualizzato un messaggio che richiede di superare gli indici di riferimento o posizionare manualmente gli assi di misura sul punto di azzeramento asse. Lo zero macchina è impiegato dal DRO per applicare dati di correzione dell'errore quando si eseguono misurazioni. Per definire uno zero macchina ripetibile è necessario eseguire la seguente procedura.

- Muovere la tavola per superare gli indici di riferimento dell'encoder su ciascuno asse **oppure**
- Muovere la tavola nella posizione di azzeramento e premere **ENTER** su ciascun asse quando non è presente alcun indice di riferimento del sistema di misura.

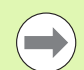

#### **Avvertenza**

Se la richiesta di superare gli indici viene bypassata premendo il softkey **Cancel**, **non vengono applicati** i dati di correzione errore che possono essere memorizzati nel DRO.

### <span id="page-19-1"></span>**Spegnimento**

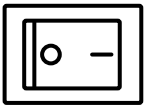

Spegnere il visualizzatore. Le impostazioni dei parametri e le tabelle di compensazione errore salvate durante il funzionamento vengono conservate in memoria.

**1.2 Funzione base**

1.2 Funzione base

### <span id="page-20-0"></span>**Descrizioni dei tasti del pannello**

Le descrizioni delle funzioni dei tasti del pannello sono riportate nelle seguenti pagine per funzione **Misura**, **Comando, Guida**, **Asse, Invia/ Stampa** e **Menu**. Le funzioni dei softkey sono inoltre descritte di seguito alla sezione successiva come parte della videata e descrizioni del layout dei softkey.

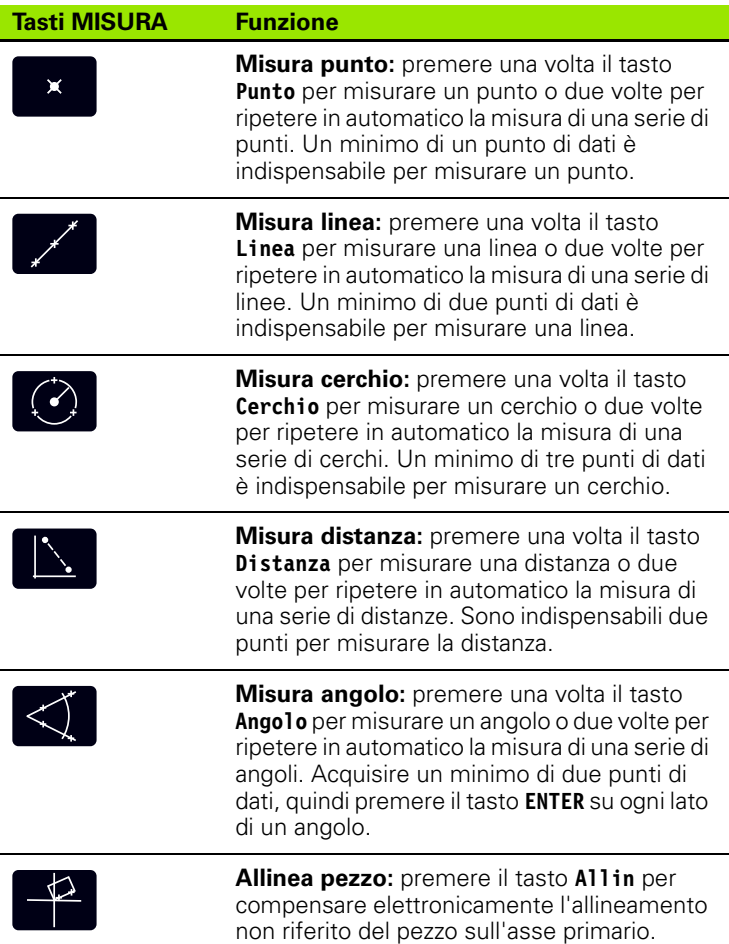

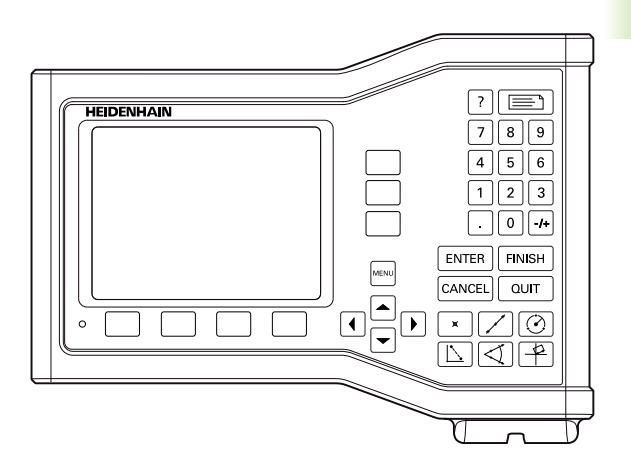

Tasti del pannello ND 123

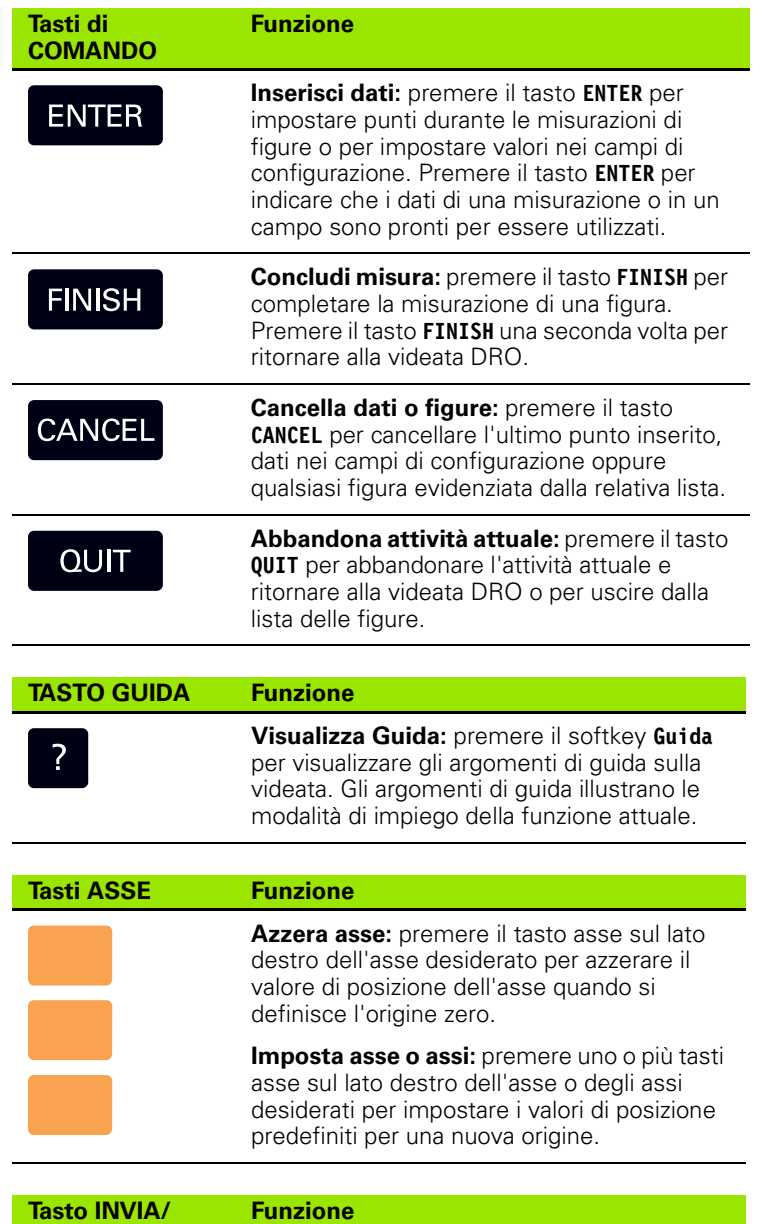

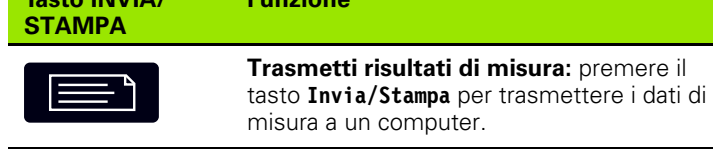

**1.2 Funzione base**

1.2 Funzione base

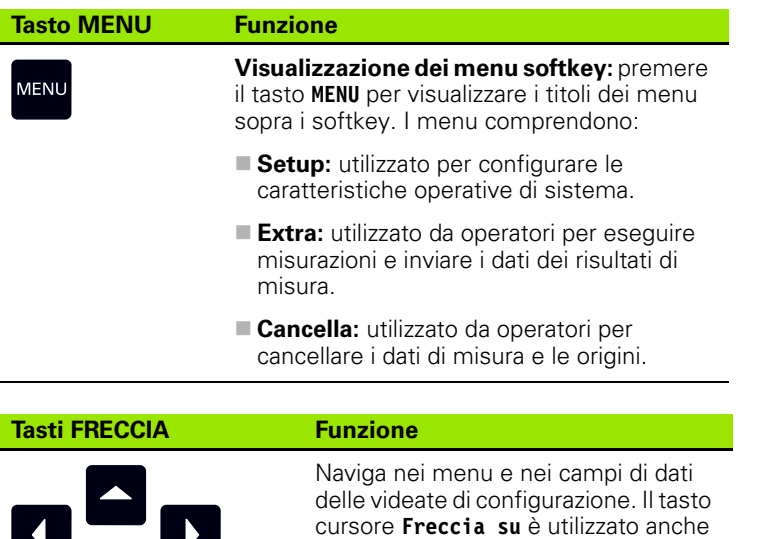

di figure.

per avviare un processo di costruzione

### <span id="page-23-0"></span>**Modi di visualizzazione e layout dei softkey**

Le videate DRO visualizzano informazioni in uno dei quattro modi operativi:

- **Modo DRO** visualizza le posizioni attuali degli assi
- **Modo di valutazione figure**: le videate possono essere commutate tra due modi che mostrano tutti i risultati di misura e la nuvola dati dei punti acquisiti
- **Modo di misura figure:** visualizza il tipo di figura, i punti acquisiti e le posizioni attuali degli assi nel corso delle misurazioni
- **Modo di configurazione:** visualizza le videate di installazione e configurazione

I softkey cambiano per supportare le attività riportate sulle videate.

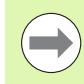

### **Avvertenza**

Le videate e i softkey di installazione e configurazione sono descritti in seguito nel capitolo 2: Installazione, configurazione e specifiche.

### <span id="page-23-1"></span>**Videata modo DRO**

La videata DRO indica:

- lista delle figure misurate sul lato sinistro
- unità di misura e origine attuale nell'angolo in alto a destra
- posizione attuale di tutti gli assi
- stato di allineamento del pezzo: un piccolo rettangolo sopra la lettera dell'asse indica che il pezzo è allineato all'asse di misura (è stato eseguito un allineamento)

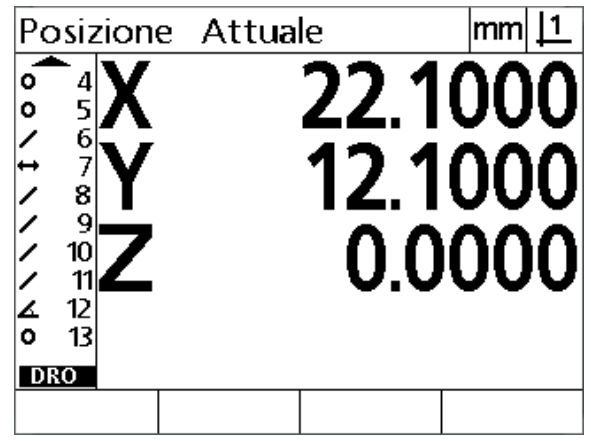

Videata DRO con posizioni attuali degli assi

#### <span id="page-24-0"></span>**Videate del modo di valutazione delle figure e softkey**

Le videate di valutazione delle figure possono essere commutate tra i due modi premendo il softkey **Vista** per visualizzare:

- $\blacksquare$  lista delle figure misurate sul lato sinistro
- unità di misura e origine attuale nell'angolo in alto a destra
- tipo e numero della figura evidenziata
- posizione della figura
- valori geometrici e dimensionali quali diametro, lunghezza o angolo
- numero dei punti utilizzati per definire la figura
- errore di forma
- figure di riferimento se la figura è stata costruita
- $\blacksquare$  indicazione che la figura è stata creata, se applicabile
- 

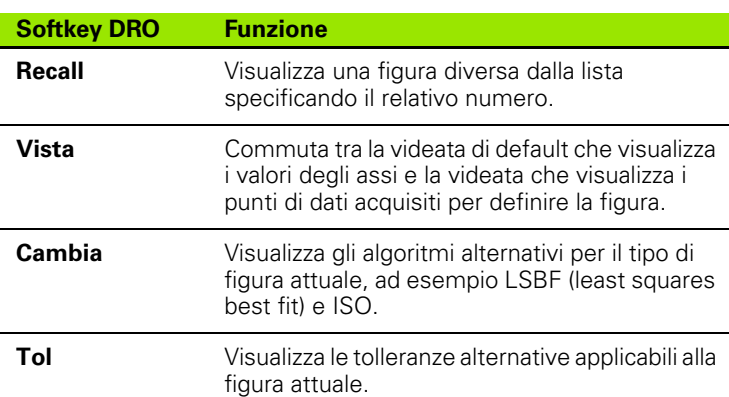

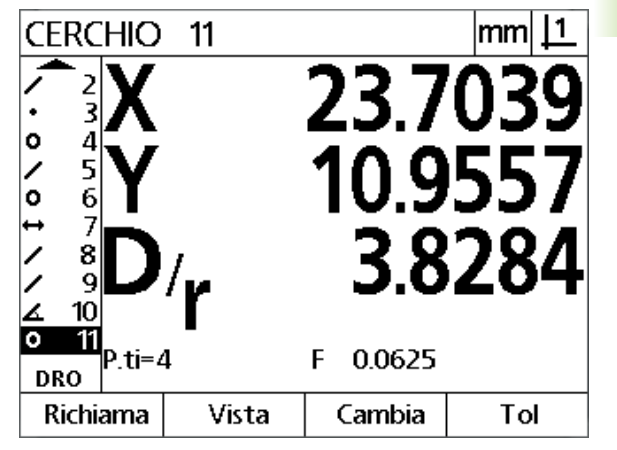

■ nuvola di dati dei punti acquisiti, utilizzati per definire la figura Videata del modo di valutazione delle figure con relativi valori

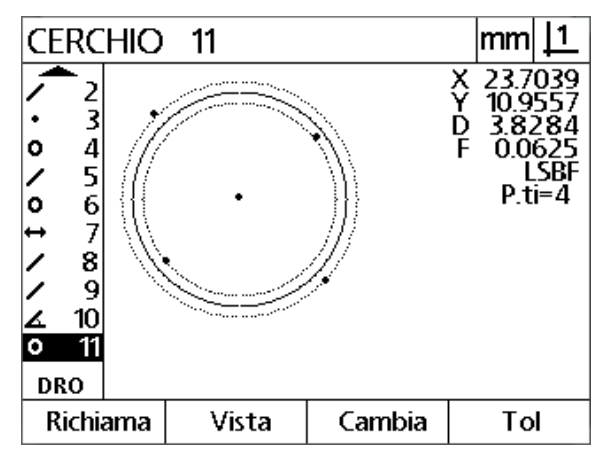

#### **Avvertenza**

Le tolleranze sono descritte in seguito nel presente capitolo.

Videata del modo di valutazione delle figure con punti di dati

#### <span id="page-25-0"></span>**Videata del modo di misura delle figure e softkey**

La videata di misura delle figure è visualizzata dopo aver inizializzato la misura della figura premendo un tasto **Misura** e indica:

- lista delle figure misurate sul lato sinistro
- unità di misura e origine attuale nell'angolo in alto a destra
- tipo di figura misurata e il numero di punti di dati acquisiti
- posizione attuale di tutti gli assi

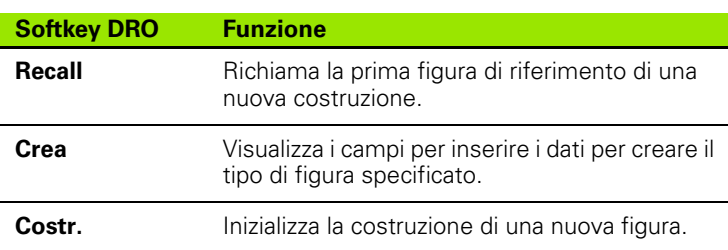

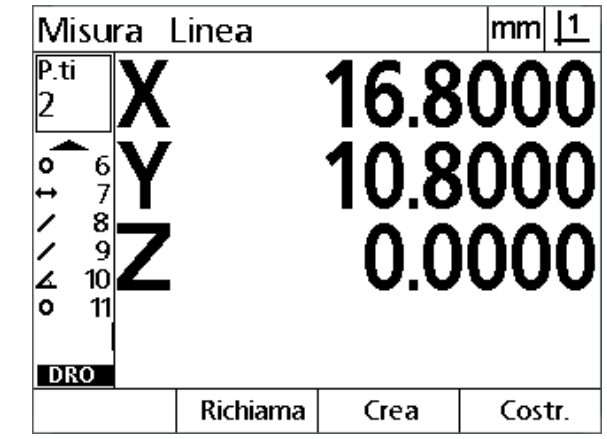

Videata del modo di misura delle figure con tipo di figura e punti acquisiti

### <span id="page-26-0"></span>**Menu**

Lingua

Display

Tasti

Stampa

Misura

 $\overline{\phantom{0}}$ 

Supervisor

Quadratura

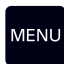

Premere il tasto **MENU** per visualizzare i titoli dei menu sopra i softkey sulla parte inferiore dello schermo LCD. Premere un softkey menu per visualizzare la videata corrispondente. I menu comprendono:

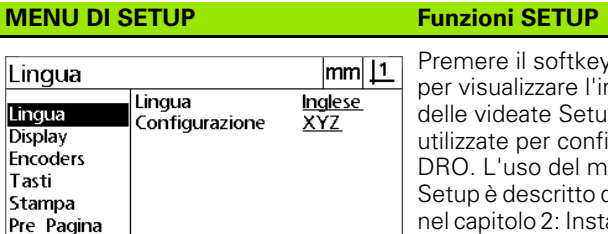

il softkey Setup alizzare l'insieme eate Setup per configurare il uso del menu descritto di seguito olo 2: Installazione, configurazione e specifiche.

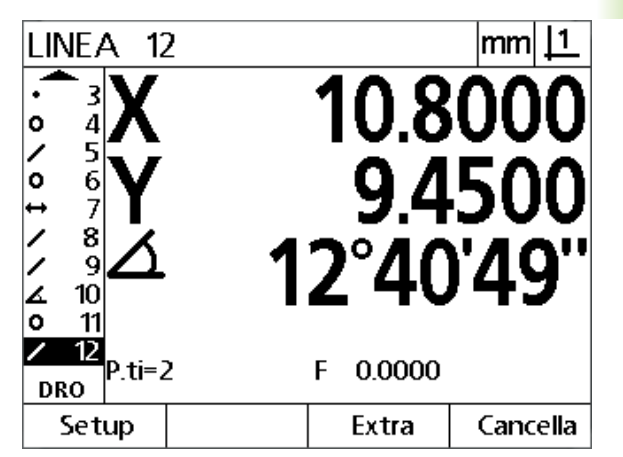

I titoli dei menu sono visualizzati sopra i softkey sulla parte inferiore dello schermo LCD

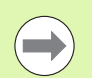

#### **Avvertenza**

 $v2.0.2$ ID 749312-05

(c) HEIDENHAIN

L'accesso ai campi dei dati di configurazione del menu Setup è protetto da password e riservato a supervisor e personale tecnicamente qualificato. Errori di configurazione possono comportare gravi errori di misura.

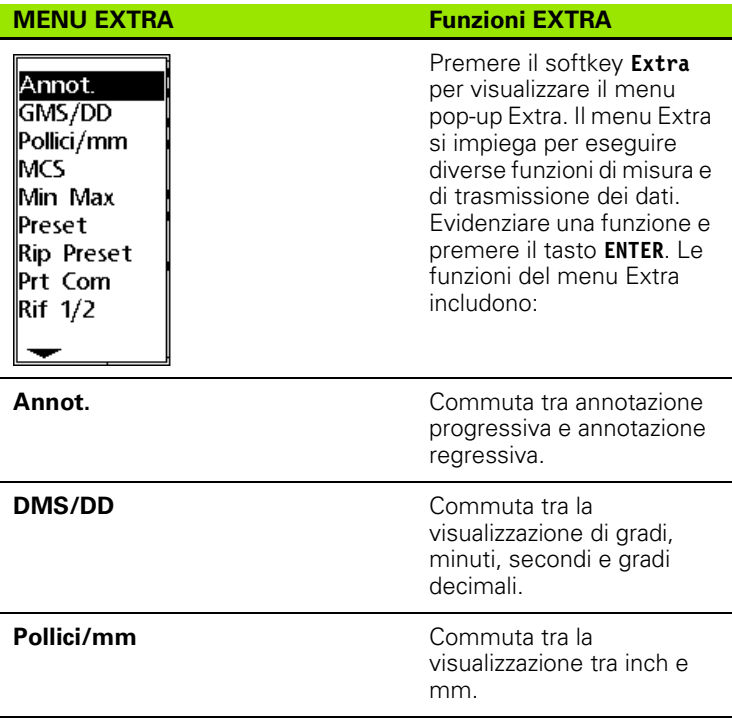

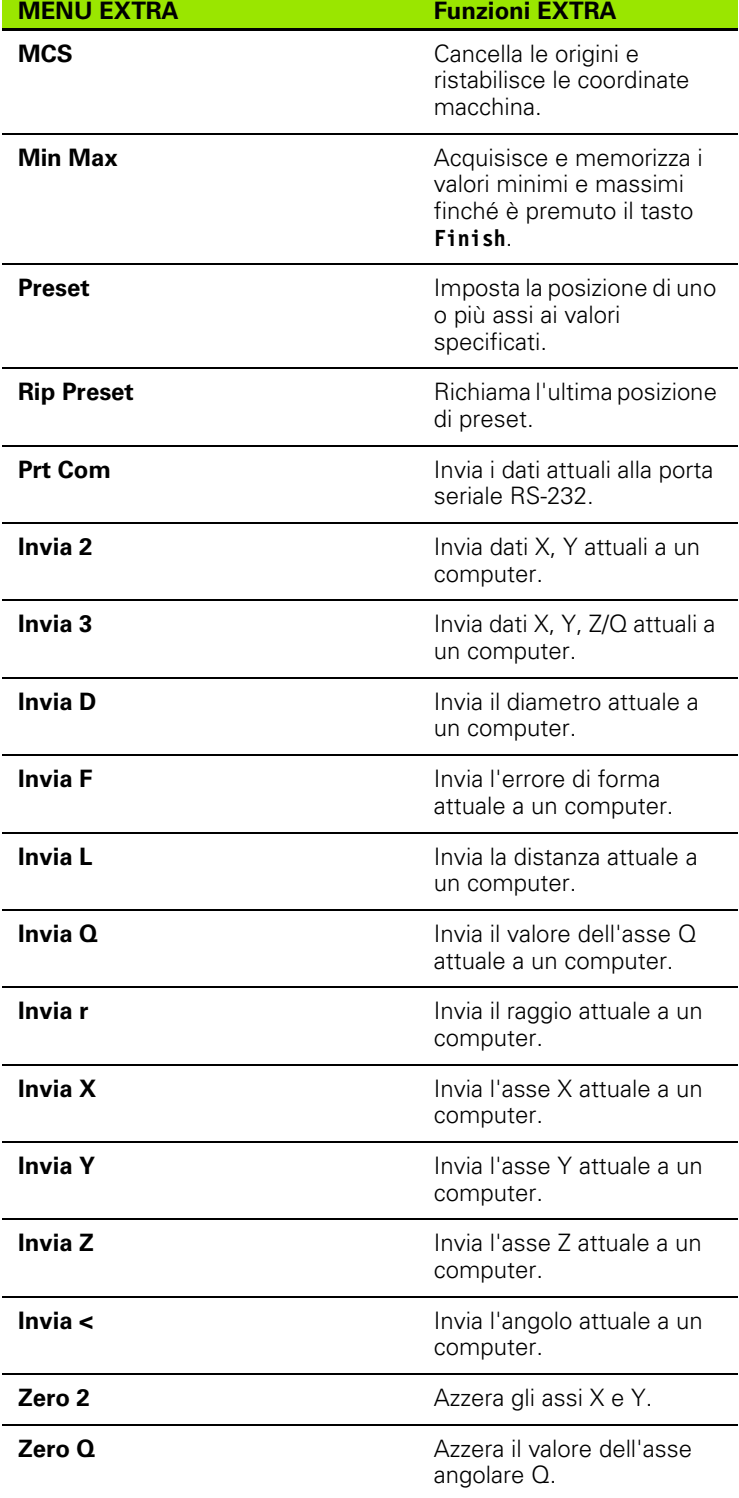

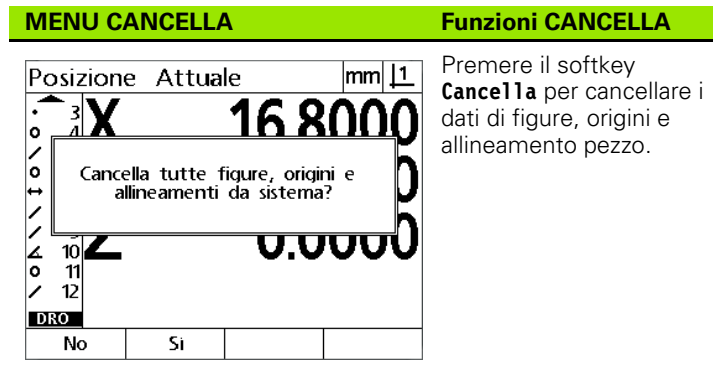

### <span id="page-29-0"></span>**1.3 Operazioni preliminari alla misurazione**

### <span id="page-29-1"></span>**Accensione**

- Accendere il prodotto. L'interruttore di accensione è disposto sul retro dello strumento. Dopo aver inserito l'alimentazione o in seguito ad una caduta di alimentazione, viene visualizzata la videata di accensione. [Vedere "Accensione iniziale" a pagina 19.](#page-18-1)
- Premere il tasto **ENTER** per passare dalla videata di accensione alla videata DRO.

Se il prodotto è stato configurato per definire uno zero macchina all'accensione, viene visualizzato un messaggio che richiede di superare gli indici di riferimento o specificare i riferimenti degli assi manualmente.

### <span id="page-29-2"></span>**Definizione dello zero macchina**

Lo zero macchina ripetibile è richiesto dal DRO per applicare correttamente il protocollo di misura alla geometria della macchina.

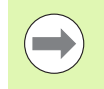

Non è consigliato utilizzare la macchina senza aver attivato la calibrazione. Questo comporterebbe errori di posizione sconosciuti.

Solitamente la calibrazione è basata sulla definizione dei riferimenti mediante indici sui sistemi di misura. Per definire lo zero macchina dopo l'accensione:

- Muovere la tavola per superare gli indici di riferimento su ciascuno asse.
- Se l'azzeramento macchina è determinato con arresti:
- Muovere la tavola nella posizione di azzeramento e premere **ENTER** su ciascun asse.

### <span id="page-30-0"></span>**Selezione dell'annotazione desiderata**

L'annotazione determina il numero di punti di misura acquisiti per ciascun tipo di figura.

- **Annotazione progressiva:** utilizzare l'annotazione progressiva per richiedere un numero specificato in precedenza di punti per ciascun tipo di figura. Quando si utilizza l'annotazione progressiva, il numero di punti richiesti è visualizzato nell'angolo in alto a sinistra dello schermo. Una volta inseriti i punti, il numero di punti richiesti inizia il conto alla rovescia. Essendo richiesto un numero fisso di punti utilizzando l'annotazione progressiva, il sistema completa automaticamente la misura e visualizza la figura dopo aver immesso l'ultimo punto richiesto. Non è necessario premere il tasto **FINISH** nelle misurazioni dell'annotazione progressiva al fine di completarle.
- **Annotazione regressiva:** utilizzare l'annotazione regressiva per consentire all'operatore di determinare il numero di punti per ciascun tipo di figura. L'annotazione regressiva visualizza il numero totale di punti acquisiti nell'angolo in alto a sinistra sullo schermo dopo il relativo inserimento. È necessario premere il tasto **FINISH** per completare le misurazioni dell'annotazione regressiva.

#### <span id="page-30-1"></span>**Commutazione tra annotazione progressiva e annotazione regressiva.**

Premere **Menu>Extra>Annot.>Enter**

### <span id="page-31-0"></span>**Allineamento del pezzo all'asse di misura**

Misurazioni accurate richiedono che il pezzo sia perfettamente allineato all'asse di misura. Parti disallineate comportano errori di misura del coseno. Utilizzare la funzione Allin per convertire le coordinate macchina alle coordinate pezzo e per compensare il disallineamento del pezzo. Misurare un allineamento tutte le volte che un nuovo pezzo viene montato sul sistema di misura.

Misurare una linea di allineamento rilevando un bordo diritto del pezzo su un asse di misura principale. È richiesto un minimo di due punti per una linea, ma se si rilevano più punti si aumenta l'accuratezza.

### **Avvertenza**

L'allineamento viene eseguito su un bordo del pezzo come illustrato nell'esempio. Gli allineamenti del pezzo possono essere eseguiti sulle figure piuttosto che su un bordo. Ad esempio, una linea costruita tra i centri dei due fori può essere allineata ad un asse di misura, se desiderato.

Il bordo o la linea di allineamento devono essere orientati entro i 45° dell'asse di misura.

### <span id="page-31-1"></span>**Esecuzione dell'allineamento del pezzo (Allin)**

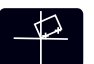

المستقبل

- Premere il tasto **Allin**.
- Misurare un minimo di due punti lungo il bordo del pezzo. Nell'esempio illustrato qui, il pezzo è allineato all'asse X misurando tre punti lungo il bordo inferiore del pezzo.

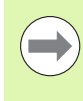

#### **Avvertenza**

Il pezzo può essere allineato alternativamente lungo il bordo verticale dell'asse Y.

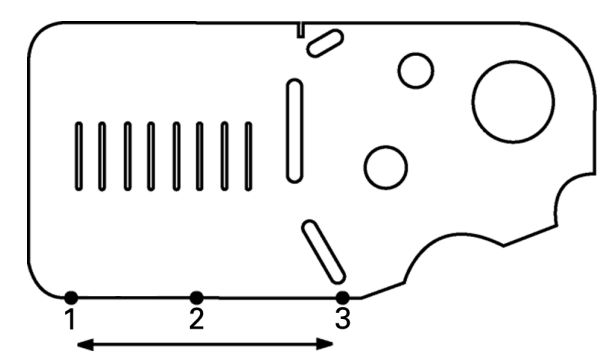

Misurazione di tre punti per allineare il bordo inferiore del pezzo all'asse X

### <span id="page-32-0"></span>**Definizione dell'origine**

Una volta allineato il pezzo, definire un'origine di riferimento. È possibile creare due origini. Solitamente, l'origine 1 è un riferimento zero ed è utilizzata come origine assoluta o primaria, mentre l'origine 2 è utilizzata come origine incrementale o temporanea.

Le origini possono essere impostate a zero o possono essere predefinite a valori specifici.

Per definire un'origine sono disponibili due metodi:

- $\blacksquare$  azzerare o predefinire gli assi X e Y su un punto o sul centro di un cerchio
- $\blacksquare$  azzerare o predefinire gli assi X e Y su un punto o su un centro costruito da figure di riferimento

Mentre l'origine può essere creata da un punto misurato o dal centro di un cerchio misurato, molto più spesso è creata da un punto che è stato costruito da importanti figure di riferimento, quali la linea di allineamento e una seconda linea del bordo del pezzo. Un esempio di un'origine creata da un punto costruito è illustrato di seguito.

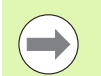

#### **Avvertenza**

Le costruzioni e le misure delle figure necessarie per le costruzioni sono descritte nei dettagli di seguito nel presente capitolo. Tuttavia è qui illustrato un breve esempio di costruzione per spiegare adeguatamente l'argomento.

#### <span id="page-32-1"></span>**Rilevamento dell'allineamento e delle linee del bordo del pezzo per la costruzione a punti**

Rilevare una linea di allineamento lungo la base del pezzo e rilevare una linea sul lato sinistro del pezzo. Queste linee saranno utilizzate per costruire il punto dell'origine.

Esecuzione dell'allineamento del pezzo all'asse X sul bordo di base

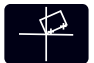

- Premere il tasto **Allin**.
- Rilevare 3 punti lungo il bordo di base (punti 1, 2 e 3).
- **Premere il tasto FINISH per completare la misurazione** della linea di allineamento.

Rilevamento di una linea lungo il bordo sinistro.

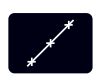

- Premere il tasto **Linea**.
- Rilevare 3 punti lungo il bordo sinistro (punti 4, 5 e 6).
- **Premere il tasto FINISH** per completare la misurazione della seconda linea.

Le linee di allineamento e del bordo sinistro vengono ora visualizzate nella lista delle figure sul lato sinistro della videata DRO. La costruzione del punto utilizzando queste figure di riferimento è illustrata di seguito.

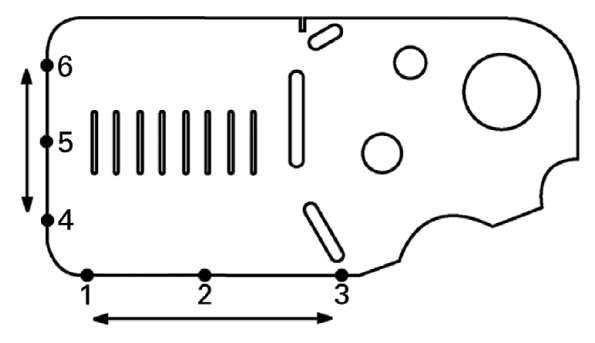

L'allineamento è eseguito lungo la base e una linea è rilevata sul lato sinistro

### <span id="page-33-0"></span>**Costruzione di un punto origine da figure di linee**

Costruire un punto da una linea di allineamento e dalla linea del bordo sinistro per creare un'origine.

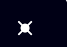

- Premere il tasto **Punto**. Viene visualizzata la videata Misura Punto.
- ▶ Premere **Freccia su>ENTER** per avviare la costruzione e selezionare la figura linea (2). La videata passa alla videata Costr. Punto, la figura 2 viene controllata e la figura 1 della linea di allineamento si evidenzia.
- **Premere ENTER** per controllare la figura 1.
- **Premere il tasto FINISH** per completare la costruzione del punto dall'intersezione delle due figure di riferimento controllate.

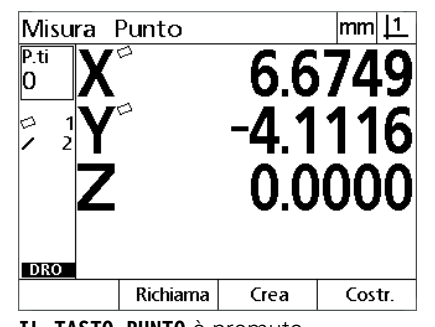

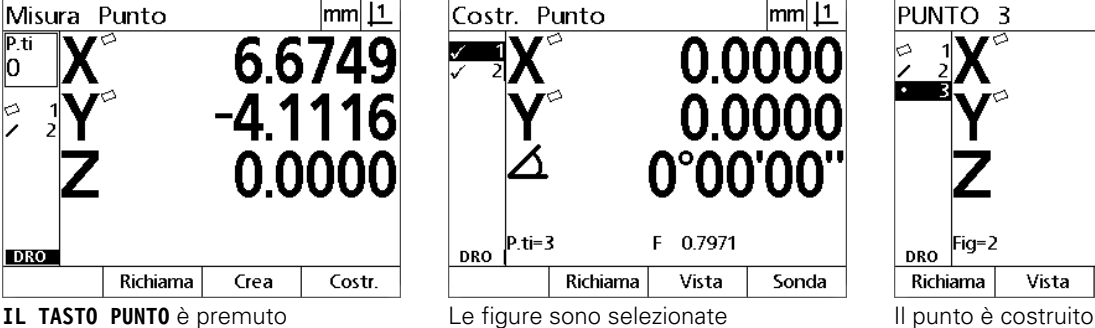

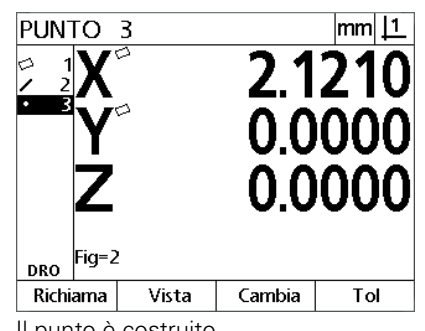

### <span id="page-33-1"></span>**Azzeramento dell'origine**

Le origini possono essere azzerate o predefinite. Questo esempio crea un'origine di riferimento zero da una figura del punto.

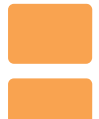

 Premere i tasti **asse X** e **Y** per azzerare la posizione del punto.

| PUNTO 3             |       |        | mm                        |
|---------------------|-------|--------|---------------------------|
|                     |       |        | 2.121<br>0.0000<br>0.0000 |
| Fig=2<br><b>DRO</b> |       |        |                           |
| Richiama            | Vista | Cambia | Tol                       |

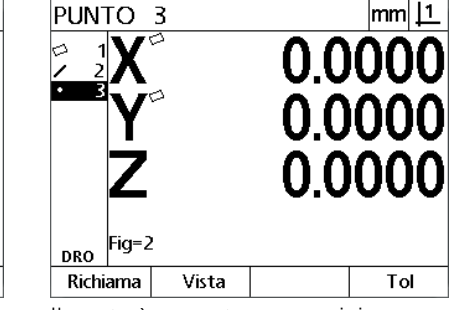

Il punto è evidenziato Il punto è azzerato come origine

#### <span id="page-34-0"></span>**Preimpostazione dell'origine**

Le origini possono essere azzerate o predefinite. Questo esempio crea un'origine di riferimento predefinita da una figura del punto.

- Premere **MENU>Extra>Preset>Enter** per visualizzare la videata Preset.
- Premere il tasto **Asse** desiderato e inserire il valore predefinito per l'asse.
- Premere un altro tasto **Asse**, se desiderato, e inserire il valore predefinito per tale asse.
- Premere il tasto **FINISH** per preimpostare l'origine ai valori specificati.

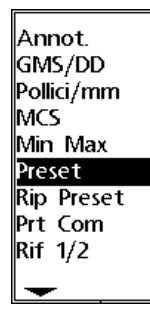

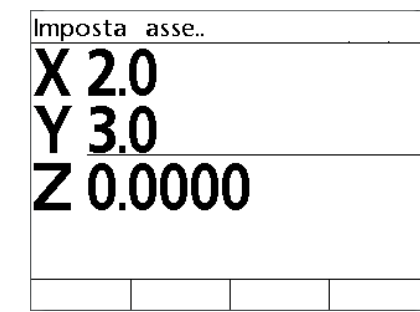

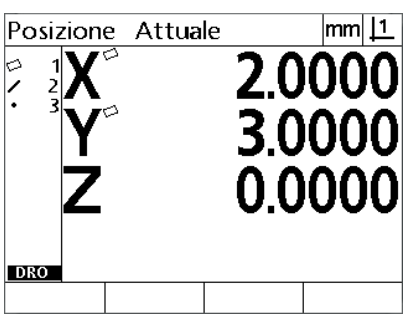

|  |  | valori preimpostati sono inseriti |
|--|--|-----------------------------------|

**PRESET** selezionato da menu EXTRA I valori preimpostati sono inseriti Il punto è preimpostato come origine

## <span id="page-35-0"></span>**1.4 Misurazione delle figure del pezzo**

### <span id="page-35-1"></span>**Figure del pezzo**

Le figure vengono misurate rilevando i punti di dati che caratterizzano la geometria dimensionale del pezzo. Ad esempio, diversi punti misurati sulla circonferenza di un cerchio risultano in rappresentazioni numeriche e grafiche della geometria del cerchio. Per tutto il presente manuale, una geometria misurata è definita una **figura** e può essere alternativamente visualizzata con risultato numerico o grafico premendo il softkey **Vista**. Diversi sono i tipi di figure e ciascuna di esse presenta informazioni dimensionali differenti. Un cerchio, ad esempio, presenta un centro e un raggio, un punto ha una posizione e un angolo ha i gradi.

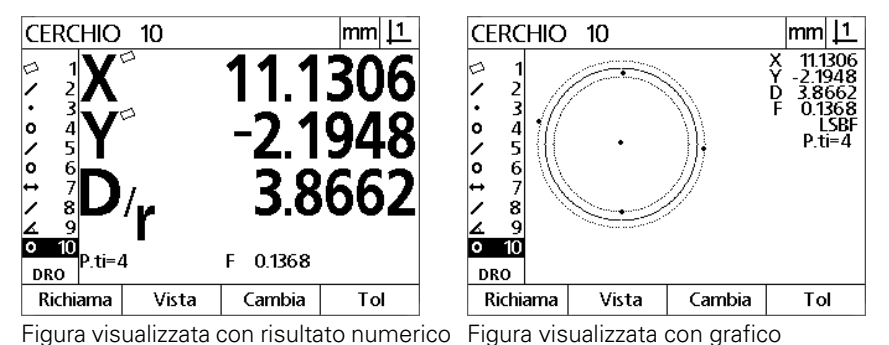

### <span id="page-35-2"></span>**Lista di figure**

Ogni figura viene aggiunta alla lista delle figure una volta misurata. La lista delle figure mostra tutte le figure misurate sul lato sinistro dello schermo LCD ed è visibile in modo DRO e di misura. Ogni figura è identificata da un numero e da un'icona che ne specifica il tipo (ad es. cerchio, linea ecc.). Alla lista possono essere aggiunte fino a 100 figure. Utilizzare i tasti **Freccia** per scorrere la lista. Evidenziare la figura desiderata da richiamare o inviare i relativi dati a un computer, Selezionare figure di riferimento dalla lista per costruire le nuove figure. Cancellare le figure utilizzando il tasto **CANCEL** o premendo il tasto **MENU** e quindi il softkey **Cancella**. In generale, l'operatore dovrebbe cancellare le vecchie figure, origini e allineamenti dalla lista delle figure prima di ogni nuova sessione di misura.

### <span id="page-35-3"></span>**Rilevamento delle figure del pezzo**

Le figure del pezzo non vengono rilevate con reticolo.

### <span id="page-35-4"></span>**Rilevamento con reticolo**

 Spostare la tavola per posizionare il reticolo sopra il punto desiderata della figura e premere il tasto **ENTER**. Il punto rilevato sarà aggiunto ai punti richiesti per la figura.
# **Misurazione di figure**

Il visualizzatore ND 12x misura le figure punto, linea, cerchio, distanza e angolo. Per misurare una figura utilizzando l'**annotazione regressiva** [\(Vedere "Selezione dell'annotazione desiderata" a pagina](#page-30-0)  [31](#page-30-0)) procedere come descritto di seguito.

- Premere il tasto **Misura** della figura desiderata
- Misurare i punti richiesti
- Premere il tasto **FINISH**

#### **Ripetizione automatica**

Utilizzare la ripetizione automatica per misurare diverse figure dello stesso tipo (ad esempio una serie di cerchi). Premere due volte il tasto **Misura** della figura desiderata per attivare la ripetizione automatica. Premere, ad esempio, il tasto **Misura cerchio** due volte per misurare una serie di cerchi. Se è selezionata la ripetizione automatica, la videata Misura Figura diventa la videata Misura Figure. Ad esempio la videata Misura Cerchio diventa la videata Misura Cerchi come illustrato di seguito.

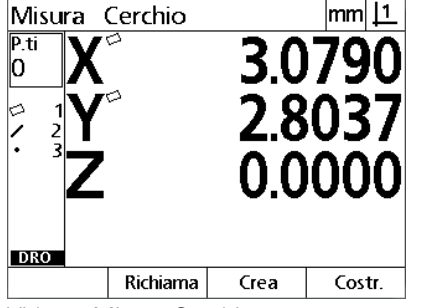

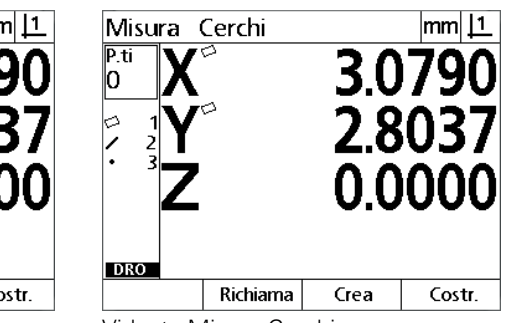

Videata Misura Cerchio Videata Misura Cerchi

Utilizzare **ripetizione automatica e annotazione progressiva** per accelerare le misurazioni ripetitive. Ad esempio, la misurazione di una dozzina di cerchi richiede di premere il tasto **Misura cerchio** prima di misurare ciascun cerchio e premere il tasto **FINISH** per ciascuna misurazione. La stessa misurazione utilizzando ripetizione automatica e annotazione progressiva richiede di premere il tasto **Misura cerchio** due volte prima di procedere e il tasto **FINISH** una volta dopo aver misurato tutti i 12 cerchi. Premendo il tasto **FINISH** la ripetizione automatica si disattiva.

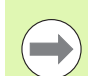

#### **Avvertenza**

Esempi di misurazioni sono illustrati nelle pagine successive utilizzando il reticolo per misurare i punti sul pezzo demo 2D allegato a ciascuna unità.

#### **Misurazione di punti**

I punti sono le figure più semplici da misurare. È richiesto soltanto un punto per definirne la posizione. Possono essere rilevati al massimo 100 punti che saranno considerati dal sistema per definire la media per la misurazione di un singolo punto.

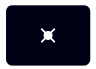

 Premere il tasto **Misura punto**. Viene visualizzata la videata Misura Punto. Premere il tasto due volte per misurare una serie di punti utilizzando la ripetizione automatica.

- Spostare la tavola per posizionare il reticolo sopra la posizione desiderata del punto e premere il tasto **ENTER**.
- Premere il tasto **FINISH** per completare la misurazione. La posizione del punto è illustrata e la figura del punto è aggiunta alla lista delle figure.

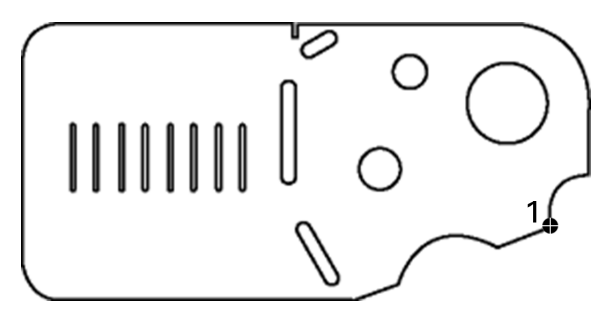

Un punto è rilevato sul pezzo

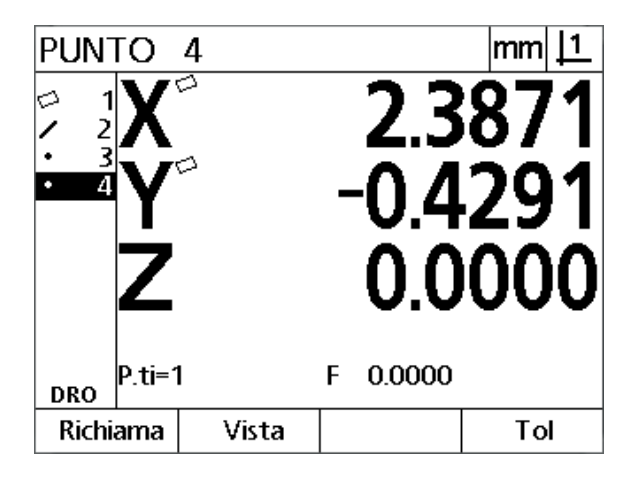

La posizione del punto è illustrata e la figura del punto è aggiunta alla lista delle figure

#### **Misurazione di linee**

Un minimo di 2 punti è indispensabile per misurare una linea. Possono essere rilevati al massimo 100 punti che saranno processati da un idoneo algoritmo per definire la linea.

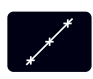

 Premere il tasto **Misura linea**. Viene visualizzata la videata Misura Linea. Premere il tasto due volte per misurare una serie di linee utilizzando la ripetizione automatica.

- Spostare la tavola per posizionare il reticolo sopra un punto finale della linea e premere il tasto **ENTER**.
- Spostare la tavola per posizionare il reticolo sopra l'altro punto finale della linea e premere il tasto **ENTER**.
- Premere il tasto **FINISH** per completare la misurazione. La posizione della linea e l'angolo sono illustrati e la figura della linea è aggiunta alla lista delle figure
- Premere il softkey **Cambia** per modificare l'idoneo algoritmo della linea, se desiderato.

Gli algoritmi della linea comprendono:

- LSBF: forma determinata dalla minimizzazione della somma delle deviazioni dei punti quadrati dalla misura della forma.
- ISO: forma determinata dalla minimizzazione della deviazione della forma.

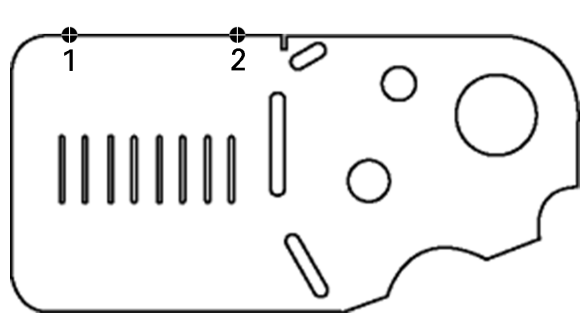

Una linea è rilevata sul pezzo

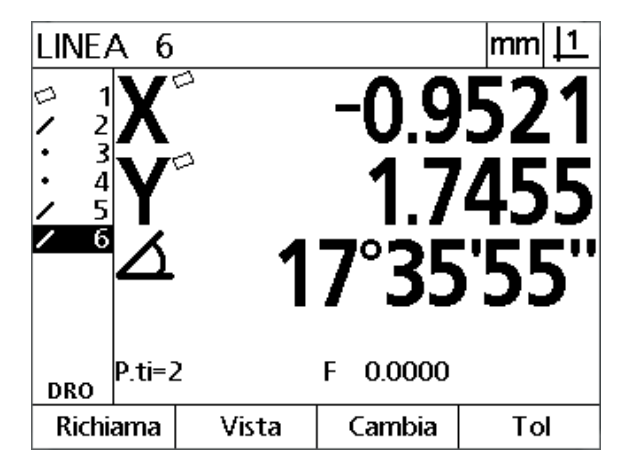

La posizione della linea e l'angolo sono illustrati e la figura della linea è aggiunta alla lista delle figure.

#### **Misurazione di cerchi**

Un minimo di 3 punti è indispensabile per misurare un cerchio. Possono essere rilevati al massimo 100 punti che saranno processati da un idoneo algoritmo per definire il cerchio.

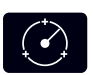

 Premere il tasto **Misura cerchio**. Viene visualizzata la videata Misura Cerchio. Premere il tasto due volte per misurare una serie di cerchi utilizzando la ripetizione automatica.

- Spostare la tavola per posizionare il reticolo sopra un punto sulla circonferenza del cerchio e premere il tasto **ENTER**.
- Spostare la tavola per posizionare il reticolo sopra altri due punti uniformemente distribuiti sulla circonferenza e premere il tasto **ENTER** per acquisire ciascun punto.
- Premere il tasto **FINISH** per completare la misurazione. La posizione del cerchio e il diametro sono illustrati e la figura del cerchio è aggiunta alla lista delle figure.
- Premere il tasto **Freccia a sinistra** o **a destra** per alternare la visualizzazione tra diametro e raggio, se desiderato.
- Premere il softkey **Cambia** per modificare l'idoneo algoritmo del cerchio, se desiderato.

Gli algoritmi del cerchio comprendono:

- LSBF: forma determinata dalla minimizzazione della somma delle deviazioni dei punti quadrati dalla misura della forma.
- ISO: forma determinata dalla minimizzazione della deviazione della forma.
- Ester: definisce il cerchio più grande.
- Inter: definisce il cerchio più piccolo.

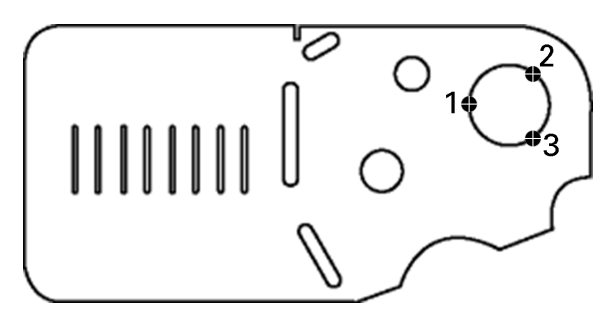

Un cerchio è rilevato sul pezzo

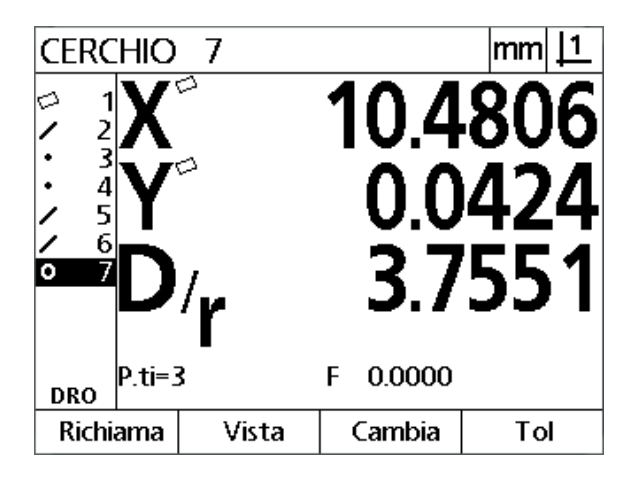

La posizione del cerchio e il diametro sono illustrati e la figura del cerchio è aggiunta alla lista delle figure

# **1.4 Misurazione delle figure del pezzo** .4 Misurazione delle figure del pezzo

#### **Misurazione delle distanze**

Sono indispensabili due punti per misurare la distanza.

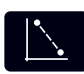

- Premere il tasto **Misura distanza**. Viene visualizzata la videata Misura Distanza. Premere il tasto due volte per misurare una serie di distanze utilizzando la ripetizione automatica.
- Spostare la tavola per posizionare il reticolo sopra il primo di due punti e premere il tasto **ENTER**.
- Spostare la tavola per posizionare il reticolo sopra il secondo di due punti e premere il tasto **ENTER**.
- Premere il tasto **FINISH** per completare la misurazione. Le distanze di X, Y e vettore sono illustrate e la figura della distanza è aggiunta alla lista delle figure.
- Se si utilizza l'asse Z, premere il tasto **Freccia a sinistra** o **a destra** per passare tra la visualizzazione della distanza del vettore (L) e l'altezza Z, se desiderato. L'altezza dell'asse Z non è utilizzata nel calcolo della distanza del vettore.

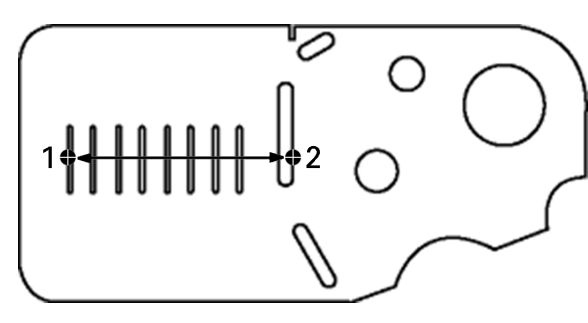

Una distanza è rilevata sul pezzo

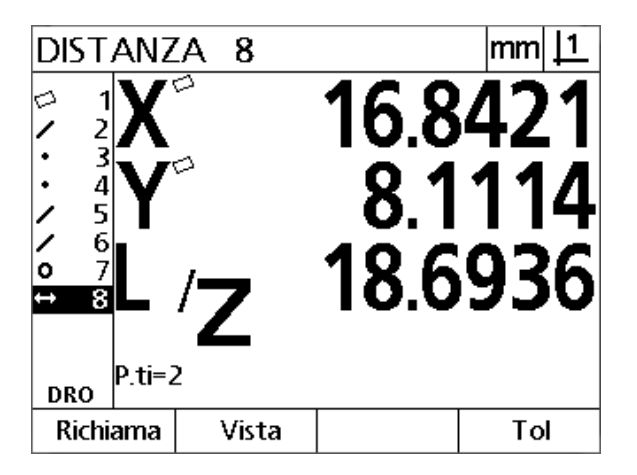

Le distanze di X, Y e vettore sono illustrate e la figura della distanza è aggiunta alla lista delle figure

#### **Misurazione di angoli**

Un minimo di 4 punti uniformemente distribuiti sui due lati di un angolo sono indispensabili per misurare un angolo. Un massimo di 100 punti può essere rilevato sui due lati dell'angolo. Una volta rilevati su ciascun lato dell'angolo un minimo di due punti, è possibile distribuire punti aggiuntivi in qualsiasi proporzione tra i due lati. Ad esempio, il primo lato può essere definito da 4 punti e il secondo da 8.

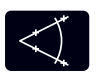

 Premere il tasto **Misura angolo**. Viene visualizzata la videata Misura Angolo. Premere il tasto due volte per misurare una serie di angoli utilizzando la ripetizione automatica.

- Spostare la tavola per posizionare il reticolo sopra un minimo di due punti uniformemente distribuiti su un lato dell'angolo, premere il tasto **ENTER** per acquisire ciascun punto.
- Premere il tasto **FINISH** per completare la misurazione del primo lato.
- Spostare la tavola per posizionare il reticolo sopra un minimo di due punti uniformemente distribuiti sul secondo lato dell'angolo, premere il tasto **ENTER** per acquisire ciascun punto.
- **Premere il tasto <b>FINISH** per completare la misurazione dell'angolo. Sono illustrati l'angolo e la posizione del relativo vertice. La figura dell'angolo e le due figure dei lati dell'angolo sono aggiunti alla lista delle figure.
- Premere il softkey **Cambia** per modificare il tipo di angolo, se desiderato.

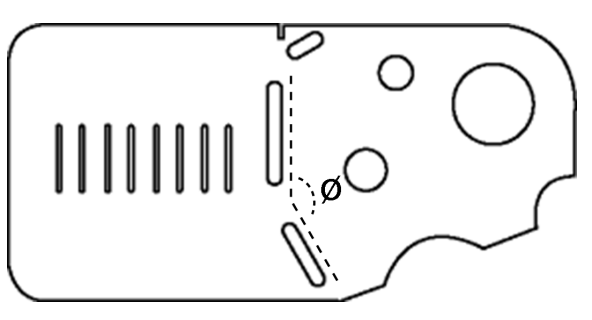

Le cave formano un angolo (ø) sul pezzo

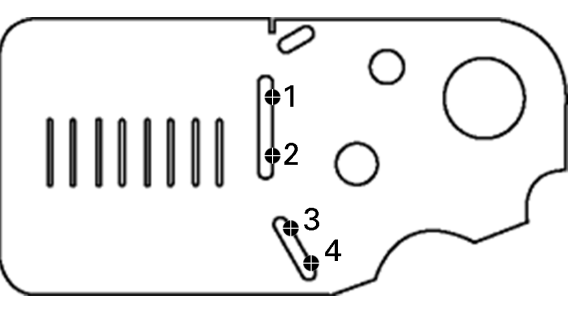

I due lati di un angolo vengono rilevati sul pezzo

I tipi di angolo comprendono:

- INCLD: angolo incluso (A1).
- 360-A1: 360 gradi angolo incluso.
- $180+A1: 180$  gradi + angolo incluso.
- 180-A1: 180 gradi angolo incluso.

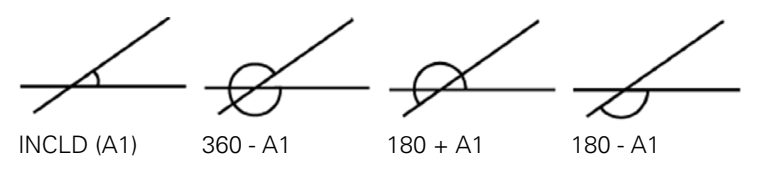

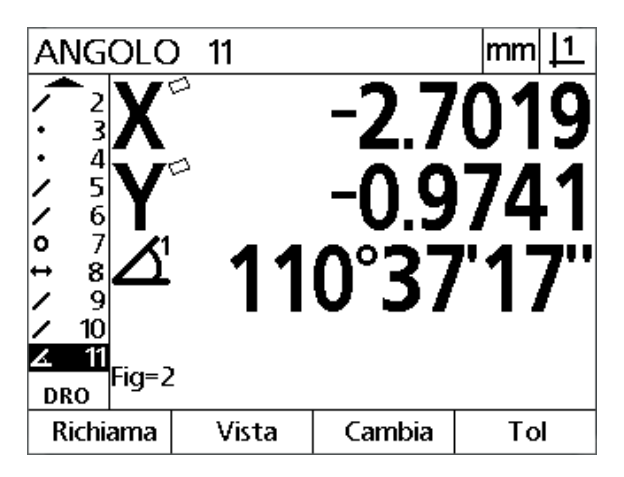

Sono illustrati l'angolo e la posizione del relativo vertice. L'angolo e i suoi lati sono aggiunti alla lista delle figure

# **1.5 Creazione delle figure del pezzo**

### **Figure create**

La funzione Crea figura del pezzo consente di creare figure non presenti nella geometria del pezzo. Tali figure possono essere utilizzate come punti di riferimento per fini di ispezione. Ad esempio, al fine di misurare una figura che si riferisce ad un punto esterno alla geometria del pezzo, l'operatore può creare il punto di riferimento.

Gli operatori possono creare punti, linee, cerchi, distanze, angoli e allineamenti di pezzi. Le figure create sono le stesse di quelle rilevate ad eccezione del fatto che le figure create sono geometricamente perfette e non si applicano pertanto errore di forma e valori di tolleranza.

Le figure create non sono le stesse di quelle costruite che sono descritte nella sezione successiva del presente capitolo. Le figure create sono definite dall'operatore. Ad esempio, per creare un cerchio, l'operatore definisce la posizione del centro e il diametro o il raggio. Le figure costruite sono realizzate da figure di riferimento precedentemente misurate o create. Ad esempio, l'operatore potrebbe costruire una linea tra due o più punti nella lista delle figure. Le figure costruite possono presentare errori di forma e valori di tolleranza.

# **Creazione di figure**

Il metodo di creazione di una figura è identico per tutti i tipi di figura. Per creare una figura:

- Premere il tasto **Misura** della figura desiderata
- **Premere il softkey Crea.**
- Inserire i dati richiesti della figura
- Premere il tasto **FINISH**

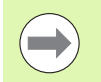

#### **Avvertenza**

Un esempio di creazione di una figura è illustrato nella pagina successiva.

# 1.5 Creazione delle figure del pezzo **1.5 Creazione delle figure del pezzo**

# **Esempio di creazione di una figura**

In questo esempio viene creato un cerchio:

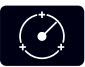

- Premere il tasto **Misura cerchio** per visualizzare la videata Misura cerchio
- Premere il softkey **Crea** per visualizzare la videata di immissione dei dati di creazione.
- Inserire i valori della posizione del cerchio e del diametro (o raggio).
- Premere il tasto **FINISH**. Il nuovo cerchio è illustrato nella videata e aggiunto alla lista delle figure.

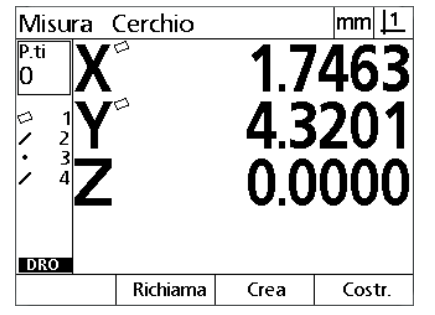

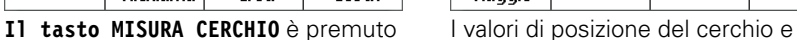

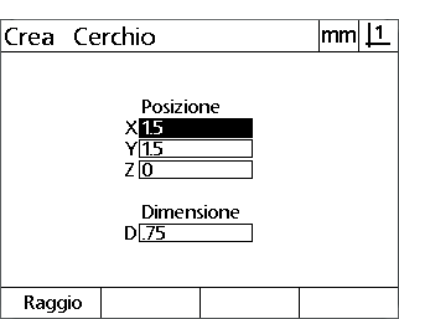

diametro sono immessi

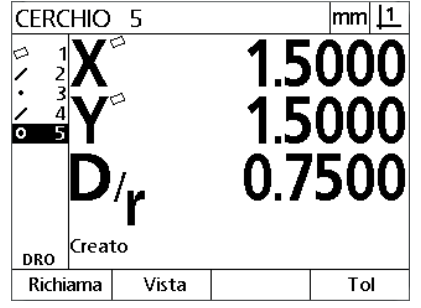

Il nuovo cerchio è indicato nella lista delle figure

# **1.6 Costruzione delle figure del pezzo**

# **Figure costruite**

Le nuove figure possono essere costruite da figure rilevate, create o altre figure costruite della lista delle figure. Le costruzioni sono utilizzate di frequente per eseguire allineamenti, impostare origini e misurare le relazioni tra figure di riferimento.

Gli operatori possono costruire punti, linee, cerchi, distanze, angoli e allineamenti di pezzi. Le figure costruite sono le stesse di quelle rilevate. Possono tuttavia presentare errori di forma e possono essere applicate le tolleranze.

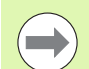

#### **Avvertenza**

Se è richiesta una costruzione che non comprende le figure di riferimento richieste oppure non è supportata, viene visualizzato un messaggio di errore che indica "Costr. non valida!".

# **Costruzione di figure**

Il metodo di costruzione di una figura è identico per tutti i tipi di figura. Per costruire una figura:

- Premere il tasto **Misura** della figura desiderata
- Premere il softkey **Costr.** o il tasto **Freccia su**
- Evidenziare una figura di riferimento richiesta e premere il tasto **ENTER** per selezionarla
- Continuare a evidenziare e a selezionare le figure di riferimento fino a selezionare tutte le figure richieste
- Premere il tasto **FINISH**

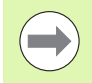

#### **Avvertenza**

Un esempio di costruzione di una figura è illustrato nella pagina successiva.

# **Esempio di costruzione di una figura**

In questo esempio, una nuova figura del punto è costruita da due figure di riferimento del cerchio.

- Premere il tasto **Misura Punto**.
- Premere il softkey **Costr. oppure** premere il tasto **Freccia su** per evidenziare l'ultima figura della lista. Se l'ultima figura della lista non è una delle figure di riferimento, premere il tasto **Freccia su** fino a evidenziare la prima figura di riferimento. In questo esempio, la prima figura di riferimento del cerchio è alla base della lista.
- **Premere il tasto ENTER** per selezionare la figura evidenziata. Un segno di spunta appare sulla posizione della figura nella lista.

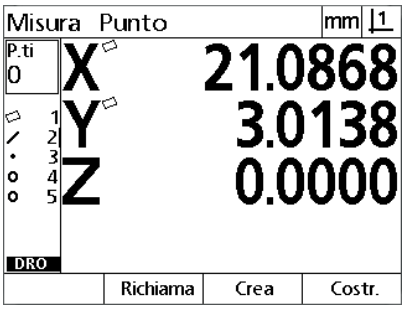

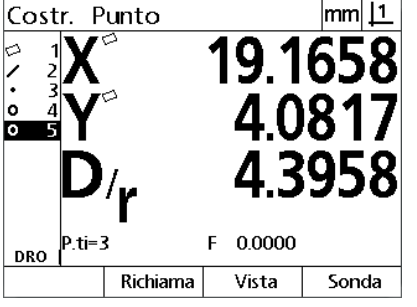

**Il tasto Misura Punto** è premuto La prima figura del cerchio è evidenziata La prima figura del cerchio è selezionata

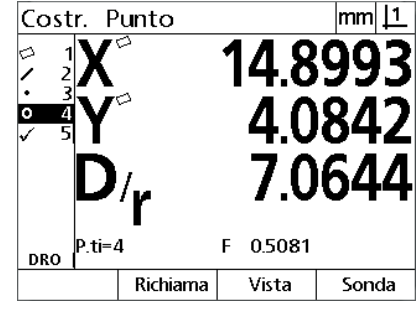

come figura di riferimento

- Continuare a evidenziare e a selezionare le figure fino a selezionare tutte le figure di riferimento richieste. In questo esempio viene evidenziata e selezionata la seconda figura del cerchio.
- **P** Premere il tasto **FINISH** per costruire la nuova figura. La nuova figura del punto è alla base della lista.

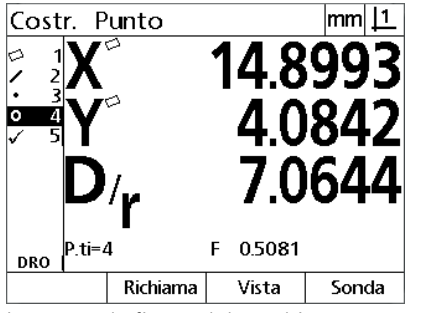

La seconda figura del cerchio è evidenziata

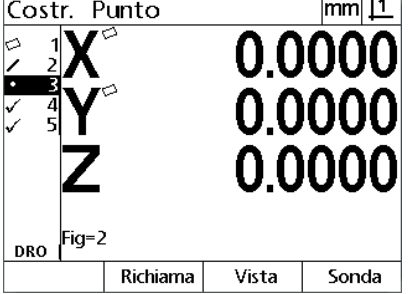

 $\overline{11}$ 

La seconda figura del cerchio è selezionata come figura di riferimento

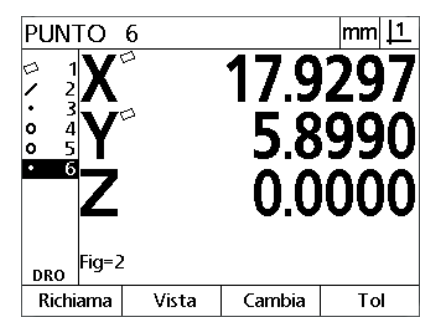

**IL TASTO FINISH** viene premuto per completare la costruzione di una nuova figura del punto

1.6 Costruzione delle figure del pezzo **1.6 Costruzione delle figure del pezzo**

- Premere il softkey **Vista** per visualizzare una immagine grafica della costruzione della figura. In questo esempio l'immagine mostra che la **figura del punto Int 1** è stata costruita all'intersezione superiore delle due circonferenze.
- Premere il softkey **Cambia** per visualizzare le figure alternative del punto che possono essere costruite da due figure di riferimento del cerchio.
- Premere il softkey alternativo della costruzione desiderata per modificare il tipo di costruzione della figura. In questo esempio è stata selezionata la **figura del punto Pt Medio** e il punto è costruito sul punto medio tra i due centri del cerchio.

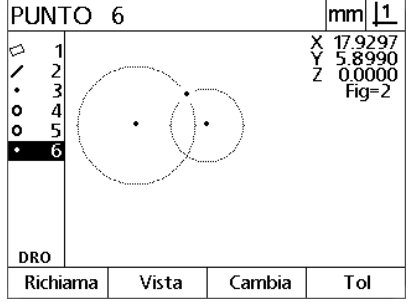

**Il softkey VISTA** viene premuto per visualizzare l'immagine grafica della figura costruita

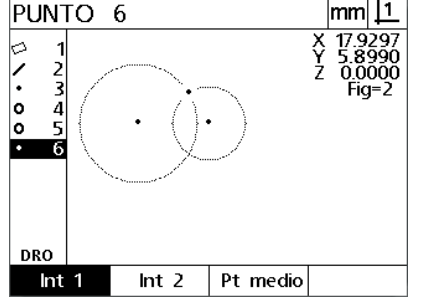

**Il softkey CAMBIA** viene premuto per visualizzare le costruzioni alternative

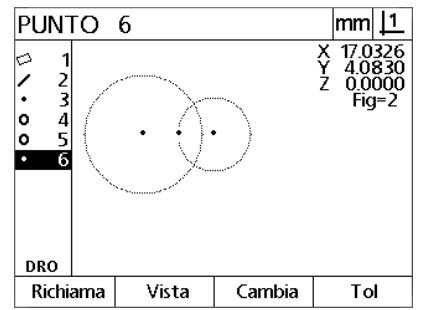

Il tipo di figura del punto è cambiato da Int 1 a Pt Medio

# **Altri esempi di costruzione di figure**

Una raccolta di costruzioni tipiche di figure è qui illustrata graficamente sotto forma di esempi. Sono comunque possibili molte altre costruzioni. Le richieste di costruzione non valide comportano un messaggio di errore.

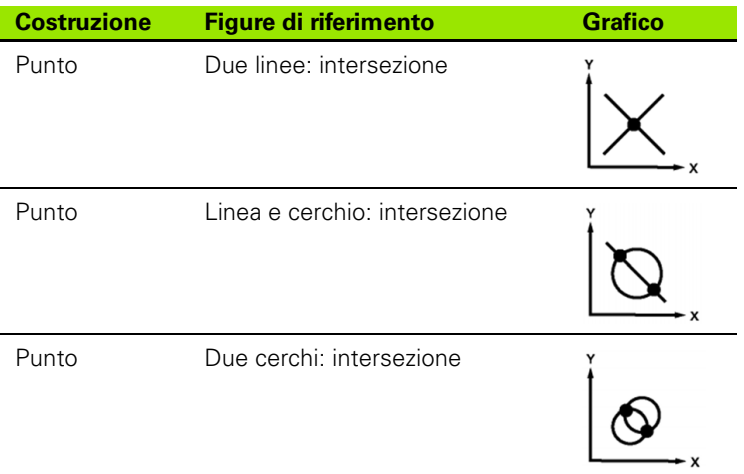

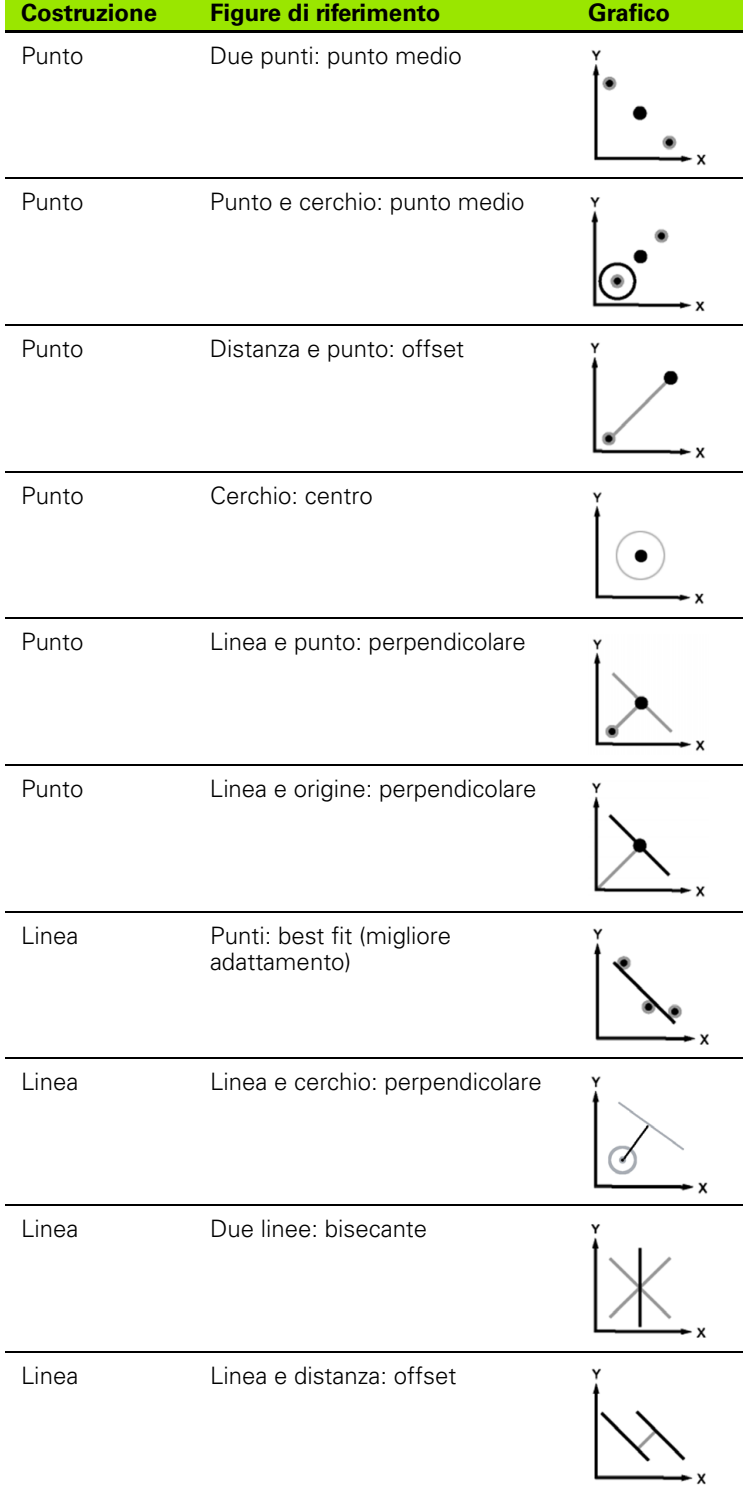

**48** 1 Funzionamento

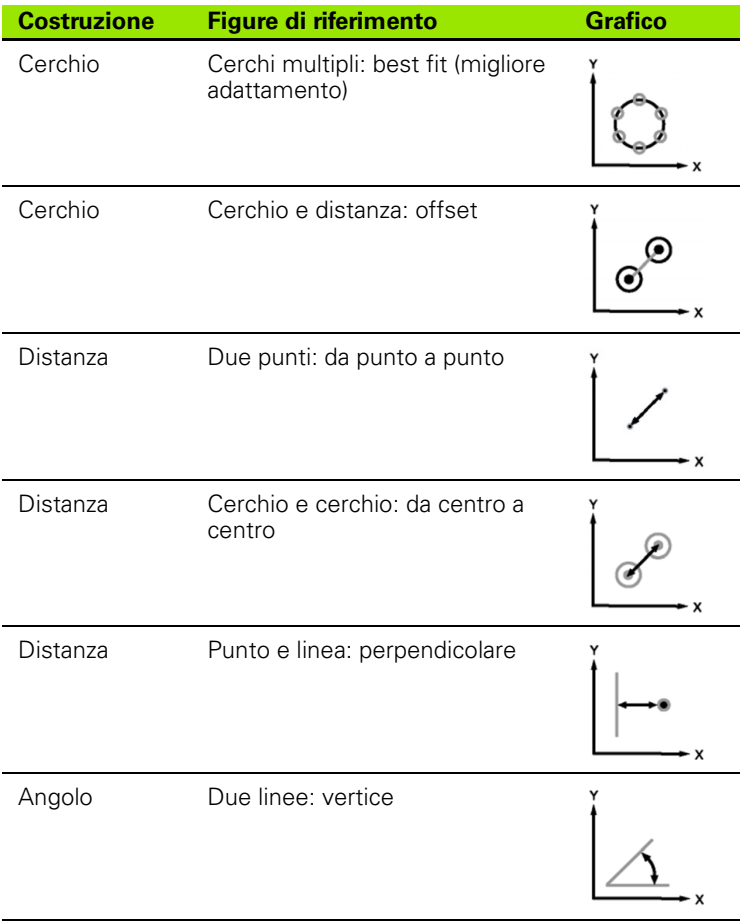

# **1.7 Tolleranze**

# **Tolleranze delle figure**

Sono disponibili le seguenti tolleranze:

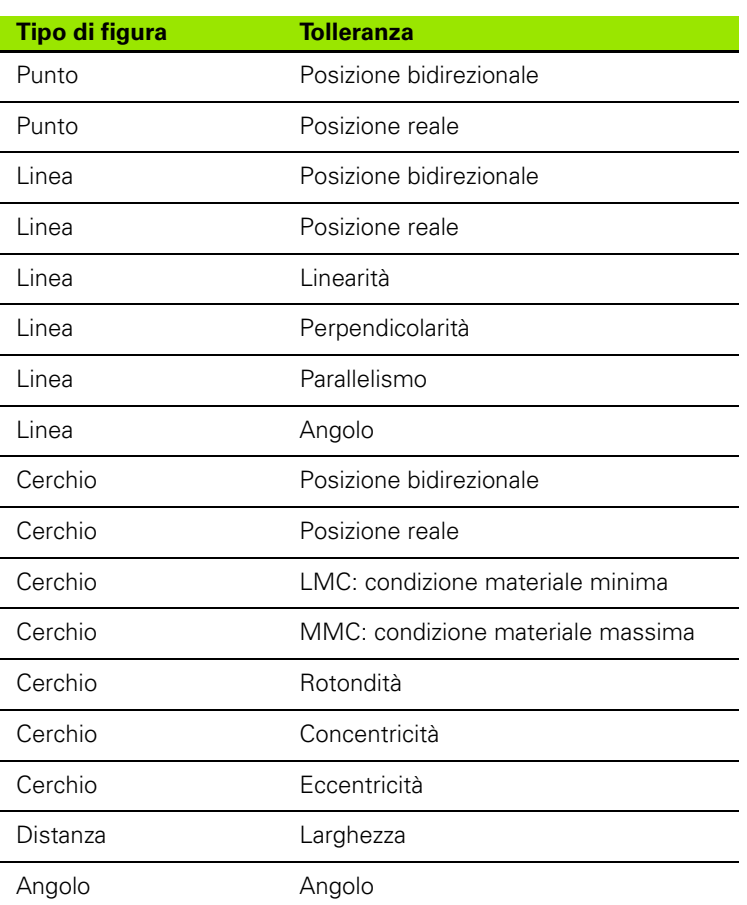

# **Applicazione delle tolleranze**

Il metodo di applicazione delle tolleranze è identico per tutti i tipi di figura. Per applicare una tolleranza:

- Evidenziare una figura nella lista utilizzando i tasti **Freccia**.
- Premere il softkey **Tol** per visualizzare i softkey delle tolleranze.
- Premere il softkey corrispondente al tipo di tolleranza desiderata, ad esempio eccentricità per un cerchio. Viene visualizzata una nuova videata con i campi di dati per valori nominali e di tolleranza.
- Inserire i valori nominali e di tolleranza e quindi premere il tasto **FINISH** per visualizzare i risultati di tolleranza. Premere di nuovo il tasto **FINISH** per ritornare alla videata DRO.

Le misurazioni che superano i test di tolleranza sono indicate da un segno di spunta nella casella del softkey Tol. Le misurazioni fallite sono contrassegnate da un cerchio con croce nella casella del softkey **Tol** e da caratteri tratteggiati nella videata DRO.

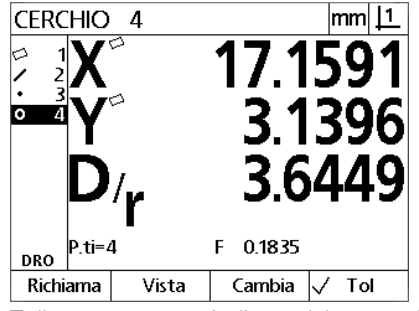

Tolleranza passata indicata dal segno di spunta nella casella del softkey **Tol**

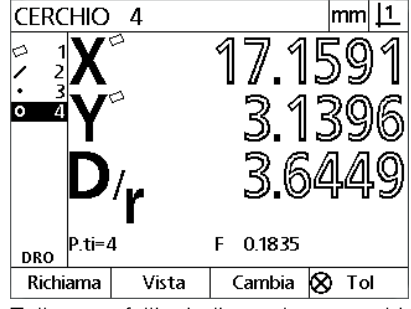

Tolleranza fallita indicata da un cerchio con croce nella casella del softkey **Tol** e da caratteri tratteggiati

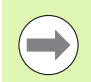

#### **Avvertenza**

Un esempio di applicazione di una tolleranza è illustrato nella pagina successiva.

# 1.7 Tolleranze **1.7 Tolleranze**

### **Esempio di applicazione di una tolleranza**

In questo esempio, una tolleranza di forma (rotondità) è applicata a una figura del cerchio.

- Utilizzare i tasti **Freccia** per evidenziare la figura desiderata nella lista. In questo esempio viene evidenziata la figura del cerchio.
- Premere il softkey **Tol** per visualizzare le alternative delle tolleranze della figura del cerchio.
	- Pos (posizione)
	- **Frm**
	- Eccentricità
	- Con (concentricità)
- Premere il softkey corrispondente al tipo di tolleranza desiderata per visualizzare la videata di immissione dei dati. In questo esempio, è stato premuto il tasto **Frm** e viene visualizzata la videata di immissione dei dati per specificare la tolleranza di rotondità. Inizialmente il campo di dati di tolleranza (**Zona toll.**) contiene la deviazione misurata dalla rotondità ideale.

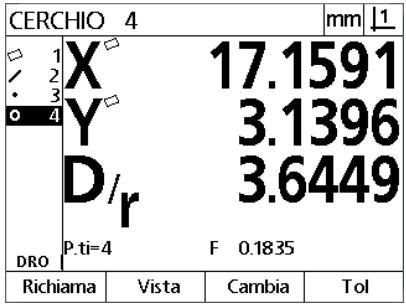

La figura del cerchio è evidenziata utilizzando i tasti **Freccia**

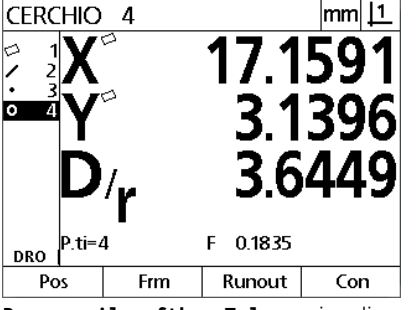

**Premere il softkey Tol** per visualizzare i softkey delle tolleranze

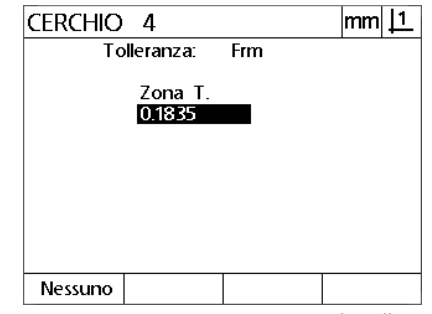

**Premere il softkey Frm** per visualizzare la videata di immissione dei dati di tolleranza

**1.7 Tolleranze 1.7 Tolleranze**

- Inserire i valori nominali di tolleranza desiderati nei campi di dati forniti. In questo esempio di tolleranza della forma del cerchio, è compilato soltanto il campo di tolleranza della rotondità ed è inserito il valore di 0.15.
- Premere il tasto **FINISH** per visualizzare il risultato di tolleranza. Vengono visualizzati i valori di tolleranza e attuali. In questo esempio, il valore di tolleranza era maggiore del valore attuale e della tolleranza passata. Un segno di spunta sta ad indicare che il test è stato superato.
- Premere di nuovo il tasto **FINISH** per ritornare alla videata DRO. Il segno di spunta è presente di nuovo nella casella del softkey **Tol**.

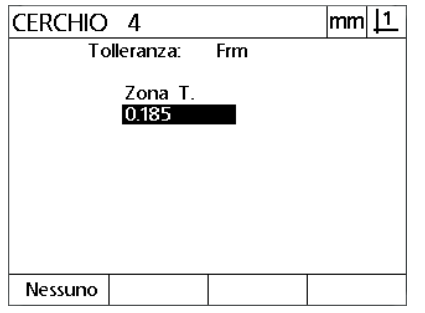

 $\mathsf{mm}$   $\mathsf{11}$ **CERCHIO 4** Risultati Tolleranza Cerchio Tipo Toll: Frm Zona T. Attuale ✓ 0.1850 0.1835 Modif.

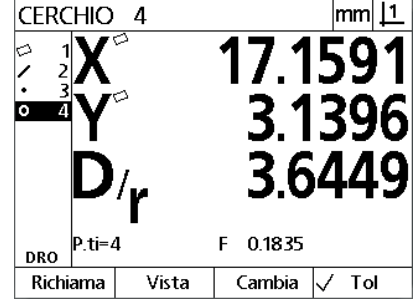

La tolleranza di forma è inserita Il softkey **FINISH** viene premuto per visualizzare il risultato del test di tolleranza

Il tasto **FINISH** viene premuto per ritornare alla videata DRO

# **1.8 Stesura di rapporti**

# **Stesura di rapporti**

I rapporti di risultati di misura possono essere inviati a un computer tramite collegamento USB e seriale

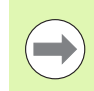

#### **Avvertenza**

Il contenuto del rapporto e il formato sono specificati nella videata di configurazione di stampa descritta nel capitolo 2: Installazione e specifiche.

I tipi di rapporto comprendono:

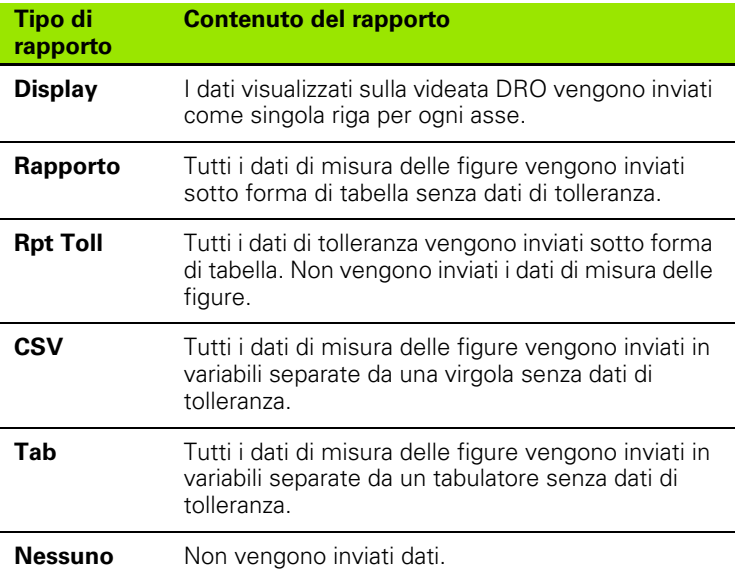

# **Trasmissione di rapporti**

I rapporti possono essere inviati in qualsiasi momento. Per inviare un rapporto:

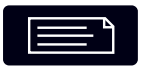

Premere il tasto **Invia/Stampa**.

# **1.9 Indicazioni di errore**

# **Errore di conteggio dei sistemi di misura**

Nel rapporto sono specificati soltanto gli errori di conteggio in ingresso. Gli errori di conteggio sono indicati dalla presenza di barre grafiche sulla videata DRO al posto dei numeri. Gli errori di conteggio possono essere causati da alcune condizioni illustrate in questa tabella.

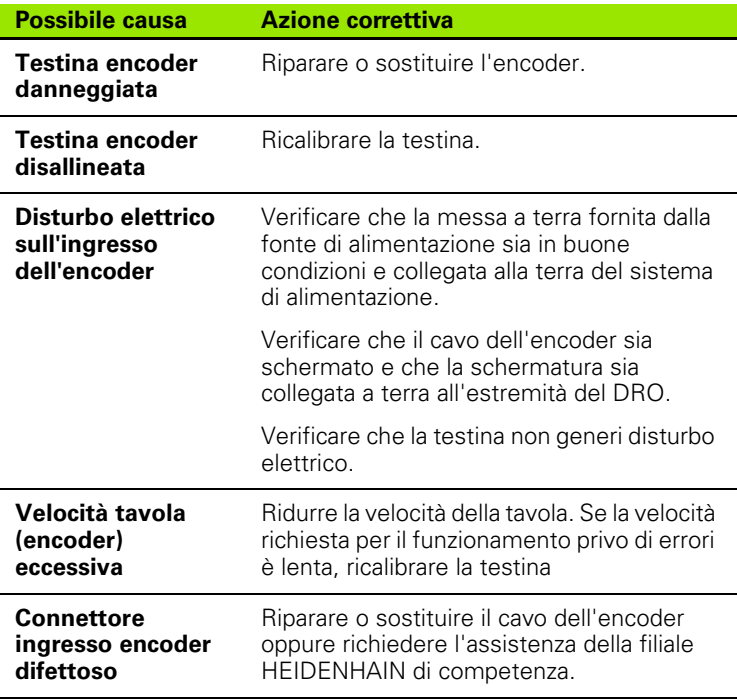

1.9 Indicazioni di errore **1.9 Indicazioni di errore**

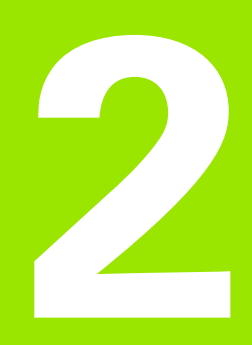

**Installazione, configurazione e specifiche.**

# **2.1 Montaggio e collegamento elettrico**

# **Standard di fornitura**

- Unità di visualizzazione
- Cavo di alimentazione
- Istruzioni di installazione
- Giunto per montaggio su braccio orientabile

# **Accessori**

- Base orientabile (ID 625491-01)
- Braccio di montaggio (ID 382893-01)
- Telaio di montaggio (ID 647702-01)
- Software di comunicazione QUADRA-CHEK Wedge (ID 709141-01)

# **Installazione**

Il visualizzatore DRO può essere installato collegando l'unità a una base orientabile, un braccio di montaggio o un telaio di montaggio. Consultare anche le istruzioni fornite con gli accessori per informazioni supplementari.

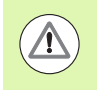

Non montare in una posizione che renda difficoltoso l'accesso all'interruttore di accensione o al cavo di alimentazione.

#### **Base orientabile (ID 625491-01) (opzionale)**

Una staffa di bloccaggio si impiega per fissare il visualizzatore DRO dal basso sulla base orientabile.

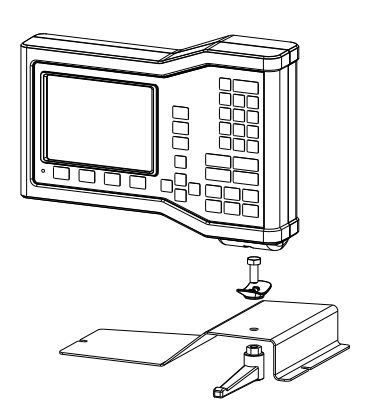

#### **Braccio di montaggio (ID 382893-01) (opzionale)**

Una staffa di bloccaggio si impiega per fissare il visualizzatore DRO dal basso sul braccio di montaggio.

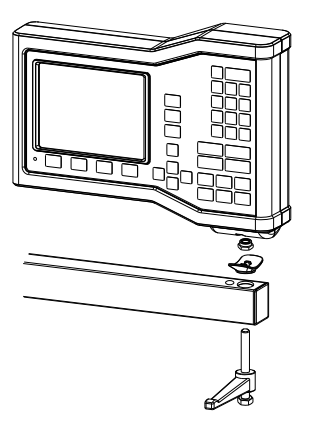

# 2.1 Montaggio e collegamento elettrico **2.1 Montaggio e collegamento elettrico**

#### **Telaio di montaggio (ID 647702-01) (opzionale)**

Il telaio di montaggio si impiega per fissare il visualizzatore DRO per installazioni a pannello.

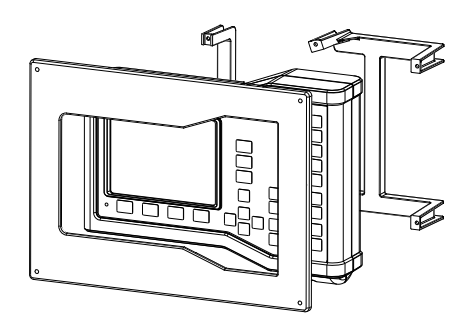

### **Collegamento elettrico**

#### **Requisiti elettrici**

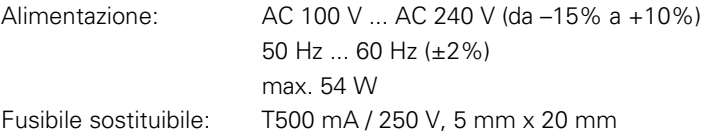

#### **Condizioni ambientali**

Il ND 12x soddisfa gli standard per normali requisiti ambientali.

Temperatura di lavoro: 0° C ... 45° C Temperatura di immagazzinaggio: -20° C ... 70° C Protezione (EN 60529) IP40, IP54 pannello frontale

Peso: 2,6 kg

#### **Cablaggio del connettore di alimentazione**

L: tensione di linea (marrone)

N: neutro (blu)

 Terminale di messa a terra (verde/giallo) (⊥

Connettore tripolare con messa a terra

Diametro minimo: 0,75 mm<sup>2</sup>

Lunghezza massima: 3 metri

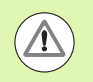

#### **Attenzione! Pericolo di scosse elettriche!**

Il pericolo di scosse elettriche sussiste se il prodotto non è adeguatamente messo a terra.

Per evitare il pericolo, occorre utilizzare sempre un cavo di alimentazione tripolare (con messa a terra) e assicurare che la messa a terra sia adeguatamente cablata con l'installazione dell'edificio.

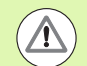

#### **Attenzione! Pericolo di incendio!**

Sussiste il pericolo di incendio nel caso un cavo di alimentazione utilizzato non sia conforme alle specifiche minime.

Per evitare il rischio, occorre utilizzare sempre cavi di alimentazione che siano conformi alle specifiche minime indicate o più severe.

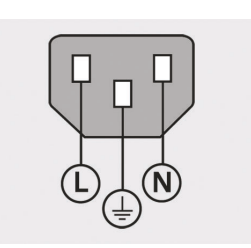

Cablaggio del connettore di alimentazione

#### **Sostituzione del fusibile**

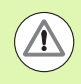

#### **Attenzione! Pericolo di scosse elettriche!**

Durante la sostituzione del fusibile è possibile toccare componenti pericolosi sotto tensione.

Per evitare il rischio, spegnere sempre l'unità e scollegare il cavo di alimentazione.

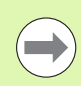

#### **Avvertenza**

Utilizzare esclusivamente fusibili sostitutivi conformi alle specifiche per evitare di danneggiare il prodotto.

- Spegnere il DRO
- Scollegare il cavo di alimentazione dalla rete
- Premere sul meccanismo di ritenuta del portafusibili fino a staccarlo
- Rimuovere il portafusibili e sostituire il fusibile
- Reinserire il portafusibili e premere dolcemente fino a fissare in posizione il meccanismo di ritenuta

### **Collegamento degli encoder**

Questo prodotto può essere impiegato in combinazione con encoder lineari e angolari **HEIDENHAIN** in grado di fornire segnali digitali di livello TTL.

Il **cavo di collegamento** non deve presentare una lunghezza maggiore di 30 m.

Le posizioni dei connettori degli encoder sono:

- 
- **2** asse Y
- **3** asse Z/Q
- Collegare bene l'encoder degli assi al relativo connettore. L'etichetta dell'ingresso è presente accanto al connettore.

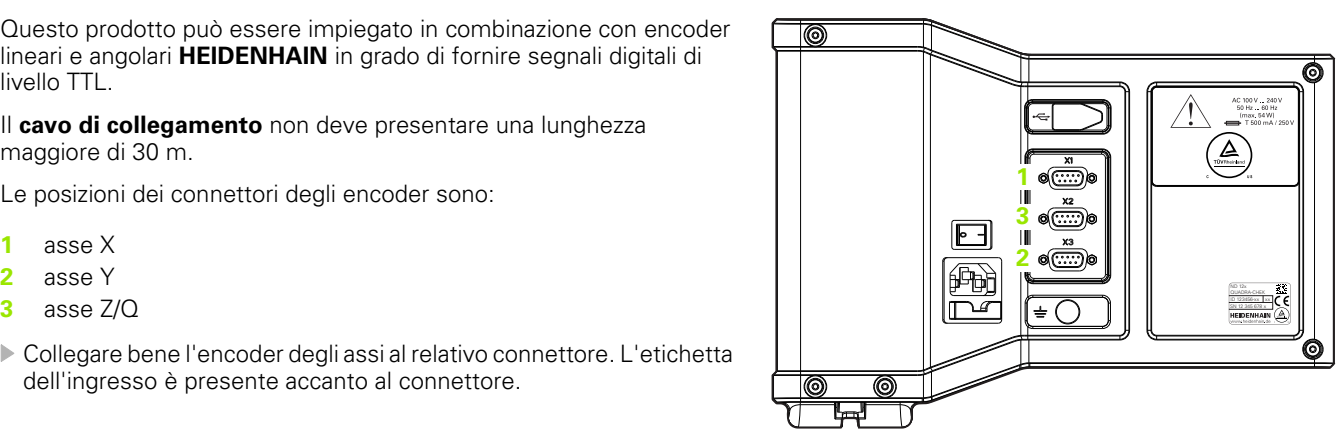

Connettori degli assi degli encoder

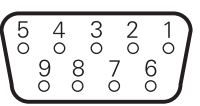

Pin dei connettori degli assi degli encoder

#### **Piedinatura degli ingressi del sistema di misura**:

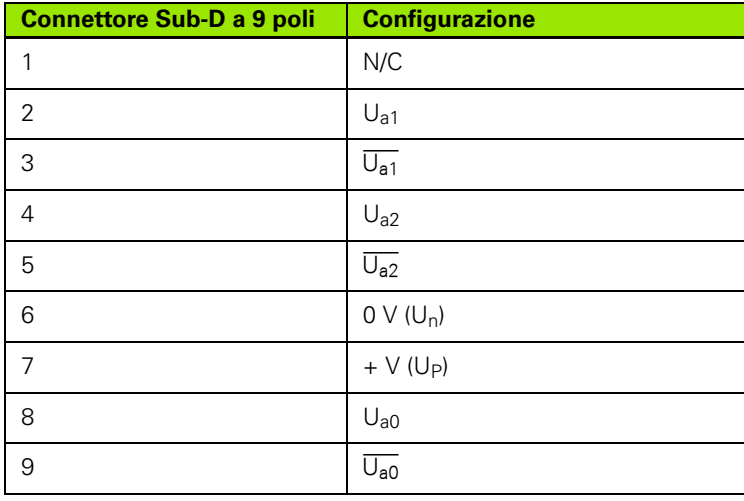

# **Collegamento di un computer**

La porta USB (tipo B) (**1**) può essere utilizzata per inviare i risultati delle misurazioni a un computer. Le impostazioni possono essere inviate e ricevute da un computer utilizzando Hyperterminal o un programma di comunicazione seriale equivalente.

#### **Avvertenza**

Il **driver USB per la porta COM virtuale** è richiesto per la comunicazione tra DRO e computer. Il driver e le istruzioni di installazione possono essere scaricati all'indirizzo www.heidenhain.it.

Collegamento di un computer

- Verificare che l'alimentazione del prodotto sia disinserita.
- Collegare una porta USB (tipo A) del computer alla porta USB (tipo B) del prodotto (**1**) utilizzando un cavo da USB (tipo A) a USB (tipo B).
- Inserire l'alimentazione del DRO.
- Lanciare l'applicazione del computer da utilizzare per comunicare con il DRO e configurare le proprietà di comunicazione della porta COM per adattarle a quelle del DRO. Nel presente manuale si fa espressamente riferimento al programma Hyperterminal. [Vedere](#page-64-0)  ["Collegamento a Hyperterminal" a pagina 65.](#page-64-0)

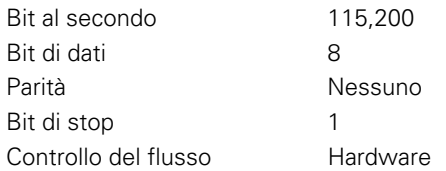

#### **Piedinatura degli ingressi USB**:

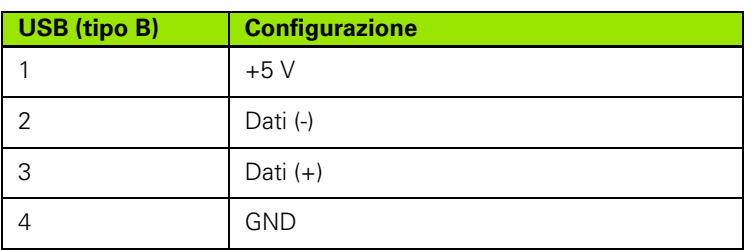

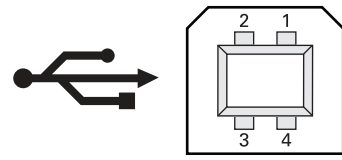

Connettore USB (tipo B)

@

0 ₩ ח **1**

Pin del connettore USB (tipo B)

**2.1 Montaggio e collegamento elettrico**

2.1 Montaggio e collegamento elettrico

ID 123456-xx xx

 $\mathbf{Z}$ 

#### <span id="page-64-0"></span>**Collegamento a Hyperterminal**

Per inviare o ricevere i dati delle impostazioni o per ricevere i risultati delle misurazioni è necessario impiegare Hyperterminal o un'applicazione di comunicazione seriale equivalente.

Per collegare Hyperterminal:

- Aprire Hyperterminal sul computer. Viene visualizzata la finestra New Connection (Nuovo collegamento).
- Nella finestra New Connection (Nuovo collegamento) inserire il nome di un file nel campo Name: (Nome:), selezionare un'icona e fare clic su **OK**.
- Nella finestra Connect To (Collega a) selezionare la porta di comunicazione che il DRO deve utilizzare dal menu a discesa Connect using: (Collega con:) e fare clic su **OK**.
- Nella finestra COM Properties (Proprietà COM) selezionare Port Settings (Impostazioni porta) per definire le impostazioni della porta del DRO e fare clic su **OK**.

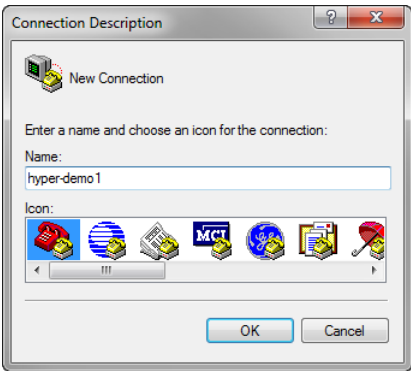

Inserire il nome del file, selezionare un'icona e fare clic su **OK**

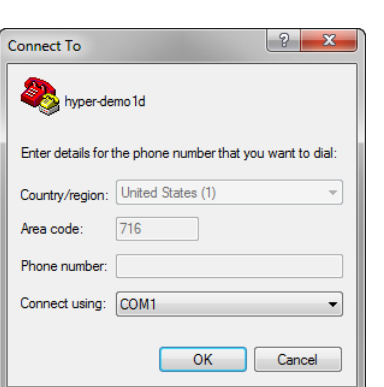

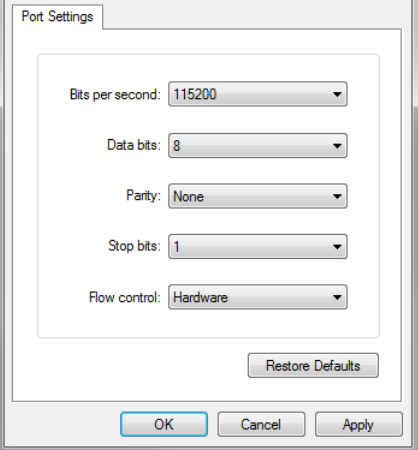

**COM3 Properties** 

Selezionare la porta di comunicazione Selezionare Port Settings (Impostazioni porta) e fare clic su **OK**

 $\sqrt{2}$ 

# **2.2 Configurazione del software**

I parametri operativi devono essere configurati prima di utilizzare il DRO per la prima volta e ogni volta che cambiano i requisiti della misurazione del pezzo, dei rapporti e della comunicazione. L'impiego quotidiano del prodotto non richiede la riconfigurazione delle impostazioni del software.

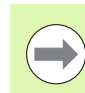

#### **Avvertenza**

Le modifiche apportate ai parametri in una qualsiasi delle videate di configurazione possono influenzare il funzionamento del DRO. Per tale ragione i parametri di configurazione sono protetti da password. Soltanto personale qualificato deve essere a conoscenza della password per accedere alle videate di configurazione. La modalità per sbloccare le funzioni di configurazione protette da password è descritta a [pagina 72.](#page-71-0)

Il software può essere configurato in manuale utilizzando le videate con i menu di Setup oppure in automatico caricando un file settings salvato al termine della precedente sessione di configurazione. I file settings vengono caricati da un computer tramite una connessione da USB a seriale.

I parametri configurati nelle videate di configurazione sono attivi finché:

- si cambia la batteria di backup dei dati
- i dati e le impostazioni vengono cancellati dal personale di assistenza
- i parametri vengono modificati utilizzando le videate dei menu di Setup
- vengono eseguiti certi aggiornamenti software
- vengono caricati file settings precedentemente salvati

**Menu di configurazione**

utilizzando videate e campi di dati cui si accede dal menu di Setup. Evidenziando le voci del menu di configurazione sul lato sinistro della videata di configurazione si visualizzano i corrispondenti campi di dati dei parametri di configurazione e i campi di selezione sul lato destro della videata.

**1** Voce del menu: nome della videata di configurazione

La maggior parte dei parametri operativi vengono configurati

- **2** Campo di dati: immissione dei dati di configurazione
- **3** Campo di selezione: selezione delle opzioni di configurazione

Il menu di configurazione è di semplice uso:

- Premere il tasto **MENU** e quindi premere il softkey **Setup**.
- Spostarsi all'interno del menu per evidenziare la voce di menu desiderata utilizzando i tasti **Freccia su/giù**.
- Spostarsi dal menu (lato sinistro) ai campi di configurazione (lato destro) utilizzando i tasti **Freccia a sinistra/destra**.
- Spostarsi su o giù per evidenziare i dati o il campo di selezione desiderato utilizzando i tasti **Freccia su/giù**.
- Inserire i dati di configurazione utilizzando la **tastiera numerica** o selezionare l'opzione desiderata del parametro di configurazione dai softkey disponibili o dalla lista che viene visualizzata evidenziando il campo.
- Premere il tasto **FINISH** per salvare i dati immessi e ritornare al menu di configurazione.
- Premere di nuovo il tasto **FINISH** per ritornare alla videata DRO.

Un esempio dell'impiego del menu di configurazione per inserire la password del supervisor è riportato alla pagina successiva.

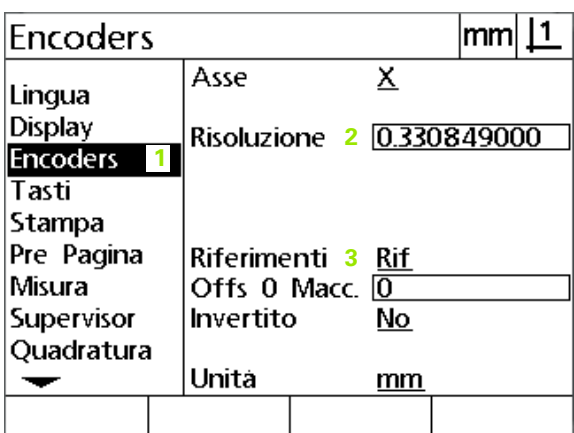

Voci di menu della videata di configurazione, campi di dati e campi di selezione

#### **Esempio di configurazione: inserimento della password del supervisor**

I parametri di configurazione critici sono protetti da password. Soltanto personale qualificato deve essere a conoscenza della password per accedere ai parametri della videata di configurazione. In questo esempio il menu di configurazione passa alla videata Supervisor e viene immessa la password del supervisor.

Per inserire la password del supervisor:

- Premere il tasto **MENU** per visualizzare i softkey dei menu.
- Premere il softkey **Setup** per visualizzare il menu di configurazione.

The control

 Spostarsi su o giù nel menu per evidenziare la voce di menu Supervisor utilizzando i tasti **Freccia**.

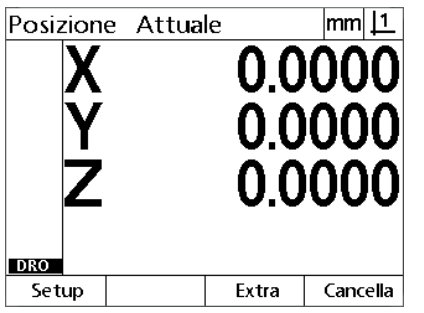

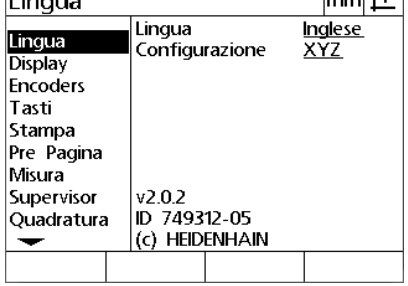

 $mm$  11

Viene premuto il softkey **Setup** per

| Supervisor                                                                                                  |          | lmm |
|----------------------------------------------------------------------------------------------------|----------|-----|
| Lingua<br>Display<br><b>Encoders</b><br>Tasti<br>Stampa<br>Pre Pagina<br>Misura<br>Supervisor<br>Ouadratura | Password |     |
|                                                                                                    |          |     |

I tasti **Freccia** vengono impiegati per evidenziare la voce di menu Supervisor

Viene premuto il tasto **MENU** per visualizzare i softkey dei menu

visualizzare il menu di configurazione

- Spostarsi dal menu al campo di configurazione Password utilizzando il tasto **Freccia a destra**.
- Inserire la password del supervisor utilizzando la **tastiera numerica**.

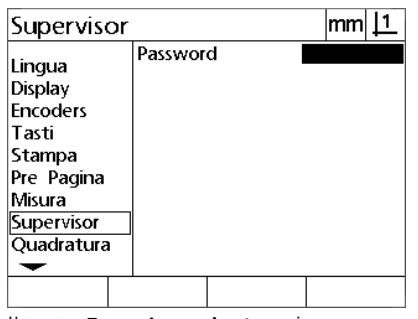

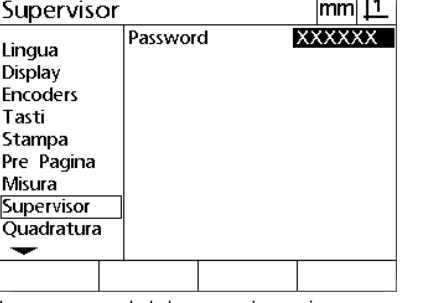

 $|mm|1$ Supervisor Password **XXXXXX** Lingua Display Encoders Tasti Stampa Pre Pagina Misura Supervisor Quadratura  $\overline{\phantom{0}}$ 

Premere il tasto **FINISH** per salvare la password e ritornare al menu di configurazione

Il tasto **Freccia a destra** viene impiegato per evidenziare il campo di dati inserita utilizzando la **tastiera numerica** Password

La password del supervisor viene

- **Premere il tasto <b>FINISH** per salvare la password e ritornare al menu di configurazione.
- Premere il tasto **FINISH** per ritornare alla videata DRO.

# **Ordine di configurazione**

Il software di configurazione prevede fino a 18 videate in funzione della configurazione hardware. È possibile che non tutte le videate di configurazione descritte nel presente capitolo siano attive nel sistema in uso. Non considerare le descrizioni delle videate che non si applicano al DRO in uso.

Le funzioni di configurazione iniziali devono essere eseguite nell'ordine riportato qui. Le istruzioni sono riportate in questo ordine nelle pagine successive.

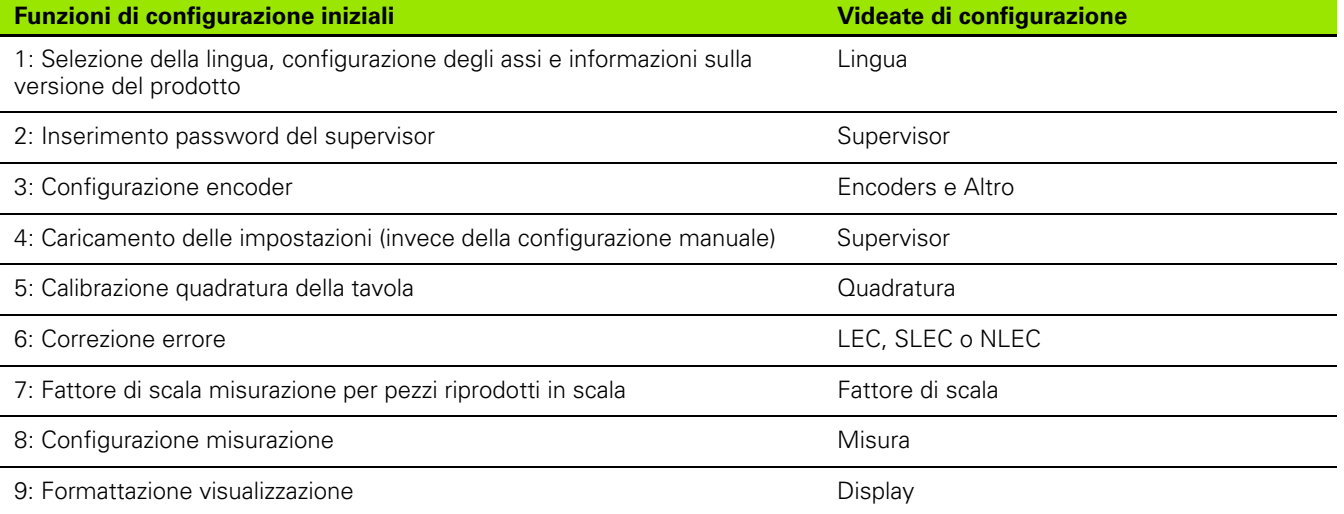

Le altre funzioni di configurazione possono essere eseguite in qualsiasi ordine.

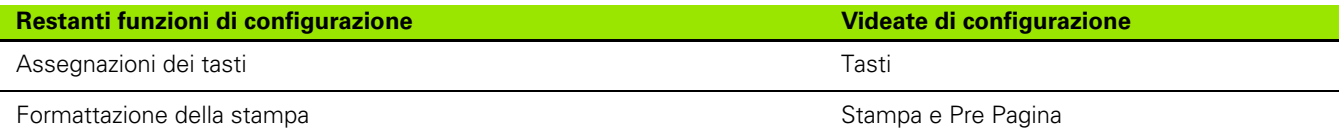

Le configurazioni di Setup possono essere inviati a un computer tramite collegamento da USB a seriale

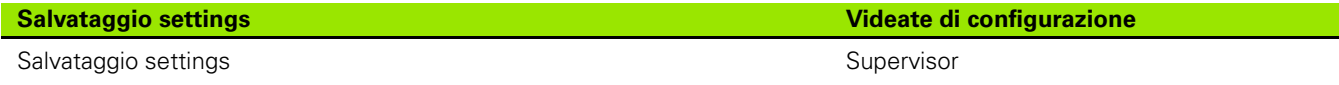

# **Selezione della lingua e versione del prodotto**

La videata Lingua contiene opzioni per modificare la lingua del testo visualizzato sullo schermo, compresi i dati trasmessi e stampati nei rapporti. Anche le informazioni su software e hardware del prodotto sono riportate nella videata Lingua.

Per selezionare la lingua:

- Premere **MENU>Setup** per visualizzare il menu di configurazione ed evidenziare la voce di menu Lingua.
- Evidenziare il campo di selezione Lingua
- **Premere il softkey Lista per visualizzare la lista delle lingue.**
- Evidenziare la lingua desiderata e premere il tasto **ENTER**.

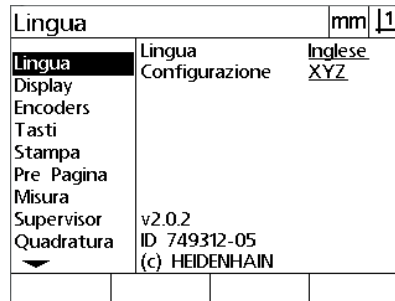

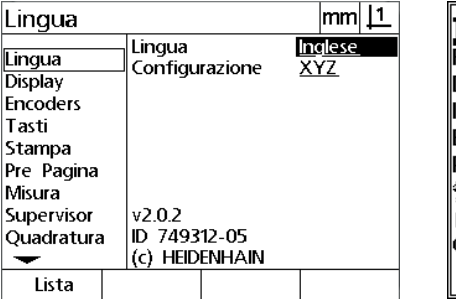

Evidenziare la voce di menu Lingua Evidenziare il campo di selezione Lingua Evidenziare la lingua desiderata e

**Inglese** Français Deutsch Italiano Español **Portuguës** 繁體中交 日本語 Česky  $\overline{\phantom{1}}$ 

premere il tasto **ENTER**

 Premere il tasto **FINISH** per salvare la lingua e ritornare al menu di configurazione.

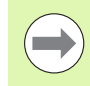

#### **Avvertenza**

La lingua può anche essere selezionata premendo il tasto **Invia** con videata di configurazione attiva.

# **Configurazione degli assi**

Il visualizzatore ND 122 supporta una configurazione a due assi, mentre il visualizzatore ND 123 supporta configurazioni a due e tre assi.

Per selezionare la configurazione:

- Premere **MENU>Setup** per visualizzare il menu di configurazione ed evidenziare la voce di menu Lingua.
- Evidenziare il campo di selezione Configurazione.
- Premere un softkey per selezionare la configurazione desiderata.

Lingua

Lingua

Display

Encoders

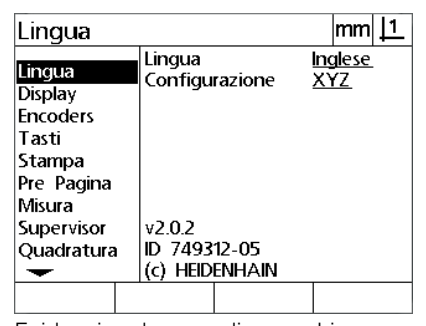

Tasti Stampa Pre Pagina Misura Supervisor  $v2.0.2$ ID 749312-05 Quadratura (c) HEIDENHAIN XY XYZ XYQ

Configurazione

Lingua

 $|mm|1$ 

Inglese

Evidenziare la voce di menu Lingua Evidenziare il campo di selezione Configurazione

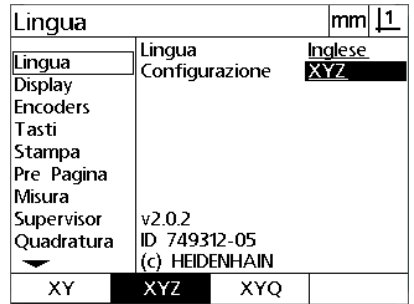

Premere un softkey per selezionare la configurazione

 Premere il tasto **FINISH** per salvare la configurazione e ritornare al menu di configurazione.

#### <span id="page-71-0"></span>**Password del supervisor e sbloccaggio del programma**

La videata Supervisor contiene il campo di dati Password.

La maggior parte dei parametri di configurazione è protetta da password e la configurazione può essere eseguita solo dopo aver immesso la password. Per inserire la password del supervisor:

- Premere **MENU>Setup** per visualizzare il menu di configurazione ed evidenziare la voce di menu Supervisor.
- Evidenziare il campo di dati Password.
- Inserire la password del supervisor.

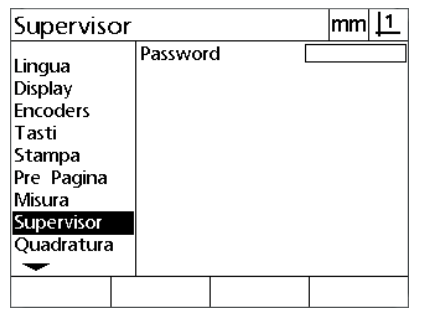

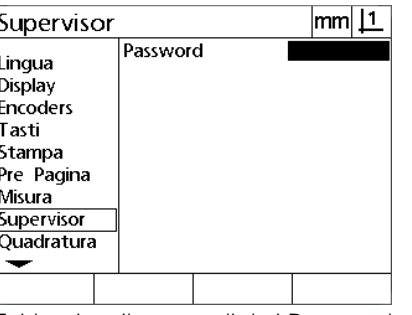

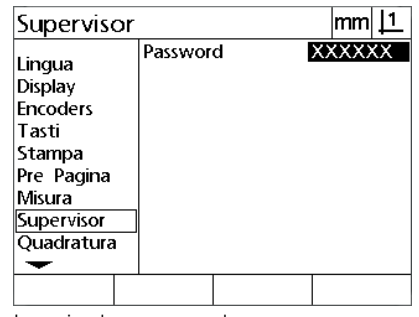

Evidenziare la voce di menu Supervisor Evidenziare il campo di dati Password Inserire la password
## **Invio e ricezione dei dati delle impostazioni**

La videata Supervisor contiene strumenti per inviare e ricevere i dati delle impostazioni di configurazione. Questo elimina la necessità di configurare il DRO in manuale utilizzando le videate di configurazione. I dati delle impostazioni contengono anche i dati di correzione degli errori presenti al momento del salvataggio sul computer. Le impostazioni possono essere inviate e ricevute da un computer utilizzando Hyperterminal o un'applicazione di comunicazione seriale equivalente. Nel presente manuale si fa espressamente riferimento al programma Hyperterminal.

Per inviare i dati delle impostazioni a un computer:

- Instaurare la comunicazione tra il DRO e il computer. [Vedere](#page-63-0)  ["Collegamento di un computer" a pagina 64](#page-63-0).
- Aprire e collegare Hyperterminal. [Vedere "Collegamento a](#page-64-0)  [Hyperterminal" a pagina 65.](#page-64-0)
- In Hyperterminal, fare clic su **Transfer>Capture Text... (Trasferisci > Cattura testo...)** Viene visualizzata la finestra Capture Text (Cattura testo).
- Nella finestra Capture Text (Cattura testo), inserire il percorso e il nome del file per inviare le impostazioni.
- Fare clic su **Start** (Avvio).

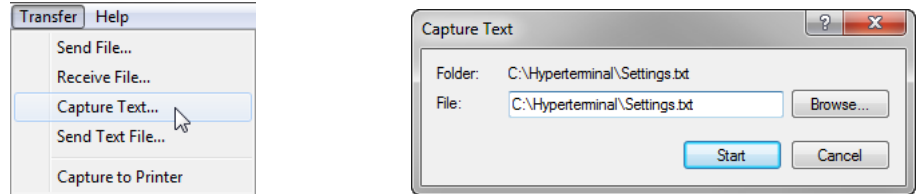

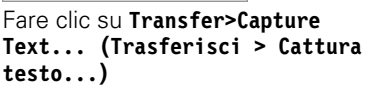

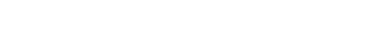

Inserire percorso e nome del file Fare clic su **Start (Avvio)** 

Start

- Sul DRO premere **MENU>Setup** per visualizzare il menu di configurazione.
- Utilizzare i tasti **Freccia** per evidenziare la voce di menu Supervisor.
- Evidenziare il campo di dati Password, inserire la password e quindi premere il tasto **ENTER**.
- Premere il softkey **Invia**. Viene visualizzata una finestra pop-up con la richiesta di conferma.
- Premere il softkey **Sì** per confermare l'invio delle impostazioni.
- Premere il softkey **OK**.

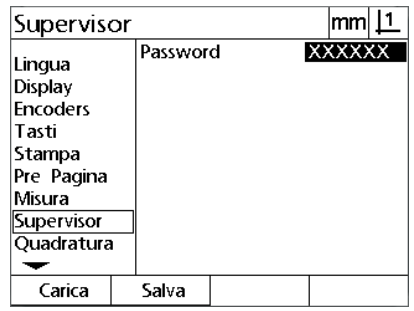

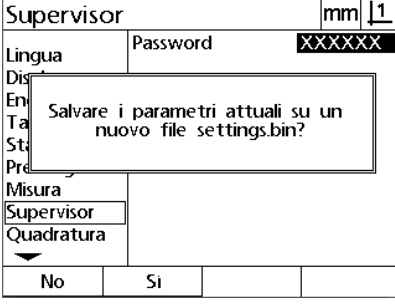

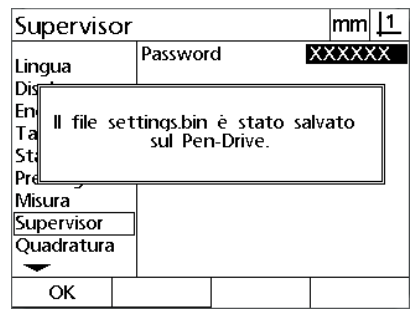

Premere il softkey **Invia** Premere il softkey **Sì** Premere il softkey **OK**

 In Hyperterminal, fare clic su **Transfer>Capture Text>Stop** (Trasferisci > Cattura testo > Stop). Le impostazioni sono state salvate nel percorso e nel file di testo specificato nella finestra Capture Text (Cattura testo).

Per ricevere i dati delle impostazioni da un computer:

- Instaurare la comunicazione tra il DRO e il computer. [Vedere](#page-63-0)  ["Collegamento di un computer" a pagina 64](#page-63-0).
- Aprire e collegare Hyperterminal. [Vedere "Collegamento a](#page-64-0)  [Hyperterminal" a pagina 65.](#page-64-0)
- Sul DRO premere **MENU>Setup** per visualizzare il menu di configurazione.
- Utilizzare i tasti **Freccia** per evidenziare la voce di menu Supervisor.
- Evidenziare il campo di dati Password, inserire la password e quindi premere il tasto **ENTER**.
- Premere il softkey **Ricevi**. Viene visualizzata una finestra pop-up con la richiesta di conferma.
- Premere il softkey **Sì** per confermare la ricezione delle impostazioni. Viene visualizzata una finestra pop-up con il messaggio "Invio dati impostazioni in corso...".
- In Hyperterminal, fare clic su **Transfer>Send Text File... (Trasferisci > Invia file di testo...)**

 Selezionare il file settings per inviarlo al DRO e fare clic su **Apri**. Viene visualizzata una finestra pop-up sul DRO con il messaggio

 Una finestra pop-up segnalerà quindi che "Le impostazioni sono state ricevute con successo. Riavviare il sistema.". Riavviare il DRO

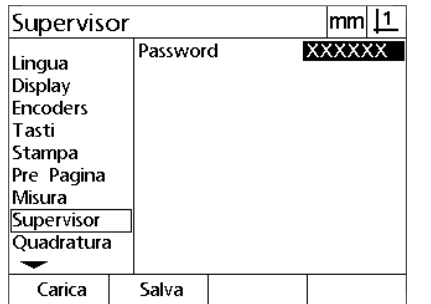

"Ricezione dati impostazioni in corso...".

spegnendo e riaccendendo l'unità.

No Si

Supervisor

Lingua Dis lEn

|Ta

|st þ, Misura Supervisor Quadratura ↽

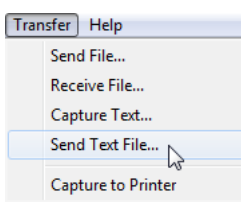

Premere il softkey **Ricevi** Premere il softkey Si Fare clic su Transfer>Send Text File... **(Trasferisci > Invia file di testo...)**

 $|mm|1$ 

**XXXXXX** 

Password

Sovrascrivere i parametri esistenti

con il nuovo file settings.bin?

#### ND 120 QUADRA-CHEK **75**

## **Configurazione encoder**

Le videate Encoders e Altro contengono campi di dati e di selezione per la configurazione degli encoder.

#### <span id="page-75-0"></span>**Videata Encoders**

I campi di configurazione della videata Encoders comprendono:

- Selezione asse
- Risoluzione encoder
- Selezione indice di riferimento
- Offset zero macchina (Offs 0 Macc.)
- Inversione direzione di conteggio encoder
- Unità di misura

Per configurare le impostazioni dell'encoder nella videata Encoders:

- Premere **MENU>Setup** per visualizzare il menu di configurazione ed evidenziare la voce di menu Encoders.
- Evidenziare il campo di selezione Asse e premere il softkey per selezionare l'asse desiderato.
- Evidenziare il campo di dati Risoluzione e quindi inserire la risoluzione encoder nelle unità visualizzate nel campo di selezione Unità.

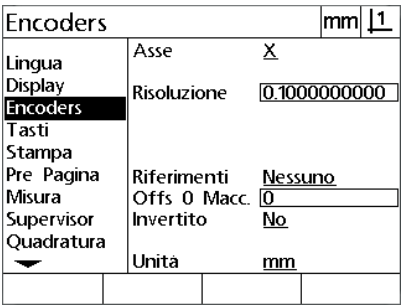

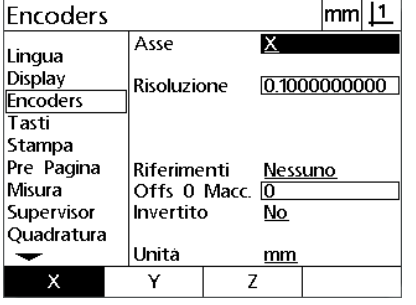

È evidenziata la voce di menu Encoders Premere il softkey di un asse Inserire la risoluzione dell'encoder

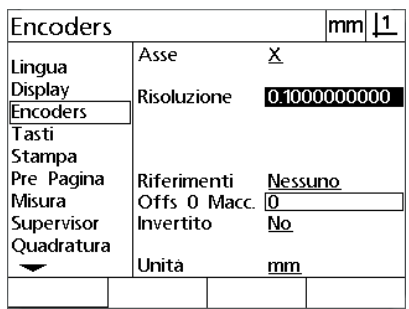

 Evidenziare il campo di selezione Riferimenti e premere il softkey **Lista** per visualizzare le opzioni degli indici di riferimento. Evidenziare il tipo di indice di riferimento dell'encoder richiesto e premere il tasto **ENTER**.

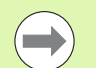

#### **Avvertenza**

Gli indici di riferimento devono essere utilizzati se viene successivamente eseguita la correzione errore SLEC o NLEC. La correzione errore è descritta in seguito nel presente capitolo.

Il campo di dati Offs 0 Macc. (offset zero macchina) viene impiegato di rado per specificare un offset dalla posizione zero macchina creata superando gli indici di riferimento dell'encoder.

 Per specificare uno zero macchina personalizzato, evidenziare il campo di dati Offs 0 Macc. e inserire l'offset zero macchina in counts come determinato da: counts macchina = valore DRO/ risoluzione encoder.

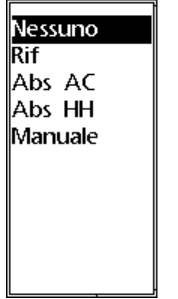

Selezionare un tipo di indice di riferimento encoder dalla lista

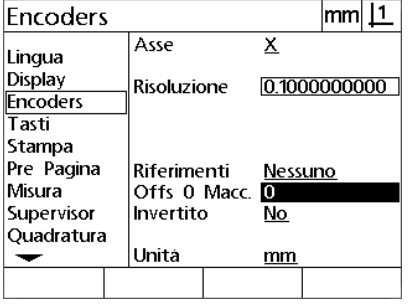

Inserire i counts di offset zero macchina se richiesto

- Evidenziare il campo di selezione Invertito e premere il softkey **Sì** per invertire la direzione di conteggio dell'encoder.
- Evidenziare il campo di selezione Unità e premere il softkey **In** o **mm** per le unità di risoluzione.

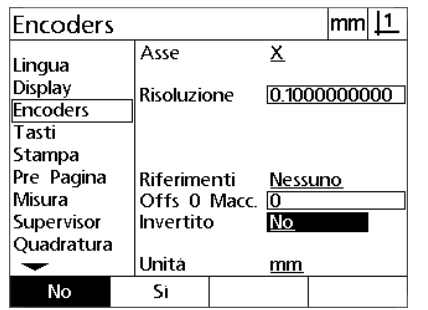

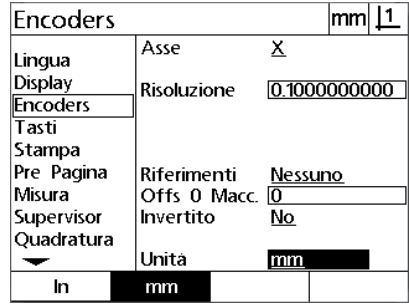

Selezionare la direzione di conteggio Selezionare le unità di risoluzione

 Premere il tasto **FINISH** per salvare i parametri e ritornare al menu di configurazione.

#### **Videata Altro**

I campi di configurazione dell'encoder della videata Altro comprendono:

- Cont. Auto Vis.: è il numero di counts DRO meno significativi richiesto per aggiornare la videata DRO con nuovi valori degli assi.
- Consenso zero asse esterno per assi X, Y e Z/Q. Consente agli assi di essere azzerati in remoto dai pulsanti zero degli encoder.
- Limite di velocità per gli assi: le elevate velocità in ingresso risultanti dal movimento rapido degli encoder in ingresso possono comportare misurazioni errate. Le misurazioni errate si prevengono visualizzando le avvertenze di errore dell'encoder quando i suoi valori variano molto rapidamente.
- Minuti salvaschermo: periodo di tempo di inattività del DRO prima che si attivi il salvaschermo.

Per configurare le impostazioni dell'encoder nella videata Altro:

- Premere **MENU>Setup** per visualizzare il menu di configurazione ed evidenziare la voce di menu Altro.
- Evidenziare il campo di dati Cont. Auto Vis e inserire il numero di counts DRO (movimento asse) nella posizione numerica meno significativa richiesta per aggiornare automaticamente i valori degli assi DRO.
- Evidenziare il campo di selezione 0 X, Y o Z/Q Esterno e premere il softkey **Sì** o **No** per abilitare o disabilitare l'azzeramento esterno dell'asse dall'encoder remoto.
- Evidenziare il campo di dati Limite Velocità e inserire il limite di velocità (incrementi di risoluzione al secondo). Ad esempio, con una risoluzione encoder di 0,001 mm, un limite di velocità di 50,000 comporterà messaggi di warning con movimenti dell'encoder maggiori di 50 mm al secondo.

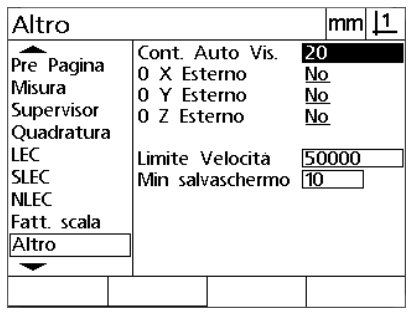

| Altro                                                                                                    |                                                              |                                     |                            | mm    |
|----------------------------------------------------------------------------------------------------|--------------------------------------------------------------|-------------------------------------|----------------------------|-------|
| Pre Pagina<br>Misura<br>Supervisor<br>Quadratura<br><b>LEC</b><br><b>SLEC</b><br><b>NLEC</b><br>Fatt. scala<br>Altro | 0 X Esterno<br>0 Y Esterno<br>0 Z Esterno<br>Limite Velocita | Cont. Auto Vis.<br>Min salvaschermo | 20<br>No<br>No<br>No<br>10 | 50000 |
| N٥                                                                                                    | Si                                                           |                                     |                            |       |

Inserire il valore in Cont. Auto Vis. Abilitare o disabilitare l'azzeramento esterno per tutti gli assi

| Altro                                                                                                   |                                                                                                    | lmm                           |
|----------------------------------------------------------------------------------------------------|----------------------------------------------------------------------------------------------------|-------------------------------|
| Pre Pagina<br>Misura<br>Supervisor<br>Ouadratura<br>LEC<br>SI FC<br><b>NLEC</b><br>Fatt. scala<br>Altro | Cont. Auto Vis.<br>0 X Esterno<br>0 Y Esterno<br>0.7 Esterno<br>Limite Velocità<br>Min salvaschermo [10 | 20<br>No<br>No<br>No<br>50000 |
|                                                                                                    |                                                                                                    |                               |

Inserire il limite di velocità in counts al secondo dell'encoder

- Evidenziare il campo di dati Scr Saver Min e inserire il numero di minuti di inattività del DRO prima che si attivi il salvaschermo.
- Premere il tasto **FINISH** per salvare i parametri e ritornare al menu di configurazione.

## **Calibrazione della quadratura della tavola**

La videata Quadratura contiene campi di dati e di selezione per la calibrazione della quadratura del sistema di misura. La calibrazione della quadratura della tavola richiede l'uso di un master quadrato certificato.

Per calibrare la quadratura:

- Allineare il master con l'asse di riferimento per la calibrazione della quadratura. L'asse sarà l'asse principale.
- Premere **MENU>Setup** per visualizzare il menu di configurazione ed evidenziare la voce di menu Quadratura.
- Evidenziare il campo di selezione Asse Princ. e premere il softkey per selezionare l'asse di riferimento (principale) per la calibrazione della quadratura.
- Evidenziare il campo di dati Angolo e premere il softkey **Calibra** per iniziare la calibrazione della quadratura.

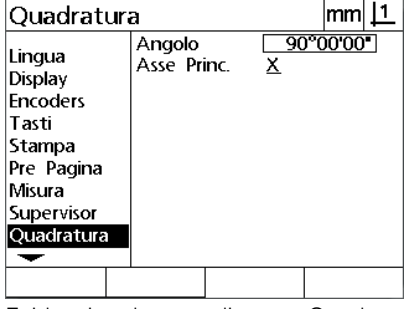

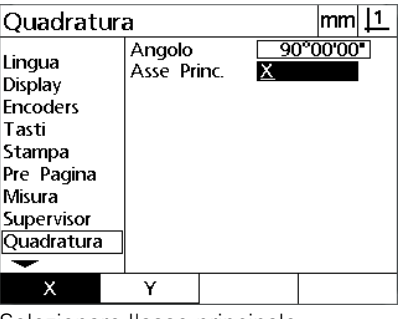

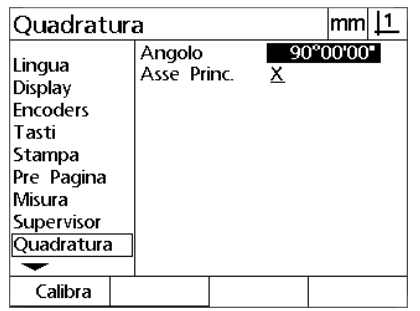

premere il softkey **Calibra**.

Evidenziare la voce di menu Quadratura Selezionare l'asse principale entendenziare il campo di dati Angolo e

- ▶ Seguire le istruzioni visualizzate sullo schermo LCD per completare la calibrazione.
- **Premere il tasto FINISH.**

## **Correzione errore**

Sono disponibili tre metodi di correzione degli errori:

- LEC: Correzione Errore Lineare
- SLEC: Correzione Errore Lineare a Segmenti
- NLEC: Correzione Errore Non Lineare

Tutti i modelli DRO sono equipaggiati con correzione LEC, SLEC e NLEC. Ciascun metodo compensa le variazioni di traslazione di encoder e macchina con coefficienti di correzione errore. I coefficienti sono determinati dalla comparazione delle misurazioni attuali di un master rispetto ai valori nominali stampigliati su di esso.

**Correzione errore lineare (LEC)**: viene eseguita nella videata di configurazione LEC e compensa le variazioni lungo un asse utilizzando un coefficiente di correzione per l'intero campo di movimento sull'asse. Ad esempio, un coefficiente LEC di 0.0002 per pollice applicato ad una misurazione di 6 pollici lungo un asse fornisce un risultato di 6.0012 pollici.

**Correzione errore lineare a segmenti (SLEC)**: viene eseguita nella videata di configurazione SLEC e compensa le variazioni lungo un asse applicando valori di correzione a diversi segmenti singoli di un campo di misurazione. L'uso dei segmenti multipli incrementa l'accuratezza di misurazione oltre l'accuratezza ottenuta dall'applicazione di un valore singolo (medio) all'intero asse. Il punto iniziale della correzione è impostato sullo zero macchina dell'asse (Offset ZM), affinché i coefficienti di correzione possano essere applicati a ciascuna posizione del segmento dopo l'accensione.

**Correzione errore non lineare (NLEC)**: viene eseguita nella videata di configurazione NLEC e compensa le variazioni nell'intero piano di misura creato da due assi applicando i valori di correzione a una griglia di piccole aree incluse nel piano. Il punto iniziale della correzione per NLEC è impostato sullo zero macchina dei due assi (Offset ZM), affinché i coefficienti di correzione possano essere accuratamente applicati a ciascuna posizione dell'area della griglia dopo l'accensione.

La correzione NLEC può essere eseguita utilizzando uno dei due metodi:

- misurazione dei punti su una griglia di calibrazione certificata con il sistema ND 12x
- caricamento dei dati di correzione da un set di dati NLEC generato da un altro ND 12x o sistema diverso in grado di generare dati NLEC.

#### **Avvertenza**

Uno zero macchina ripetibile, stabilito dal superamento di indici di riferimento o dalla definizione di un indice di arresto manuale, deve essere presente per eseguire le procedure SLEC o NLEC.

### **Correzione errore lineare (LEC)**

LEC compensa le irregolarità della macchina e le non linearità dell'encoder applicando un singolo valore di correzione lineare all'intero campo di misura. Per applicare la correzione LEC all'asse di misura:

- Premere **MENU>Setup** per visualizzare il menu di configurazione ed evidenziare la voce di menu Fatt. scala.
- Verificare che il campo di selezione Attivo sia impostato su No.

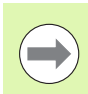

#### **Avvertenza**

Se si utilizzano i fattori di scala, devono essere applicati dopo le correzioni degli errori.

- Evidenziare la voce di menu SLEC e verificare che il campo di selezione Abilit. sia impostato su Off.
- Evidenziare la voce di menu LEC e verificare che tutti i valori di correzione siano impostato su 1.0.
- Evidenziare la voce di menu di configurazione NLEC e verificare che il campo di selezione NLEC sia impostato su Off.

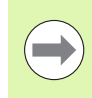

sia attiva

#### **Avvertenza**

La correzione LEC non può essere eseguita se è già abilitata una diversa correzione errore.

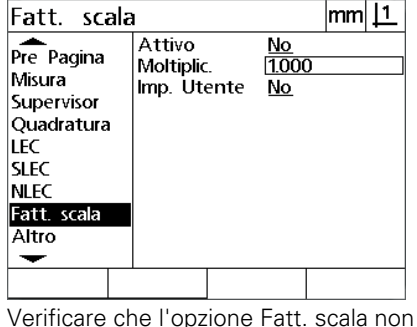

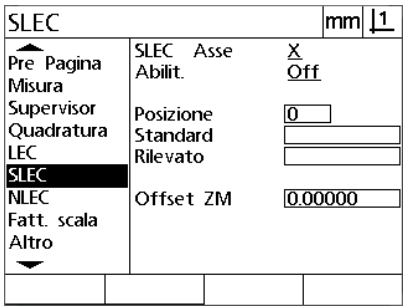

Verificare che la compensazione SLEC sia impostata su Off

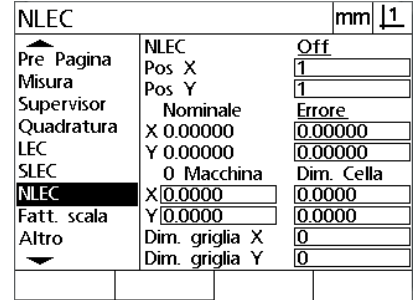

Verificare che la compensazione NLEC sia impostata su Off

- Posizionare il master lungo l'asse di misura.
- Allineare il master il più possibile vicino all'asse ed eseguire un allineamento come descritto nel capitolo 1 [\(vedere "Allineamento](#page-31-0)  [del pezzo all'asse di misura" a pagina 32](#page-31-0)).

 Eseguire una singola misurazione dell'intero campo di movimento utilizzando il master e annotare il risultato.

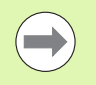

#### **Avvertenza**

Utilizzare un master che consenta misurazioni della maggior parte possibile del campo di movimento dell'asse.

In questo esempio dell'applicazione della correzione LEC, un punto all'estremità del campo di misura dell'asse viene rilevato utilizzando un master da 8 pollici.

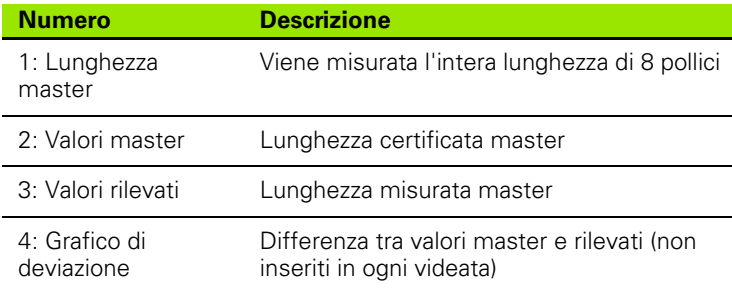

Per eseguire la correzione errore lineare nella videata LEC:

- Evidenziare la voce di menu LEC.
- Inserire il valore master e il valore rilevato misurato dal visualizzatore DRO per l'asse di misura. Questo esempio illustra i valori master e rilevati per l'asse X.

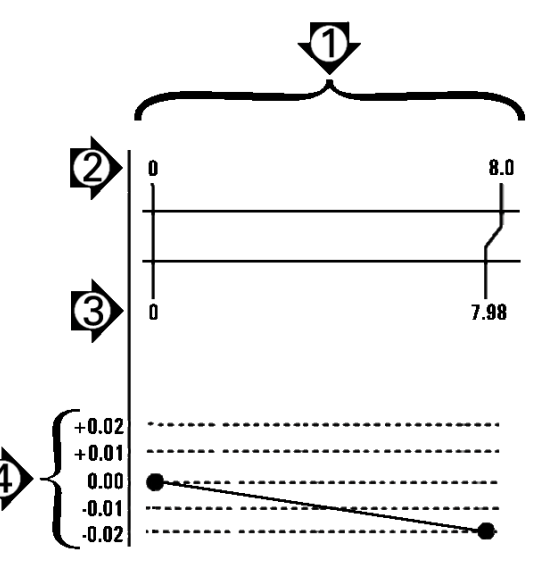

#### **Avvertenza**

I valori master e rilevati per gli assi devono essere 1.000 se non è applicata alcuna correzione LEC.

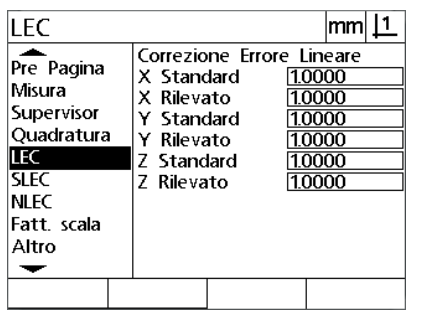

| LEC                                                                                                    |                                                                                                    | mm  <u>  1</u>                                             |
|----------------------------------------------------------------------------------------------------|----------------------------------------------------------------------------------------------------|------------------------------------------------------------|
| Pre Pagina<br>Misura<br>Supervisor<br>Quadratura<br>LEC<br><b>SLEC</b><br><b>NLEC</b><br>Fatt, scala<br>Altro | Correzione Errore Lineare<br>X Standard<br>X Rilevato<br>Y Standard<br>Y Rilevato<br>7 Standard<br>7 Rilevato | 8.00000<br>7.98000<br>1.0000<br>1.0000<br>1.0000<br>1.0000 |
|                                                                                                    |                                                                                                    |                                                            |

Evidenziare la voce LEC Inserire i valori master e rilevati per l'asse

 Eseguire la correzione LEC sugli altri assi se desiderato e quindi premere il tasto **FINISH** per salvare i parametri e ritornare al menu di configurazione.

Esempio LEC utilizzando un master da 8 pollici

#### **Correzione errore lineare a segmenti (SLEC)**

SLEC compensa le irregolarità della macchina e le non linearità dell'encoder applicando i valori di correzione ai singoli segmenti che coprono l'intero campo di movimento lungo un asse. Per applicare la correzione SLEC all'asse di misura:

- Verificare che nella videata di configurazione Encoders siano selezionati gli indici di riferimenti appropriati [\(Vedere "Videata](#page-75-0)  [Encoders" a pagina 76](#page-75-0)).
- Verificare che il campo Zero avvio della videata di configurazione Misura sia impostato su Sì ([Vedere "Videata Misura" a pagina 95](#page-94-0)).
- Spegnere il visualizzatore DRO e riaccenderlo per definire lo zero macchina, se necessario.

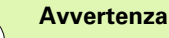

- Gli indici di riferimento o la posizione di riferimento manuale deve essere rilevata dal visualizzatore DRO dopo l'avvio per creare uno zero macchina ripetibile. Lo zero macchina è richiesto per la correzione errore SLEC.
- ▶ Premere MENU>Setup per visualizzare il menu di configurazione ed evidenziare la voce di menu Fatt. scala.
- Verificare che il campo di selezione Attivo sia impostato su No.

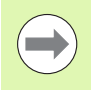

#### **Avvertenza**

Se si utilizzano i fattori di scala, devono essere applicati dopo le correzioni degli errori.

- Premere **MENU>Setup** per visualizzare il menu di configurazione ed evidenziare la voce di menu LEC.
- Verificare che tutti i campi di dati Standard e Rilevato siano impostati sul valore 1.000 per eliminare la possibilità che una precedente correzione LEC influenzi questa correzione SLEC.
- Evidenziare la voce di menu NLEC e verificare che il campo di selezione NLEC sia impostato su Off.

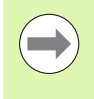

#### **Avvertenza**

La correzione SLEC non può essere eseguita se è già abilitata una diversa correzione errore.

 Evidenziare la voce del menu di configurazione SLEC e verificare che il campo di selezione Abilit. sia impostato su Off. La correzione SLEC non può essere configurata se è abilitata l'opzione SLEC.

**2.2 Configurazione del software**

2.2 Configurazione del software

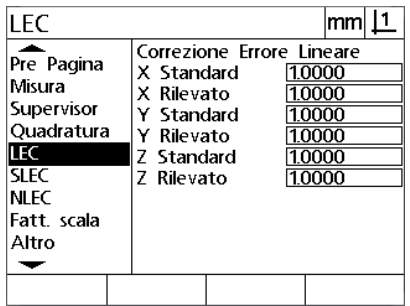

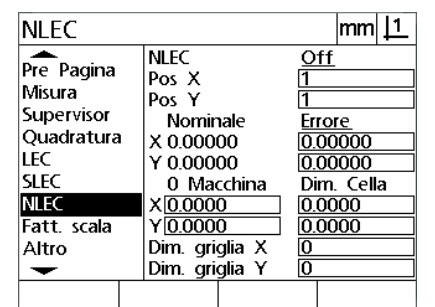

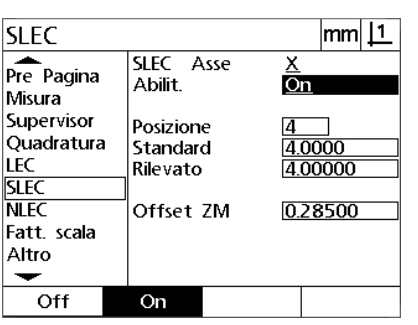

Verificare che i valori della videata LEC siano tutti impostati su 1.000

Verificare che la compensazione NLEC sia impostata su Off

- Premere **MENU>Setup** per cancellare tutte le origini esistenti, gli allineamenti e i dati dei pezzi.
- Posizionare il master lungo l'asse di misura.
- Allineare il master il più possibile vicino all'asse ed eseguire un allineamento come descritto nel capitolo 1 ([vedere "Allineamento](#page-31-0)  [del pezzo all'asse di misura" a pagina 32\)](#page-31-0).

In questo esempio dell'applicazione della correzione SLEC, 4 punti uniformemente distanziati lungo il campo di misura vengono rilevati utilizzando un master da 4 pollici.

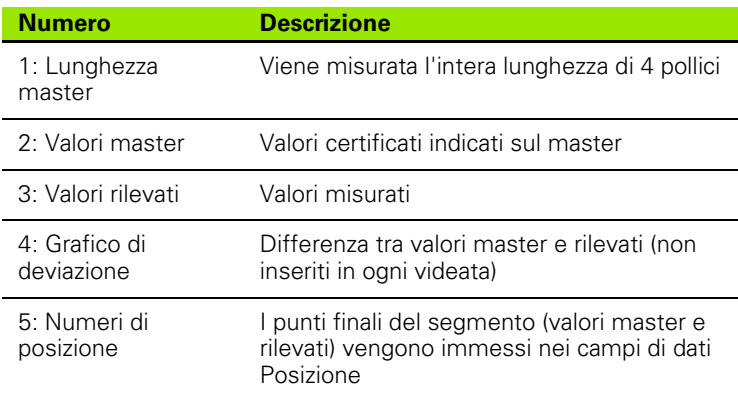

Il grafico di deviazione nell'esempio a destra mostra un punto zero origine e 4 punti certificati del master (corrispondenti). Il valore certificato alla fine di ciascun segmento viene inserito manualmente nel campo di dati Standard utilizzando la **tastiera**. Il valore attuale misurato alla fine di ciascun segmento viene inserito automaticamente nel campo di dati Rilevato utilizzando il softkey **Calibra**.

Verificare che la compensazione SLEC sia impostata su Off

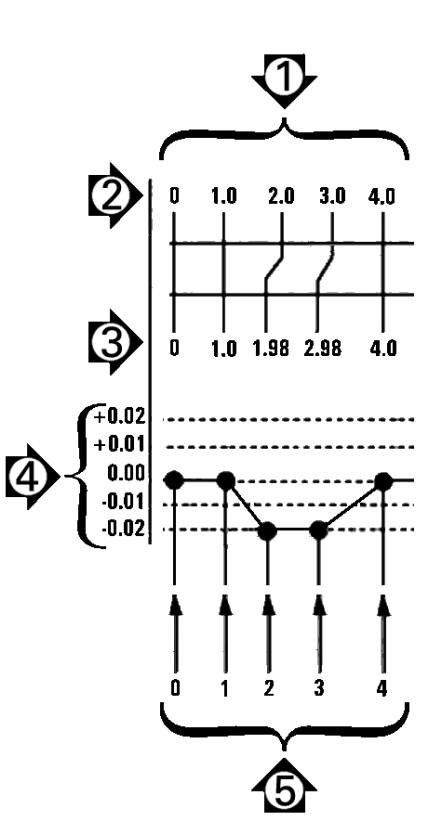

Esempio SLEC utilizzando un master da 8 pollici

Per eseguire la correzione errore lineare a segmenti nella videata SLEC:

- Posizionare la croce ottica sopra il riferimento zero del master e premere il tasto **Asse** per azzerare l'asse alla posizione zero del master.
- Evidenziare la voce di menu SLEC.
- Evidenziare il campo di selezione Asse e selezionare l'asse per la correzione.
- Evidenziare il campo di dati Offset ZM e premere il softkey **Calibra**. L'offset tra la posizione di riferimento zero del master e lo zero macchina sarà inserito dal visualizzatore DRO.
- Selezionare il campo Posizione. La posizione deve essere zero all'inizio della procedura SLEC. Inserire i valori zero nei campi di dati Standard e Rilevato per definire la posizione zero come riferimento.

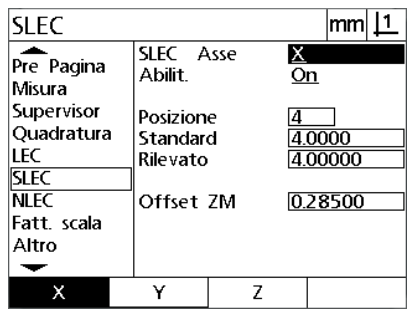

**SLEC**  $|mm|1$ SLEC Asse Χ Pre Pagina Abilit.  $\overline{a}$ Misura Supervisor Posizione Quadratura 4.00000 Standard LEC Rilevato 4.00000 SLEC **NLEC** Offset ZM 0.285 Fatt. scala Altro ↽ Calibra

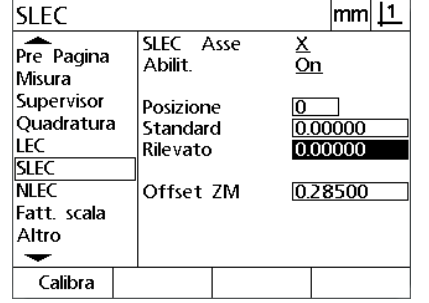

Selezionare l'asse per SLEC Premere il softkey **Calibra** per inserire un offset zero macchina

- $\triangleright$  Posizionare la croce ottica sull'estremità del segmento 1 sul master, evidenziare di nuovo il campo Posizione e premere il softkey **Inc** per incrementare il numero della posizione a 1.
- Evidenziare il campo Standard e inserire il valore Standard alla fine del segmento 1. Nell'esempio il valore è 1.00000. Evidenziare quindi il campo Rilevato e premere il softkey **Calibra**. Il sistema inserisce il valore misurato alla fine del segmento. Nell'esempio il valore Osservato nella Posizione 1 è quindi 1.00000. Evidenziare di nuovo il campo Posizione e premere il softkey **Inc** per incrementare il numero della posizione a 2.
- Posizionare la croce ottica sull'estremità del segmento 2 sul master, evidenziare di nuovo il campo Posizione e premere il softkey **Inc** per incrementare il numero della posizione a 2.
- Evidenziare il campo Standard e inserire il valore Standard alla fine del segmento 2. Nell'esempio il valore è 2.00000. Evidenziare quindi il campo Rilevato e premere il softkey **Calibra**. Il sistema inserisce il valore misurato alla fine del segmento. Nell'esempio il valore Osservato nella Posizione 2 è 1.98000.
- Posizionare la croce ottica sull'estremità del segmento 3 sul master, evidenziare di nuovo il campo Posizione e premere il softkey **Inc** per incrementare il numero della posizione a 3.

Inserire zero nei campi Standard e Rilevati della posizione 0

2.2 Configurazione del software **2.2 Configurazione del software**

 Evidenziare il campo Standard e inserire il valore Standard alla fine del segmento 3. Nell'esempio il valore è 3.00000. Evidenziare quindi il campo Rilevato e premere il softkey **Calibra**. Il sistema inserisce il valore misurato alla fine del segmento. Nell'esempio il valore Osservato nella Posizione 3 è 2.98000.

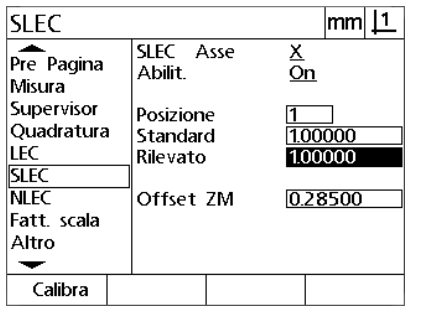

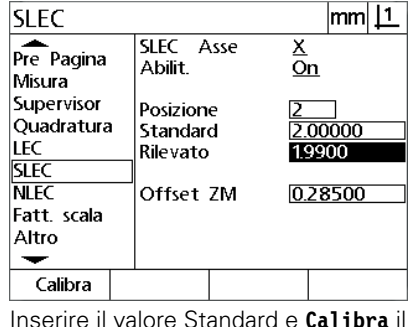

valore Rilevato per Posizione 2

Inserire il valore Standard e **Calibra** il valore Rilevato per Posizione 1

- Posizionare la croce ottica sull'estremità del segmento 4 sul master, evidenziare di nuovo il campo Posizione e premere il softkey **Inc** per
- incrementare il numero della posizione a 4. Questa è l'ultima posizione dell'esempio. Evidenziare il campo Standard e inserire il valore Standard alla fine
- del segmento 4. Nell'esempio il valore è 4.00000. Evidenziare quindi il campo Rilevato e premere il softkey **Calibra**. Il sistema inserisce il valore misurato alla fine del segmento. Nell'esempio il valore Osservato nella Posizione 4 è 4.0000.

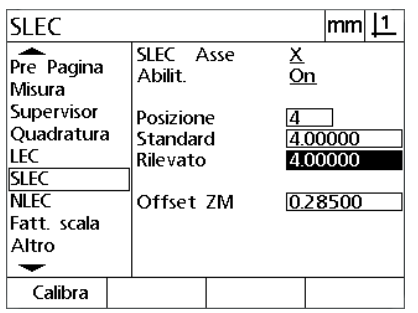

Inserire il valore Standard e **Calibra** il valore Rilevato per Posizione 4

**SLEC** |mm||1  $Pr<sub>e</sub>$  Pagina SLEC Asse Ōn. Abilit. Misura Supervisor Posizione Quadratura Standard 4.00000 LEC Rilevato 4.00000 **SLEC NIFC** Offset ZM 0.28500 Fatt. scala Altro ↽ Off On

Premere il softkey **On** se sono stati compensati tutti gli assi desiderati

- Ripetere il processo SLEC per gli altri assi, se necessario.
- ▶ Se i dati SLEC sono immessi per tutti gli assi desiderati, evidenziare il campo Abilit. per ciascun asse e premere il softkey **On** per attivare SLEC per ogni asse.
- Premere il tasto **FINISH** per salvare i parametri e ritornare al menu di configurazione.

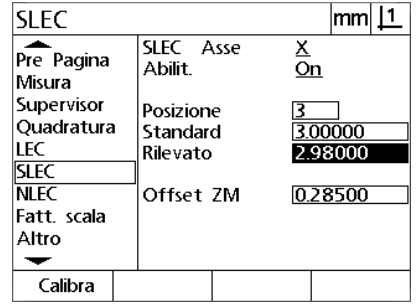

Inserire il valore Standard e **Calibra** il valore Rilevato per Posizione 3

#### **Correzione errore non lineare (NLEC)**

La correzione NLEC riduce o elimina le piccole mancanze di accuratezza nel piano di misura X-Y dovute a irregolarità della macchina o alla non linearità dell'encoder. I coefficienti di correzione errore si ottengono misurando una griglia di calibrazione certificata. I valori attuali vengono quindi confrontati con i valori nominali della griglia dal visualizzatore DRO. Se l'opzione NLEC è abilitata, le correzioni vengono applicate nell'area misurata del piano di misura X-Y. Per applicare la correzione NLEC al piano di misura:

- Verificare che nella videata di configurazione Encoders siano selezionati gli indici di riferimenti appropriati [\(Vedere "Videata](#page-75-0)  [Encoders" a pagina 76](#page-75-0)).
- Verificare che il campo Zero avvio della videata di configurazione Misura sia impostato su **Sì** [\(Vedere "Videata Misura" a pagina 95\)](#page-94-0).
- Spegnere il visualizzatore DRO e riaccenderlo per definire lo zero macchina, se necessario.

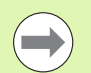

#### **Avvertenza**

Gli indici di riferimento o la posizione di riferimento manuale deve essere rilevata dal visualizzatore DRO dopo l'avvio per creare uno zero macchina ripetibile. Lo zero macchina è richiesto per la correzione errore NLEC.

- Premere **MENU>Setup** per visualizzare il menu di configurazione ed evidenziare la voce di menu Fatt. scala.
- Verificare che il campo di selezione Attivo sia impostato su No.

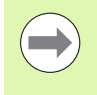

#### **Avvertenza**

Se si utilizzano i fattori di scala, devono essere applicati dopo le correzioni degli errori.

- ▶ Premere **MENU>Cancella** per cancellare tutte le origini esistenti, gli allineamenti e i dati dei pezzi.
- Premere **MENU>Setup** per visualizzare il menu di configurazione ed evidenziare la voce di menu LEC.
- Verificare che tutti i campi di dati Standard e Rilevato siano impostati sul valore 1.000 per eliminare la possibilità che una precedente correzione LEC influenzi questa correzione NLEC.

 Evidenziare la voce del menu di configurazione SLEC e verificare che il campo di selezione Abilit. sia impostato su Off.

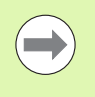

#### **Avvertenza**

La correzione NLEC non può essere eseguita se è già abilitata una diversa correzione errore.

▶ La correzione NLEC non può essere configurata se è abilitata l'opzione NLEC. Evidenziare la voce di menu NLEC e verificare che il campo di selezione NLEC sia impostato su Off.

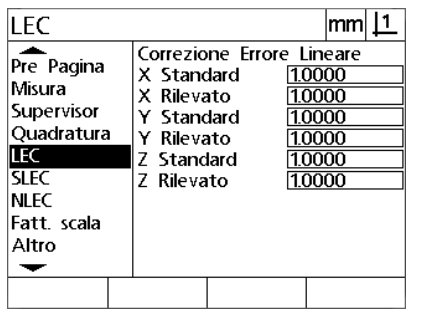

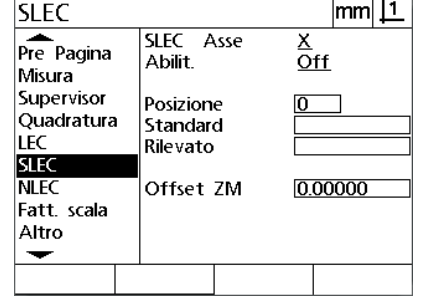

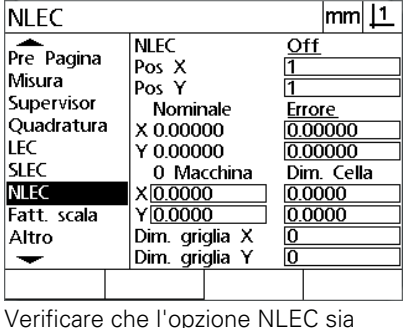

impostata su Off

Verificare che i valori della videata LEC siano tutti impostati su 1.000

Verificare che l'opzione Abilit. della videata SLEC sia impostata su Off

Una volta completati questi passi iniziali, la correzione errore NLEC può essere eseguita utilizzando uno dei due metodi:

- misurazione dei punti su una griglia di calibrazione
- importazione dei dati NLEC da un computer tramite una connessione da USB a seriale.

Nell'esempio di applicazione di NLEC, nove punti vengono misurati utilizzando una grigia di calibrazione 3 X 3.

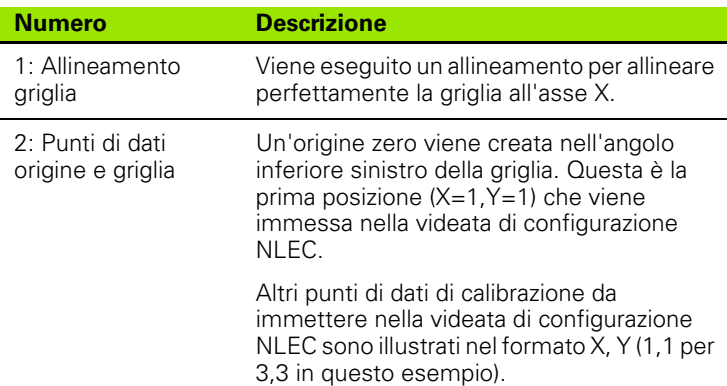

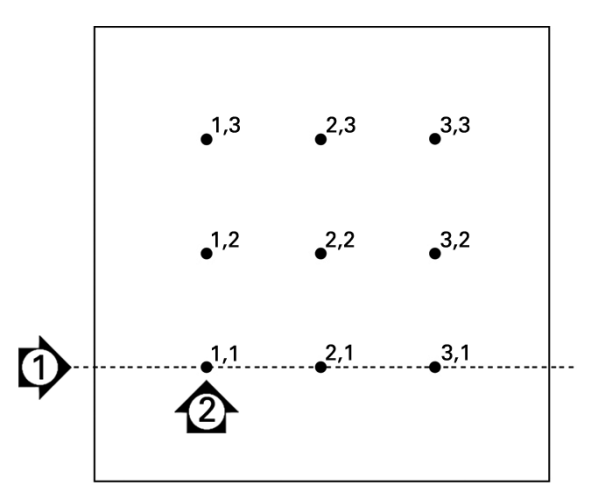

Nove punti della griglia di calibrazione 3 X 3 sono illustrati con posizioni numeriche della griglia X, Y

#### **NLEC con misurazione dei punti su una griglia di calibrazione**

- Posizionare il master lungo l'asse di misura.
- Allineare il master il più possibile vicino all'asse ed eseguire un allineamento come descritto nel capitolo 1 [\(vedere "Allineamento](#page-31-0)  [del pezzo all'asse di misura" a pagina 32](#page-31-0)).
- Creare un'origine di riferimento rilevando il punto nella posizione 1,1 della griglia di calibrazione e premendo i tasti **Asse X** e **Y** per azzerare il punto.
- Mentre la croce ottica viene posizionata sopra il punto 1,1 della griglia (origine), evidenziare la voce del menu di configurazione NLEC. Evidenziare i campi di dati Dim. griglia X e Dim. griglia Y e inserire il numero di punti di calibrazione negli assi X e Y. Nell'esempio 3 punti vengono immessi nei campi Dim. griglia X e Dim. griglia Y per descrivere la griglia di calibrazione 3 X 3.
- Evidenziare i campi di dati Dim. Cella X e Dim. Cella Y e inserire la distanza tra i punti di calibrazione sugli assi X e Y. Nell'esempio la distanza tra i punti è di 1 pollice (25,4 cm) sugli assi X e Y. Evidenziare i campi di dati 0 Macchina X e 0 Macchina Y e premere il softkey **Usa Act** per inserire l'offset dallo zero macchina DRO e l'origine della griglia di calibrazione. Il visualizzatore DRO inserisce e visualizza automaticamente gli offset per entrambi gli assi.

**NLEC** 

Misura

Pre Pagina

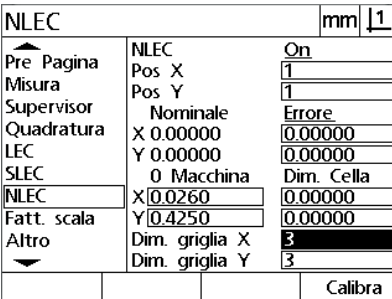

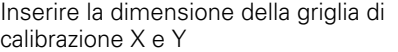

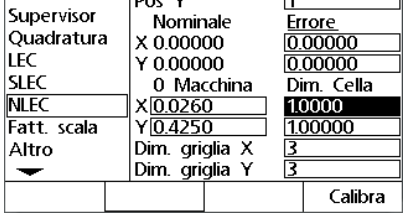

**NLEC** 

Pos  $\overline{X}$ 

 $|mm|1$ 

 $_{\text{On}}$ 

Inserire la dimensione della cella X e Y Inserire l'offset zero macchina

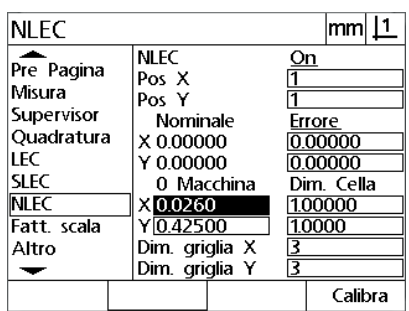

■ Evidenziare il campo di dati Pos X. I campi Pos X e Pos Y contengono inizialmente i valori 1. Tali valori vengono incrementati dal visualizzatore DRO una volta eseguita la calibrazione. Premere il softkey **Calibra** per iniziare la calibrazione NLEC, seguire quindi le istruzioni visualizzate per eseguire le misurazioni. Le posizioni di misura della griglia sono indicate nell'angolo superiore sinistro della videata DRO durante le misurazioni. Al completamento delle misurazioni della griglia, i valori nominali (certificati) e attuali (misurati) vengono visualizzati nei campi di dati Nominale e Attuale per ciascuna posizione della griglia.

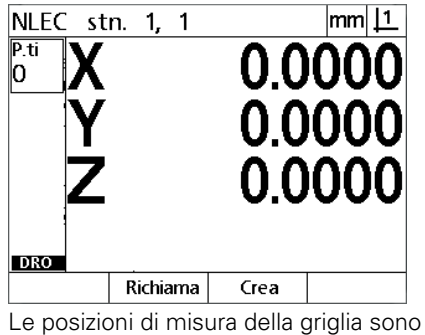

indicate nell'angolo superiore sinistro

della videata

Pre Pagina **NLEC**  $Qn$  $\begin{array}{c}\n\overline{P} \circ \overline{S} \times \\
\overline{P} \circ \overline{S} \times \overline{Y}\n\end{array}$ 3 Misura Supervisor  $rac{1}{\text{Error}}$ Nominale Quadratura X 2.00000 LEC 0.00000<br>Dim. Cella<br>1.0000 Y 2.00000 **SLEC** 0 Macchina **NLEC** X0.0260 Fatt. scala  $Y\overline{0.4250}$ 1.0000 Dim. griglia X<br>Dim. griglia Y Altro 旨  $\overline{\phantom{0}}$  $\overline{a}$  $\ddot{\phantom{1}}$ Calibra

 $\mathsf{mm}$   $\mathsf{11}$ 

**NLEC** 

I valori nominali e attuali della griglia vengono visualizzati una volta completata la calibrazione

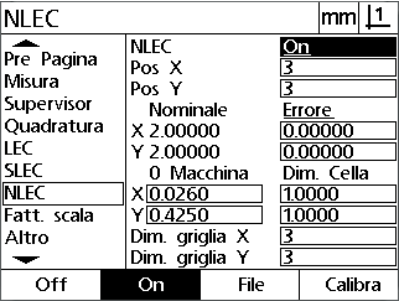

Premere il softkey **On** per abilitare NLEC

 Evidenziare il campo di selezione NLEC e premere il softkey **On** per abilitare la correzione NLEC. Premere quindi il tasto **FINISH** per salvare i parametri e ritornare al menu di configurazione.

## **NLEC con importazione di un file .txt con dati NLEC**

Un file con dati NLEC creato misurando una griglia di calibrazione certificata con un sistema ND 12x o con altri sistemi in grado di generare dati NLEC può essere utilizzato per fornire dati di correzione NLEC invece di misurare una griglia di calibrazione con il sistema DRO. Il file con dati NLEC può essere caricato da un computer utilizzando Hyperterminal o un'applicazione di comunicazione seriale equivalente. Nel presente manuale si fa espressamente riferimento al programma Hyperterminal.

Per importare i dati NLEC in un computer:

- Instaurare la comunicazione tra il DRO e il computer. [Vedere](#page-63-0)  ["Collegamento di un computer" a pagina 64.](#page-63-0)
- Aprire e collegare Hyperterminal. [Vedere "Collegamento a](#page-64-0)  [Hyperterminal" a pagina 65](#page-64-0).
- Sul DRO premere **MENU>Setup** per visualizzare il menu di configurazione.
- Utilizzare i tasti **Freccia** per evidenziare la voce di menu NLEC.
- Evidenziare il campo di selezione NLEC.
- Premere il softkey **Dati** quindi il softkey **Ricevi**. Viene visualizzata una finestra pop-up con il messaggio "Invio dati NLEC in corso...".
- In Hyperterminal, fare clic su **Transfer>Send Text File... (Trasferisci > Invia file di testo...)**

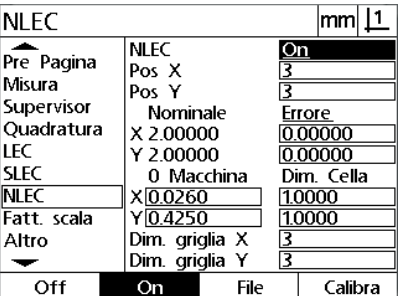

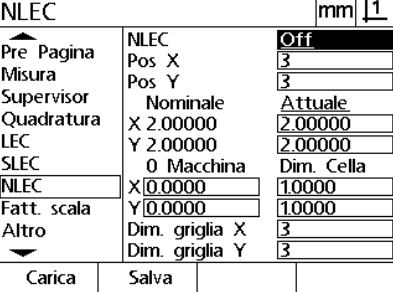

Evidenziare il campo di selezione NLEC e Premere il softkey Ricevi premere il softkey **Dati**.

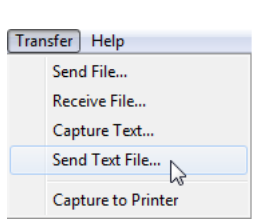

Fare clic su Transfer>Send Text File... **(Trasferisci > Invia file di testo...)**

- Nella finestra Send Text File (Invia file di testo), selezionare il file con i dati NLEC da inviare al DRO e fare clic su **Open** (Apri).
- Una finestra pop-up segnalerà quindi che "Le impostazioni sono state ricevute con successo. Riavviare il sistema.". Riavviare il DRO spegnendo e riaccendendo l'unità.

### **Salvataggio di un file .txt con dati NLEC**

- Instaurare la comunicazione tra il DRO e il computer. [Vedere](#page-63-0)  ["Collegamento di un computer" a pagina 64](#page-63-0).
- Aprire e collegare Hyperterminal. [Vedere "Collegamento a](#page-64-0)  [Hyperterminal" a pagina 65.](#page-64-0)
- In Hyperterminal, fare clic su **Transfer>Capture Text... (Trasferisci > Cattura testo...)** Viene visualizzata la finestra Capture Text (Cattura testo).
- ▶ Nella finestra Capture Text (Cattura testo), inserire il percorso e il nome del file per catturare i dati NLEC inviati dal DRO.
- Fare clic su **Start** (Avvio).

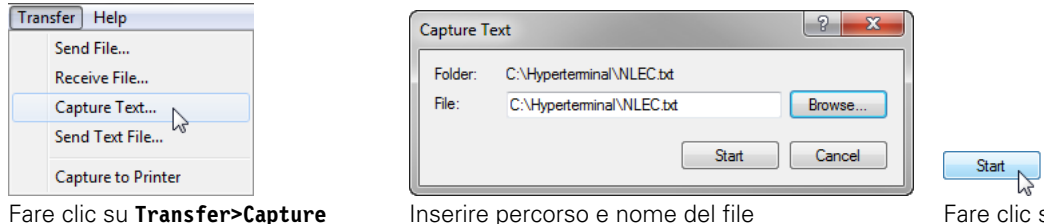

#### Fare clic su **Transfer>Capture Text... (Trasferisci > Cattura testo...)**

- Sul DRO premere **MENU>Setup** per visualizzare il menu di configurazione.
- Utilizzare i tasti **Freccia** per evidenziare la voce di menu NLEC.
- Evidenziare il campo di selezione NLEC.
- Premere il softkey **Dati** quindi il softkey **Invia**. Una finestra pop-up conferma che i dati sono stati inviati con successo.

NLEC

**Premere il softkey OK.** 

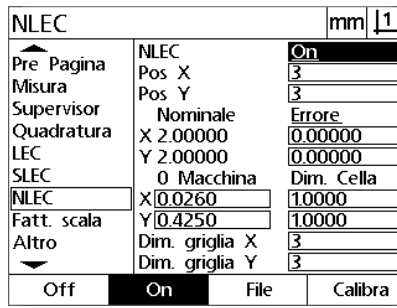

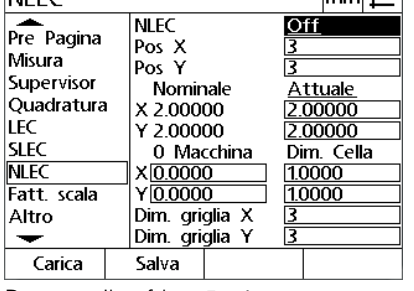

 $m<sub>m</sub>$  | 1

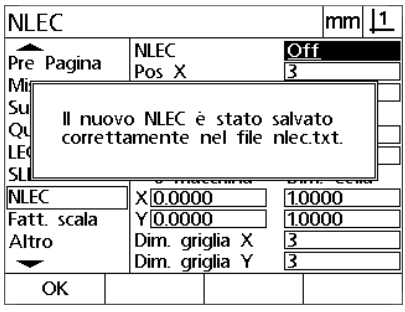

**Su Start (Avvio)** 

Evidenziare il campo di selezione NLEC e Premere il softkey **Invia** Premere il softkey **OK**premere il softkey **Dati**.

 In Hyperterminal, fare clic su **Transfer>Capture Text>Stop** (Trasferisci > Cattura testo > Stop). I dati NLEC sono stati salvati nel percorso e nel file di testo specificato nella finestra Capture Text (Cattura testo).

## **Fattore di scala di misurazione per pezzi riprodotti in scala**

I fattori di scala scalano proporzionalmente i risultati di misura utilizzando un moltiplicatore e sono utili per la misurazione di pezzi in scala dopo l'esecuzione delle ispezioni.

#### **Videata Fatt. scala**

La videata Fatt. scala contiene i campi di configurazione per:

- abilitazione del fattore di scala
- definizione di un valore di moltiplicazione del fattore di scala
- accesso dell'operatore all'editing del fattore di scala

Per configurare le impostazioni del fattore di scala:

**▶ Premere MENU>Setup** per visualizzare il menu di configurazione ed evidenziare la voce di menu Fatt. scala.

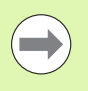

#### **Avvertenza**

Il processo di configurazione per tutti gli assi è identico e utilizza le videate di configurazione Encoders e Altro.

- Evidenziare il campo di dati Moltiplic. e inserire il moltiplicatore del fattore di scala.
- Evidenziare il campo di selezione Accesso Utente e premere il softkey **No** per limitare l'accesso a coloro in grado di fornire la password del supervisor oppure il softkey **Sì** per fornire un accesso illimitato.

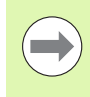

#### **Avvertenza**

L'accesso limitato con password ai parametri di configurazione è descritto in precedenza a [pagina 68](#page-67-0).

 Evidenziare il campo di selezione Attivo e premere il softkey **No** per disabilitare il fattore di scala o il softkey **Sì** per abilitarlo.

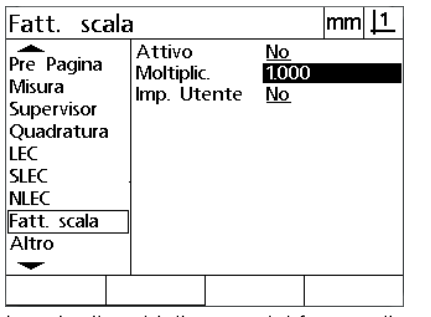

Inserire il moltiplicatore del fattore di scala

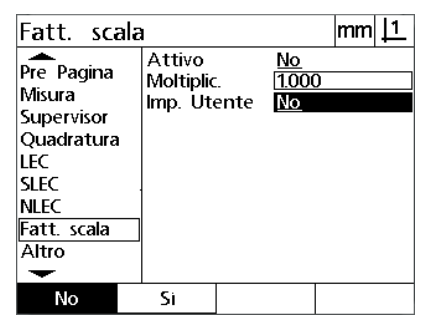

Selezionare No per limitare l'accesso o Sì per consentire all'operatore l'accesso all'editing del fattore di scala

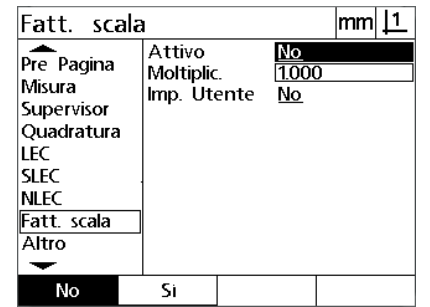

Selezionare No per disabilitare il fattore di scala e Sì per abilitarlo

**Premere il tasto FINISH per ritornare al menu di configurazione.** 

## **Configurazione della misurazione**

La videata Misura contiene i campi di dati e di selezione per configurare i parametri di misura del visualizzatore DRO.

#### <span id="page-94-0"></span>**Videata Misura**

La videata Misura contiene i campi di configurazione per:

- definizione del rilevamento punti con annotazione progressiva o regressiva
- definizione di distanze assolute o segnate
- definizione della videata dell'origine attuale
- definizione per richiedere lo zero macchina all'avvio

Per configurare i parametri di misura:

- Premere **MENU>Setup** per visualizzare il menu di configurazione ed evidenziare la voce di menu Misura.
- Evidenziare il campo di selezione Annotazione e premere quindi il softkey **Regr.** per consentire all'operatore di rilevare fino a 100 punti per la misurazione di una figura. Premere il softkey **Prog.** per completare in automatico la misurazione della figura una volta che è stato rilevato il numero di punti specificato dai campi di dati Prog. Ad esempio, quando è selezionata l'opzione **Prog.** e il valore Cerchio prog. è 3, la misurazione del cerchio viene completata in automatico una volta che sono stati rilevati i 3 punti.
- Evidenziare ciascuno dei campi di dati Figura prog. e inserire il numero dei punti rilevati, richiesti per completare in automatico una misurazione per ciascun tipo di figura quando si utilizza l'annotazione progressiva. I numeri minimi sono:

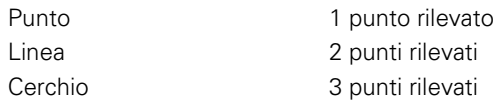

 Evidenziare il campo di selezione Distanze e premere il softkey **Segnato** per visualizzare le distanze + o -. Premere il softkey **Abs** per

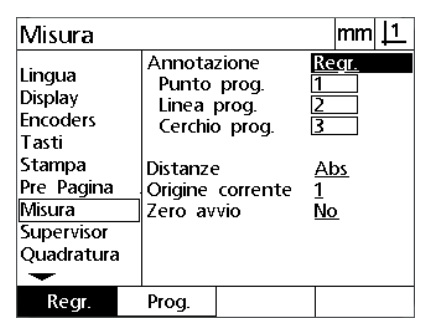

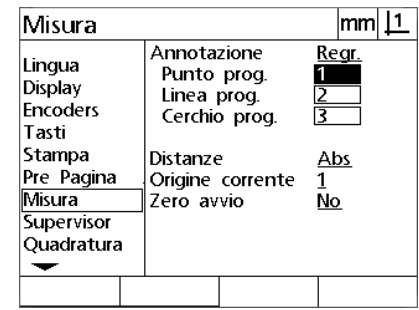

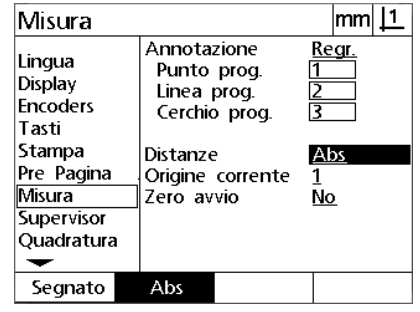

Selezionare l'annotazione progressiva o regressiva

visualizzare le distanze come valori assoluti.

Inserire il numero minimo di punti per il rilevamento con annotazione progressiva distanze senza segno + e -

Selezionare Abs per visualizzare le

- Evidenziare il campo di selezione Origine attuale e premere il softkey **1** o **2** per selezionare l'origine attuale.
- Evidenziare il campo di selezione Zero avvio e premere il softkey **Sì** per richiedere uno zero macchina all'avvio quando si superano gli indici di riferimenti o viene impostato uno zero meccanico. Premere il softkey **No** se non è richiesto lo zero macchina.

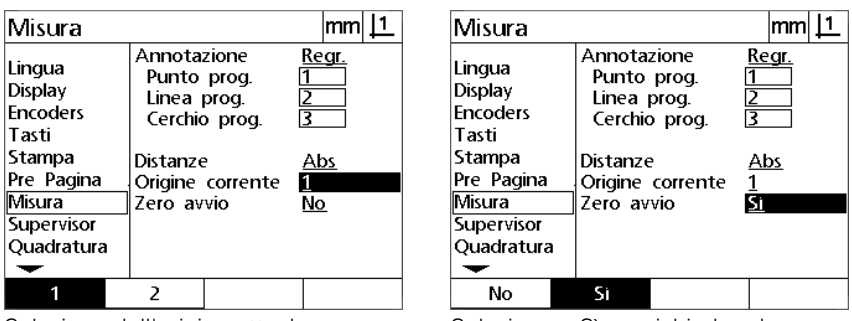

Selezione dell'origine attuale Selezionare Sì per richiedere lo zero macchina all'avvio

Premere il tasto **FINISH** per ritornare al menu di configurazione.

Pre

## **Formattazione della visualizzazione**

La videata Display contiene i campi di dati e di selezione per configurare i parametri di risoluzione della visualizzazione e altri parametri di visualizzazione.

#### **Maschera di visualizzazione**

I campi di configurazione della videata Display comprendono:

- risoluzione per misurazioni lineari e angolari
- avvio di unità di misura lineari e angolari
- selezione di una base decimale con virgola o punto decimale
- unità di misura lineare e angolare per sessione attuale
- selezione delle unità attuali di misura
- selezione della modalità di visualizzazione in coordinate cartesiane o polari
- gamma di angoli visualizzati per misurazioni angolari

Per configurare le impostazioni di visualizzazione:

- Premere **MENU>Setup** per visualizzare il menu di configurazione ed evidenziare la voce di menu Display.
- Evidenziare i campi di dati Ris. Display MM e Ris. Display In e inserire gli indici della risoluzione di visualizzazione per ciascuna unità di misura. Ad esempio, un indice di 0.001 arrotonda la visualizzazione di MM o pollici di 3 cifre alla destra del carattere della base decimale.
- Evidenziare il campo di dati Ris. Display GMS e inserire l'indice Gradi/Minuti/Secondi. Ad esempio, un indice di 0.01 arrotonda la visualizzazione da 30°20'45" a 30°21'.
- Evidenziare il campo di dati Ris. Display DD e inserire l'indice Gradi decimali. Ad esempio, un indice di 0.01 arrotonda la visualizzazione da 30.786 gradi a 30.79 gradi.

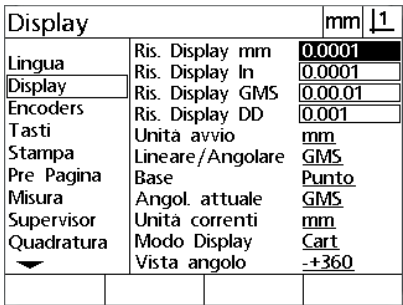

Inserire l'indice di risoluzione della visualizzazione per misurazioni lineari

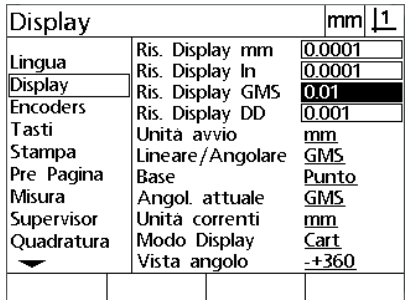

Inserire l'indice di risoluzione della visualizzazione per misurazioni angolari in Gradi/Minuti/Secondi

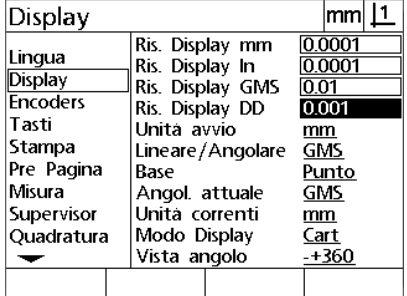

Inserire l'indice di risoluzione della visualizzazione per misurazioni angolari in Gradi decimali

 Evidenziare il campo di selezione Unità avvio e premere un softkey per specificare un'unità di misura lineare impostata dal visualizzatore DRO all'avvio. I softkey disponibili sono:

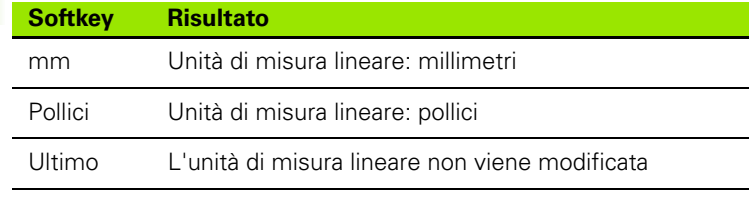

 Evidenziare il campo di selezione Lineare/Angolare e premere un softkey per specificare un'unità di misura angolare impostata dal visualizzatore DRO all'avvio. I softkey disponibili sono:

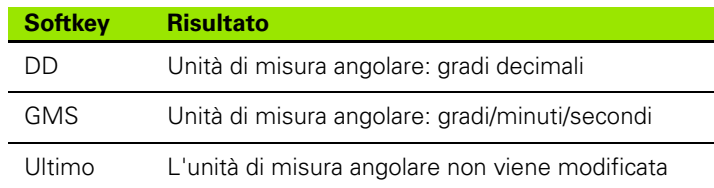

 Evidenziare il campo di selezione Base decimale e premere il softkey per selezionare una base decimale Punto o Virgola.

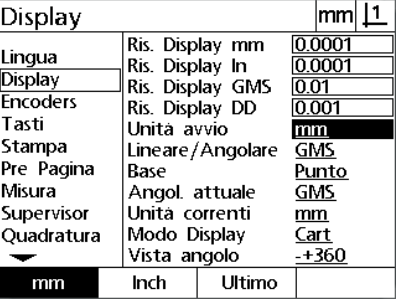

Selezionare un'unità di misura lineare all'avvio

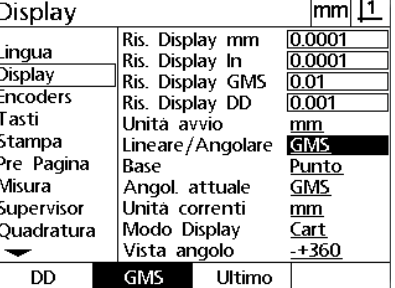

Selezionare un'unità di misura angolare all'avvio

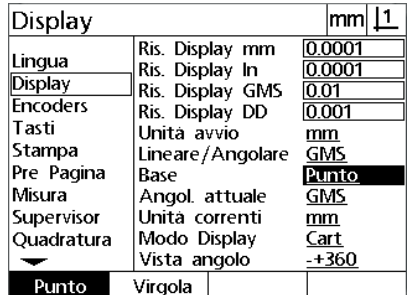

Selezionare una base decimale

- Evidenziare il campo di selezione Angol. attuale e premere un softkey per impostare la sessione attuale in gradi decimali (DD) o gradi/minuti/secondi (GMS).
- Evidenziare il campo di selezione Unità attuale e premere un softkey per impostare la sessione attuale in pollici (inch) o millimetri (mm)
- Evidenziare il campo di selezione della modalità di visualizzazione e premere un softkey per impostare la sessione attuale in coordinate cartesiane (Cart) o polari (Polar).

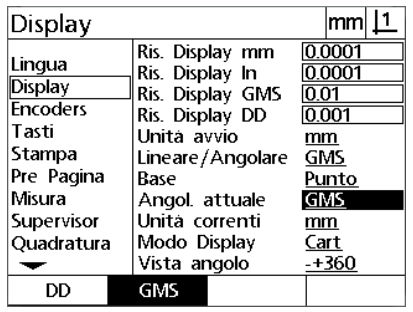

per la sessione attuale

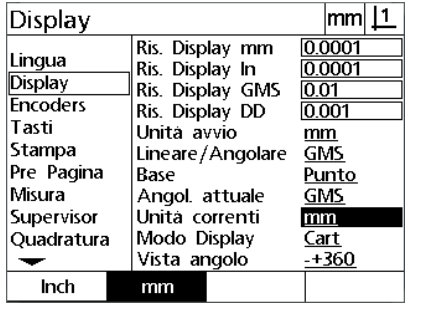

misura per la sessione attuale

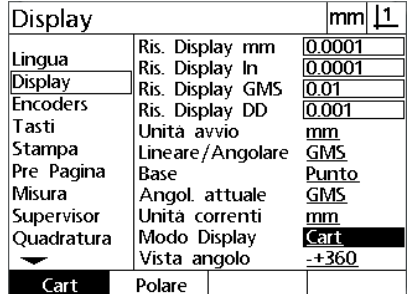

Impostare la visualizzazione degli angoli lmpostare la visualizzazione dell'unità di Selezionare la modalità di visualizzazione desiderata

 Evidenziare il campo di selezione Vista angolo e premere il softkey per selezionare il formato di visualizzazione desiderato del valore angolare asse Q.

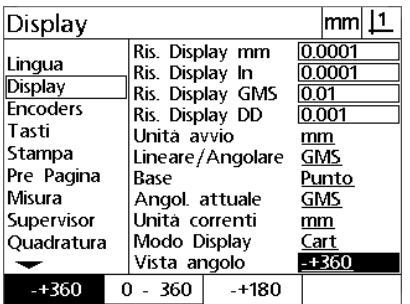

Selezionare il formato di visualizzazione desiderato del valore angolare asse Q

## **Assegnazioni dei tasti**

La videata di configurazione Tasti è utilizzata per mappare le funzioni di impiego frequente in tasti del pannello frontale. I tasti così mappati consentono di risparmiare tempo eliminando la necessità di navigare nei menu per inizializzare una funzione o per rendere una funzione più accessibile dai tasti del pannello frontale.

I tasti disponibili per la mappatura sono illustrati qui:

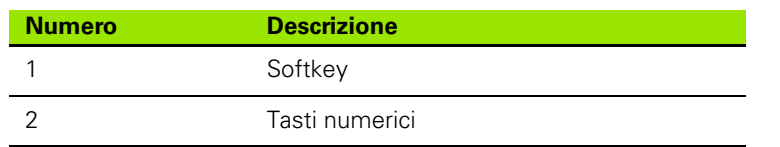

## **Videata Tasti**

I campi di configurazione della videata Tasti comprendono:

- tipo di tasto
- tasto o interruttore specifico per l'assegnazione
- funzione da assegnare a un tasto

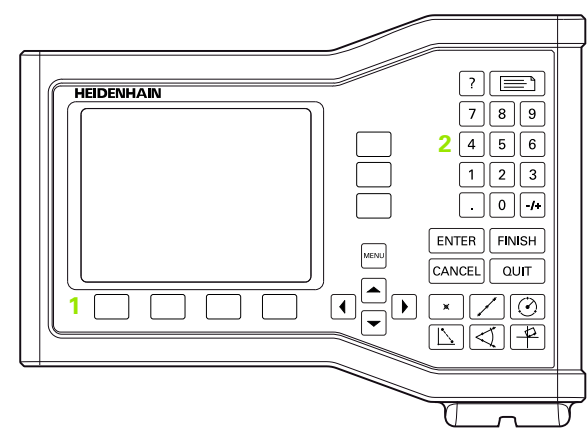

Tasti del pannello frontale disponibili per la mappatura

Per assegnare una funzione a un tasto:

- Premere **MENU>Setup** per visualizzare il menu di configurazione ed evidenziare la voce di menu Tasti.
- Evidenziare il campo di selezione Tasti e premere il softkey per selezionare il tipo di tasto desiderato. In questo esempio è selezionato il tipo softkey.
- Evidenziare un tasto specifico. In questo esempio è selezionato il softkey 4.
- Premere un softkey per assegnare un tipo di funzione da assegnare. In questo esempio viene assegnata una funzione speciale.

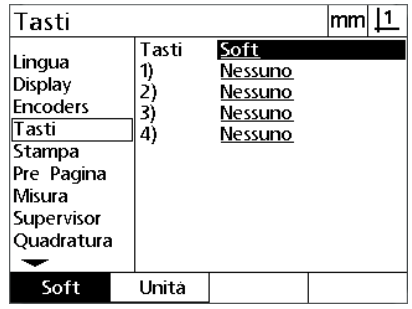

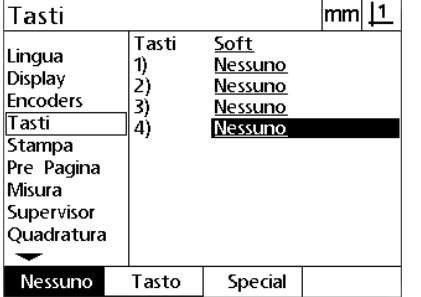

Premere il softkey per selezionare un tipo di tasto

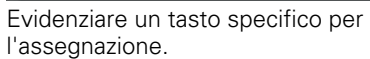

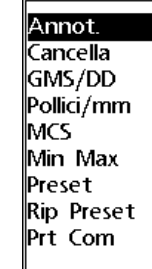

 $\overline{114}$ 

Premere il softkey per selezionare un tipo di funzione

 Evidenziare la funzione specifica e premere il tasto **ENTER** per completare l'assegnazione. In questo esempio al softkey 4 è assegnata la funzione Pollici/mm. Dopo l'assegnazione, premere il softkey 4 per passare dall'unità di misura pollici a millimetri e viceversa.

 $\overline{ }$ 

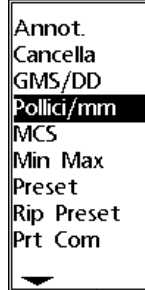

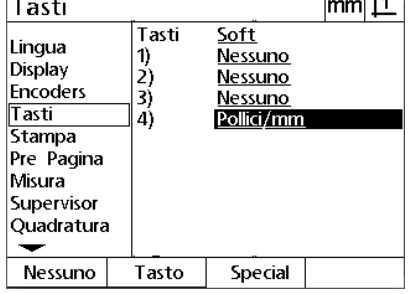

Evidenziare una funzione specifica da assegnare

Premere il tasto **ENTER** per completare l'assegnazione

**P** Premere il tasto **FINISH** per ritornare al menu di configurazione.

Le funzioni incluse nel menu Special sono illustrate qui:

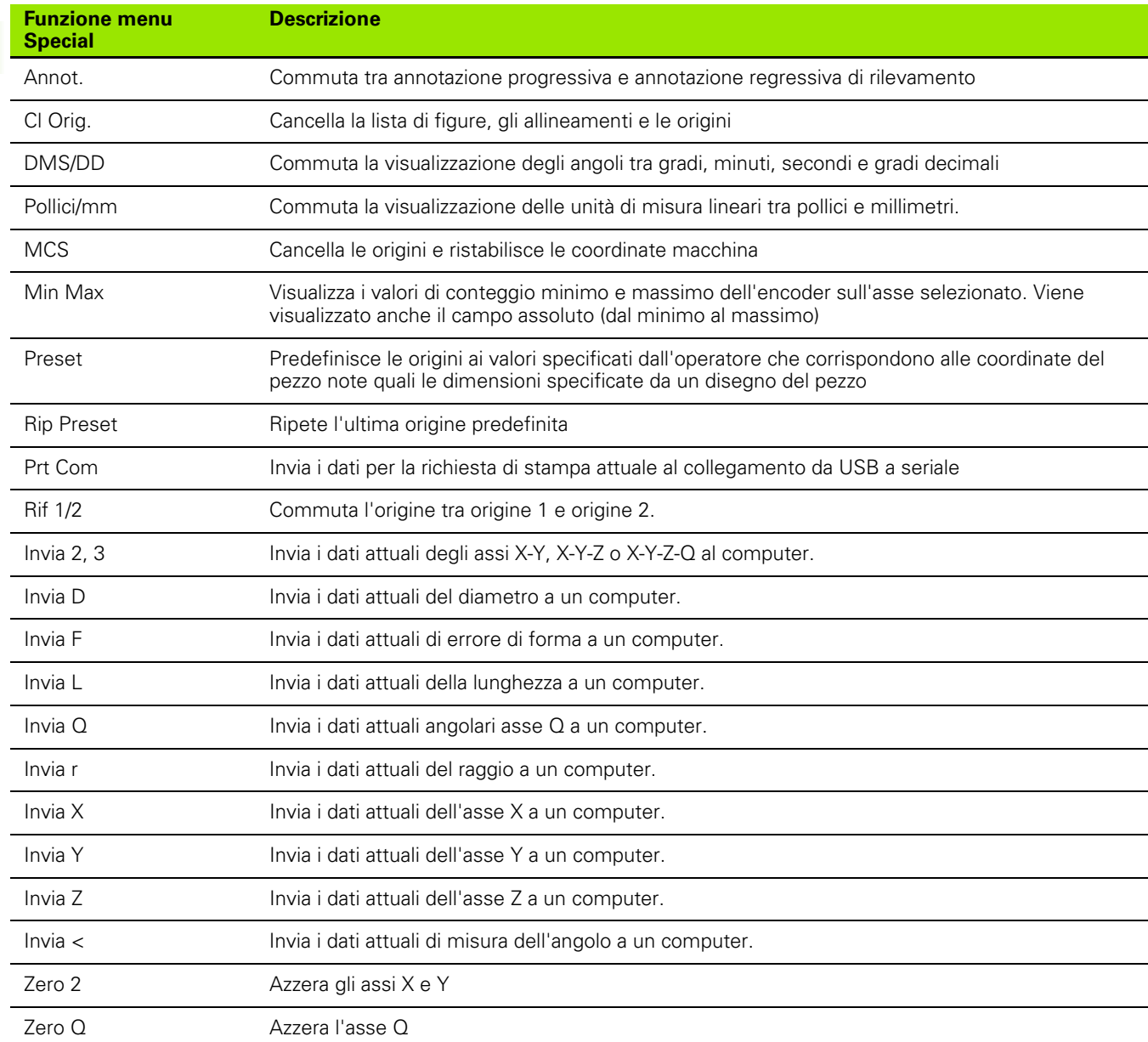

## **Formattazione della stampa**

I campi di dati e di selezione per la formattazione della stampa sono contenuti nelle videate Stampa e Pre Pagina.

#### **Videata Stampa**

I campi di configurazione della videata Stampa comprendono:

- larghezza rapporto in caratteri
- **In lunghezza rapporto in righe per pagina**
- form feed
- caratteri di controllo stampante prima e dopo righe e dopo forme
- etichettatura automatica dei dati dei rapporti
- unità di misura incluse nei rapporti

Per formattare la stampa nella videata Stampa:

- Premere **MENU>Setup** per visualizzare il menu di configurazione ed evidenziare la voce di menu Stampa.
- Evidenziare il campo di selezione Larg. Rapp. e premere il softkey per selezionare un rapporto della larghezza di 32, 40 o 80 caratteri.
- Evidenziare il campo di selezione Linee/Pagina e quindi inserire il numero di righe desiderato per pagina da 1 a 999 righe.
- Evidenziare il campo di selezione Form Feed e premere il softkey **Sì** per inserire un carattere di controllo form feed dopo i dati di stampa, se desiderato.

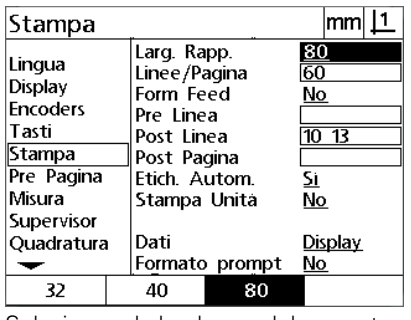

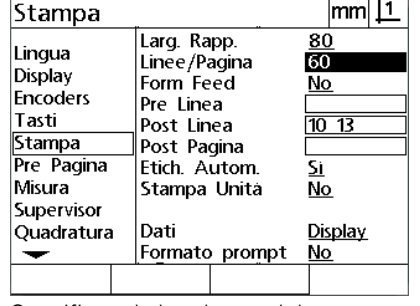

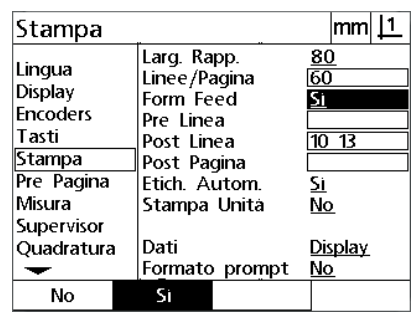

Selezionare la larghezza del rapporto Specificare la lunghezza del rapporto Selezionare il form feed se desiderato

- 2.2 Configurazione del software **2.2 Configurazione del software**
- Evidenziare il campo di dati Pre Linea, Post Linea o Post Pagina e quindi inserire il carattere ASCII desiderato. Per ogni campo di dati possono essere inseriti fino a quattro codici ASCII. Ad esempio, i codici ASCII inseriti nel campo Pre Linea si presentano prima di ciascuna linea di stampa su un rapporto, inserendo un codice ASCII 32 viene aggiunto uno spazio prima di ciascuna riga di stampa. I caratteri devono essere separati da uno spazio. I codici ASCII sono illustrati alla pagina successiva.
- Evidenziare il campo di selezione Etich. Autom. e premere il softkey **Sì** per includere etichette descrittive con i dati stampati.
- Evidenziare il campo di selezione Stampa Unità e premere il softkey **Sì** per includere etichette dell'unità di misura con i dati stampati.

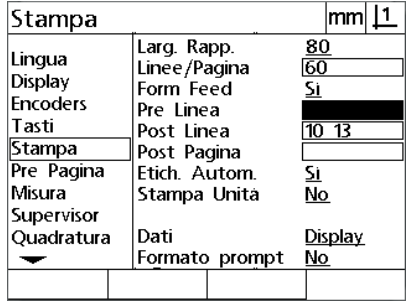

Inserire i caratteri di controllo ASCII per Pre Linea, Post Linea o Post Pagina

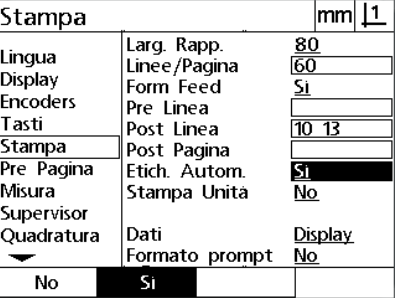

Premere il softkey **Sì** per specificare l'etichettatura automatica dei dati

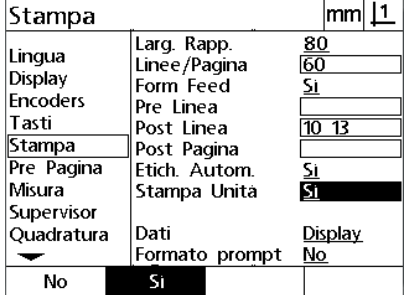

Premere il softkey **Sì** per includere le unità di misura

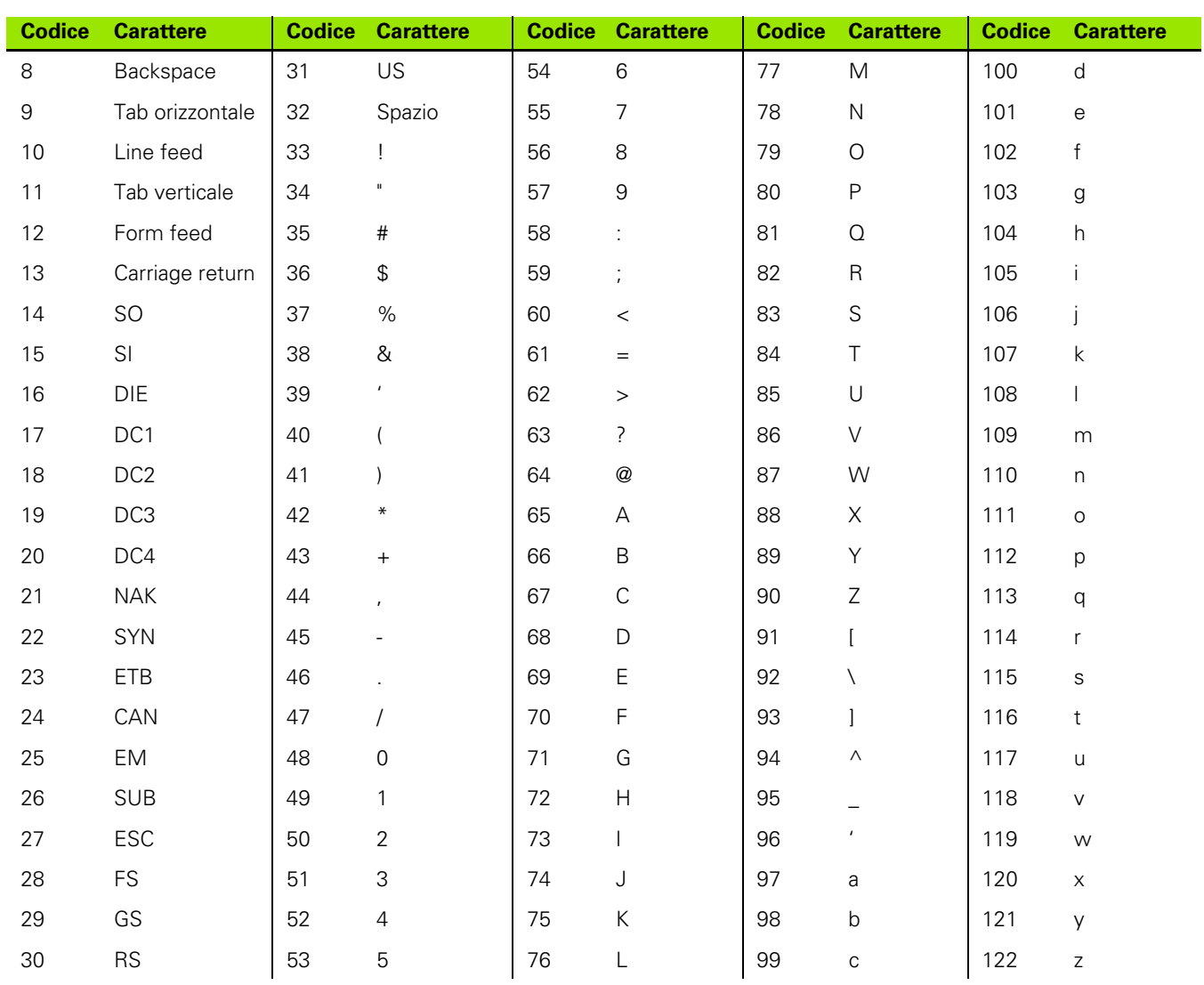

### Codici ASCII:

- Evidenziare il campo di selezione Dati e premere il softkey **Lista** per visualizzare i tipi di dati disponibili.
- Evidenziare il campo di selezione del tipo di dati e premere il tasto **ENTER** per selezionarlo. I tipi di dati disponibili comprendono:
	- Nessuno: non viene inviato alcun dato
	- Display: invio dati della visualizzazione corrente
	- Rapporto: invio di tutti i dati di misura delle figure senza risultati di tolleranza
	- Rpt Toll: invio di tutti i dati di tolleranza senza risultati di misura delle figure
	- CSV: invio di tutti i dati di misura delle figure senza risultati di tolleranza in formato variabile separato da una virgola
	- Tab: invio di tutti i dati di misura delle figure senza risultati di tolleranza in formato variabile separato da un tab
- Evidenziare il campo di selezione Prompt e premere il softkey **Sì** per proporre all'utente un tipo di dati. Premere il softkey **No** per inviare il file utilizzando il tipo di dati specificati nel campo Dati.

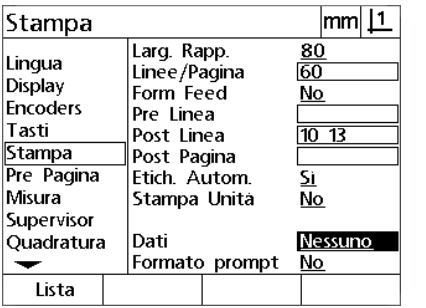

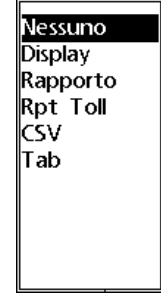

tasto **ENTER** per selezionarlo.

Premere il softkey **Lista** per visualizzare Evidenziare il tipo di dati e premere il una lista dei tipi di dati

**Premere il tasto FINISH** per ritornare al menu di configurazione.

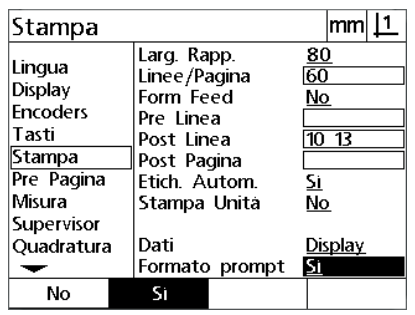

Evidenziare il campo di selezione Prompt e premere il softkey **Sì** o **No**

#### **Videata Pre Pagina**

La videata Pre Pagina contiene i campi di dati per la configurazione della stampante per includere le stringe di controllo ASCII all'inizio del flusso di dati del rapporto.

Per ogni campo di dati possono essere inseriti fino a 3 caratteri ASCII. Ciascun carattere deve essere separato con uno spazio dal successivo.

Per formattare la stampa nella videata Pre Pagina:

- Evidenziare la voce di menu Pre Pagina.
- Evidenziare il primo campo e inserire i caratteri di controllo ASCII richiesti.

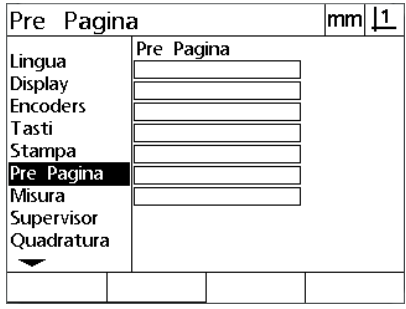

Inserire i caratteri di controllo ASCII Pre Pagina.

- Continuare a evidenziare i campi e a inserire i caratteri fino a completare il flusso di dati.
- Premere il tasto **FINISH** per ritornare al menu di configurazione.

# **2.3 Specifiche**

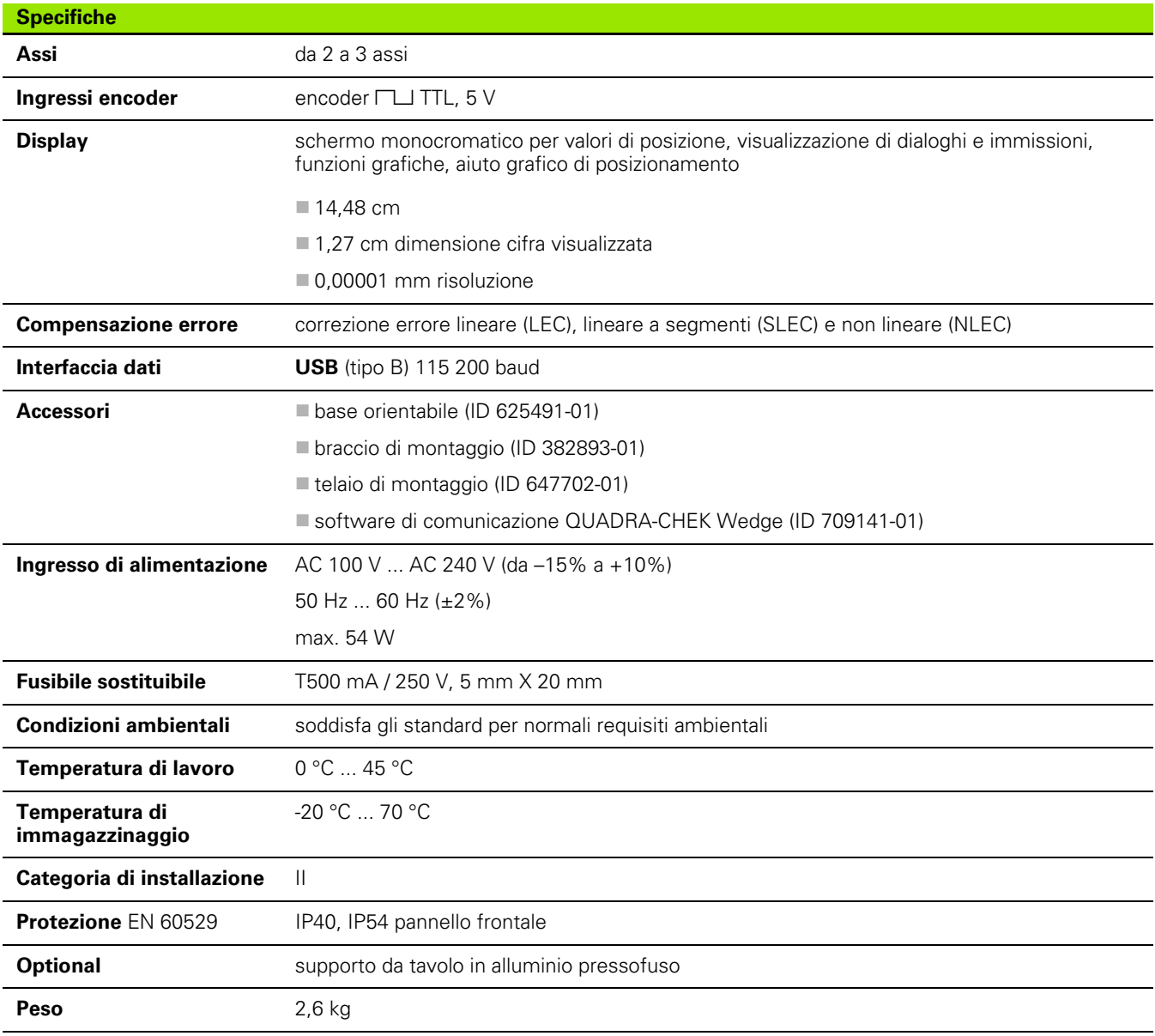
# <span id="page-108-0"></span>**Dimensioni**

Le dimensioni di alloggiamento DRO, base orientabile, braccio di montaggio e telaio di montaggio sono illustrate nel formato: mm.

#### **ND 120**

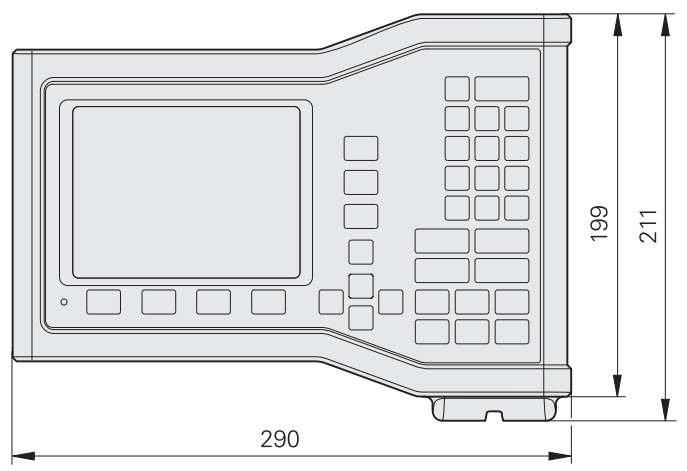

Vista anteriore con dimensioni

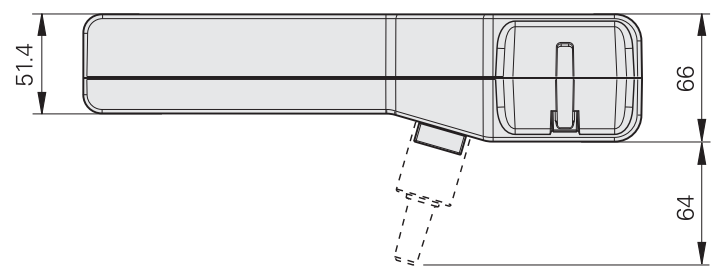

Vista dal basso con dimensioni

#### **Base orientabile (ID 625491-01)**

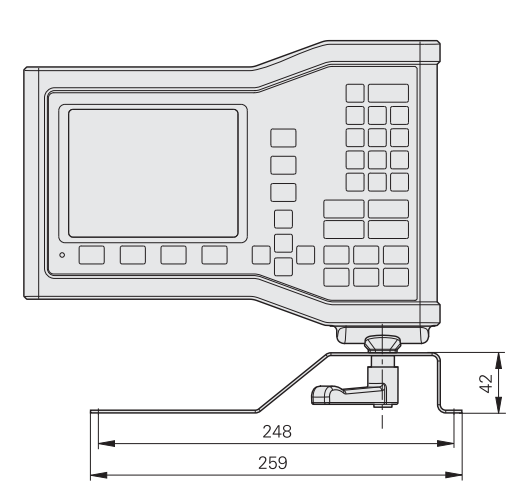

Vista anteriore con dimensioni

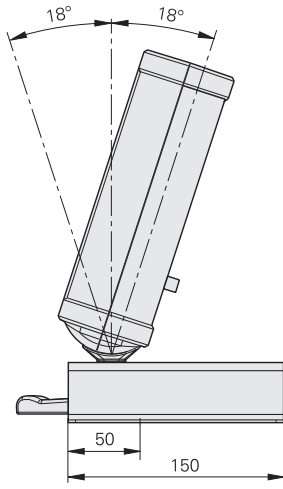

Vista laterale con dimensioni

#### **Telaio di montaggio (ID 647702-01)**

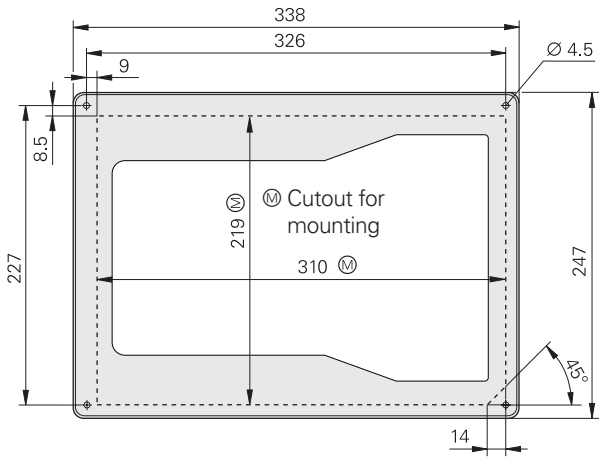

Vista anteriore con dimensioni

2.3 Specifiche **2.3 Specifiche**

# **A**

[Accensione ... 19](#page-18-0) [Allin ... 32](#page-31-0) [Allineamento del pezzo ... 32](#page-31-1) [Annotazione ... 31](#page-30-0)

### **C**

[Calibrazione quadratura ... 80](#page-79-0) Collegamenti [computer ... 64](#page-63-0) [encoder ... 63](#page-62-0) [Collegamento elettrico ... 58,](#page-57-0) [61](#page-60-0) [Configurazione degli assi ... 71](#page-70-0) [Configurazione della misurazione ... 95](#page-94-0) [Configurazione encoder ... 76](#page-75-0) [Correzione errore ... 81](#page-80-0)

## **D**

Dati [invio ... 73](#page-72-0) [ricezione ... 73](#page-72-0) Dati NLEC [importazione ... 92](#page-91-0) [salvataggio ... 93](#page-92-0) [Dimensioni ... 109](#page-108-0)

#### **E**

Errori 55

## **F**

[Fattore di scala ... 94](#page-93-0) **Figure** [costruite ... 45](#page-44-0) [costruzione ... 45](#page-44-1) [creazione ... 43](#page-42-0) figure [create ... 43](#page-42-1) [Figure del pezzo ... 36](#page-35-0) [Formattazione della stampa ... 103](#page-102-0) [Formattazione della](#page-96-0)  visualizzazione ... 97 [Funzioni ... 19](#page-18-1) [Fusibile, sostituzione ... 62](#page-61-0)

#### **I** [Introduzione ... 3](#page-2-0)

**L**

[LEC ... 82](#page-81-0) [Lingua ... 70](#page-69-0) [Lista di figure ... 36](#page-35-1)

#### **M**

[Menu ... 27](#page-26-0) [Menu Cancella ... 29](#page-28-0) [Menu di configurazione ... 27](#page-26-1) [Menu Extra ... 27](#page-26-2) Misurazione [angoli ... 42](#page-41-0) [cerchi ... 40](#page-39-0) [distanze ... 41](#page-40-0) [figure ... 37](#page-36-0) [linee ... 39](#page-38-0) [punti ... 38](#page-37-0) [Modi di visualizzazione ... 24](#page-23-0) [Modo di misura figure ... 26](#page-25-0) [Modo di valutazione figure ... 25](#page-24-0) [Modo DRO ... 24](#page-23-1) [Montaggio ... 58,](#page-57-1) [59](#page-58-0) [base ... 59](#page-58-1)

# **N**

[NLEC ... 88](#page-87-0)

# **O**

[Origine ... 33](#page-32-0)

#### **P**

Pannello [frontale ... 3](#page-2-1) [posteriore ... 5](#page-4-0) [Panoramica ... 18](#page-17-0) [Password ... 11,](#page-10-0) [72](#page-71-0) [Pulizia ... 10](#page-9-0)

# **R**

[Rilevamento delle figure ... 36](#page-35-2)

# **S**

[Setup ... 66](#page-65-0) [menu ... 67](#page-66-0) [ordine ... 69](#page-68-0) [Sicurezza ... 10](#page-9-1) [Simboli ... 8](#page-7-0) [SLEC ... 84](#page-83-0) [Softkey ... 3](#page-2-2) [Specifiche ... 108](#page-107-0) [Spegnimento ... 20](#page-19-0) [Stesura di rapporti ... 54](#page-53-0)

# **T**

[Tasti ... 100](#page-99-0) [Tasti asse ... 3](#page-2-3) [Tasti del pannello ... 21](#page-20-0) [Tasti di comando ... 4](#page-3-0) [Tasti di misura ... 4](#page-3-1) [Tasti freccia ... 3](#page-2-4) [Tastiera ... 4](#page-3-2) [Tasto Guida ... 3](#page-2-5) [Tasto Invia/Stampa ... 3](#page-2-6) [Tasto Menu ... 3](#page-2-7) [Tolleranze ... 50](#page-49-0)

## **V**

[Versione ... 6](#page-5-0)

#### **Z**

[Zero macchina ... 20,](#page-19-1) [30](#page-29-0)

**Index**

# **HEIDENHAIN**

**DR. JOHANNES HEIDENHAIN GmbH** Dr.-Johannes-Heidenhain-Straße 5 83301 Traunreut, Germany <sup>2</sup> +49 8669 31-0  $FAX$  +49 8669 5061 E-mail: info@heidenhain.de Technical support EAX +49 8669 32-1000 Measuring systems 2 +49 8669 31-3104 E-mail: service.ms-support@heidenhain.de

**TNC support** <sup>®</sup> +49 8669 31-3101 E-mail: service.nc-support@heidenhain.de **NC programming** <sup><sup>2</sup> +49 8669 31-3103<br>E-mail: service.nc-pgm@heidenhain.de</sup> **PLC programming** <sup>®</sup> +49 8669 31-3102<br>E-mail: service.plc@heidenhain.de **Lathe controls** <sup><sup>3</sup> +49 8669 31-3105</sup> E-mail: service.lathe-support@heidenhain.de

www.heidenhain.de